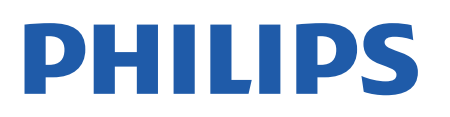

Television

*8057 Series*

# Manual do usuário

43PUS8057 50PUS8057 55PUS8057 65PUS8057

Register your product and get support at www.philips.com/TVsupport

# SumÃ<sub>i</sub>rio

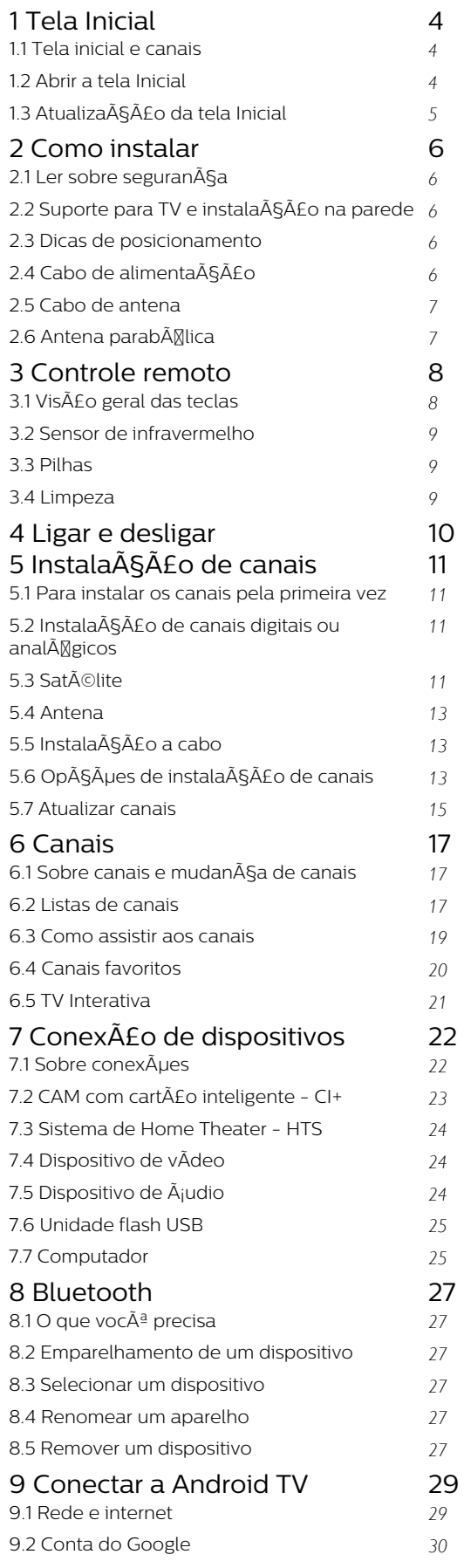

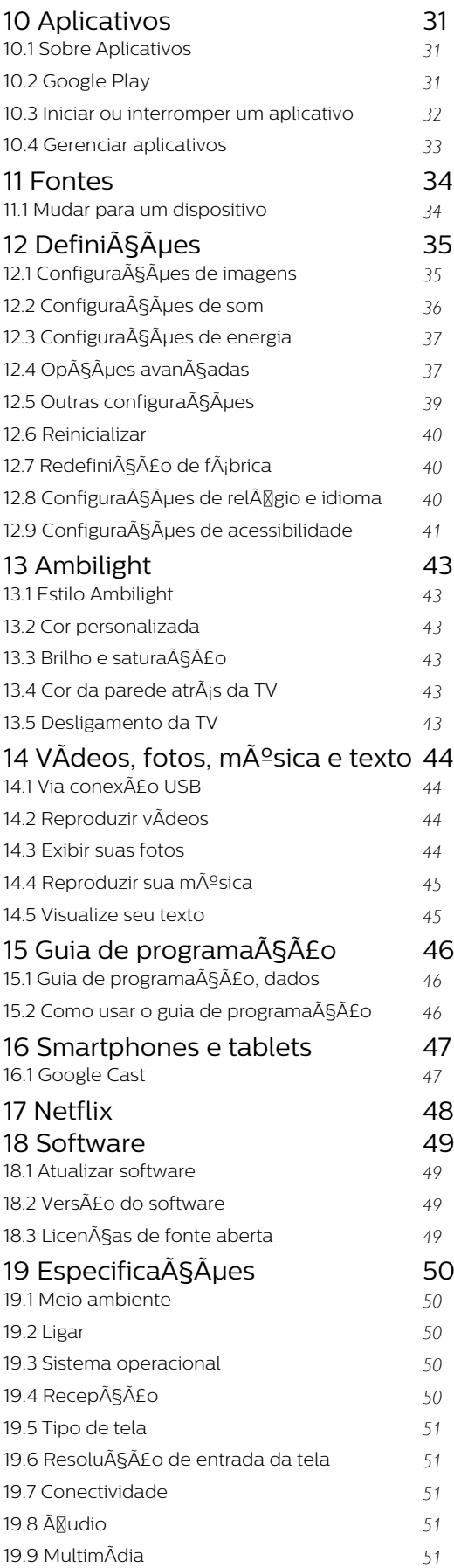

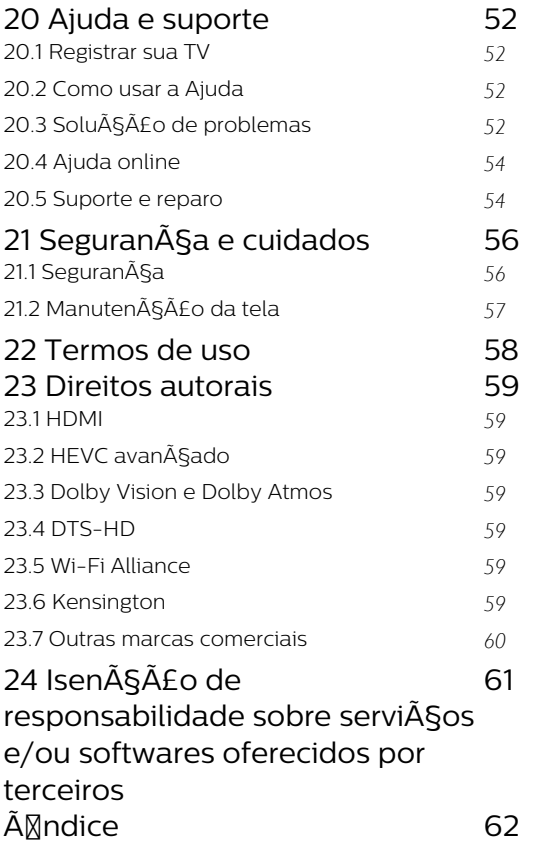

# <span id="page-3-3"></span><span id="page-3-0"></span>1 Tela Inicial

### <span id="page-3-1"></span>1.1 Tela inicial e canais

#### O inicializador Casa

Para aproveitar de fato os benefÃcios de sua Android TV, conecte a TV  $\tilde{A}$  Internet. Pressione InÃcio no seu controle remoto para acessar sua nova tela inicial do Android. Assim como em seu smartphone ou tablet Android, a tela Inicial é o centro da sua TV. Aqui, voc $\tilde{A}^{\tilde{a}}$  pode decidir o que assistir navegando pelas opções de entretenimento do aplicativo e da TV ao vivo. A opção Home possui canais que permitem descobrir conteúdos incrÃveis nos seus aplicativos favoritos. Voc $\tilde{A}^{\tilde{a}}$  tamb $\tilde{A}^{\odot}$ m pode adicionar canais ou encontrar novos aplicativos para obter mais conteúdos.

A tela inicial é organizada por canais. Os aplicativos podem preencher suas respectivas

recomendações (se disponÃveis) de acordo com as prÃ $M$ prias escolhas como canais individuais na tela inicial.

#### Aplicativos

Seus Aplicativos favoritos ficam na primeira linha. Esta linha contém alguns aplicativos pré-instalados. A ordem desses aplicativos estÃi de acordo com contratos comerciais com provedores de serviços de conteúdo. Você também pode adicionar mais aplicativos como favoritos na página Aplicativos, como TV ao vivo e MMP (MultiMediaPlayer). A página Aplicativos pode ser aberta clicando no Ãcone de Aplicativos na extremidade esquerda da linha Aplicativos.

#### TV ao vivo

A linha TV ao vivo mostra os programas em andamento nos canais instalados. Ela cont $\tilde{A}$ ©m at $\tilde{A}$ © 10 canais como recomendação para você selecionar os canais de TV. O primeiro canal na linha TV ao vivo é o canal que você estÃi vendo, e os canais seguintes são os canais da sua lista de favoritos\*.

\* Observação: Se ainda houver mais espaços disponÃveis na linha TV ao vivo, ela incluirÃi os canais da fonte DTV (TV digital).

#### Canal Novidades Play

<span id="page-3-2"></span>Saiba o que assistir em seguida com o canal Novidades Play na tela Inicial. Comece a ver de onde vocÃ<sup>a</sup> parou e receba notificações sobre novos episÃ<sub>M</sub>dios no canal Novidades Play. Mantenha pressionado o botão OK sobre um filme ou seriado para adicionÃi-lo diretamente ao canal Novidades Play.

#### Canal Google Play Filmes e TV

Alugue filmes ou programas de TV neste canal do Google Play Filmes e TV.

#### Canal YouTube

Este canal contém os seus vÃdeos das seçÃues Recomendados, Inscrições ou Tendências do YouTube.

#### Personalizar canais

Clique na opção Personalizar canais para adicionar e remover canais da sua tela inicial.

Consulte tamb $A$ ©m www.support.google.com/androidtv

#### Acessar configurações a partir da tela Inicial

VocÃ<sup>a</sup> pode acessar o menu ConfiguraçÃues pelo Ãcone no canto superior direito.

#### Acessar a unidade flash USB em InÃcio

Para visualizar os arquivos da unidade flash USB, ÃO necessÃirio adicionar o aplicativo MMP (MultiMediaPlayer) Â pÂjgina InÃcio. Â Pressione InÃcio clicando no Ãcone Aplicativos na extremidade esquerda da linha de aplicativos. VocÃ<sup>ª</sup> pode adicionar aplicativos MMPÂ como favoritos na página Aplicativos.

#### Barra Sistema na tela Inicial

A barra Sistema na parte superior da tela Inicial contém os recursos a seguir.

 - Botão Pesquisar: para acionar a pesquisa do Google por meio de voz\* ou de texto. O resultado da pesquisa e sua ordem são processados de acordo com os contratos comerciais com provedores de serviços de conteúdo.

 - Notificações: para mostrar a você as mensagens sobre o sistema Smart TV.

 - Fonte de entrada: para abrir a lista de fontes de entrada e alternar para qualquer um dos dispositivos conectados.

 - Configurações: para ter acesso ao menu Todas as configuraçÃues e ajustar as configurações da TV.

- RelÃ⊠gio: para mostrar o relÃ⊠gio do sistema.

\* Observação: Para aproveitar as vantagens do Google Assistente, caso seu controle remoto não tenha microfone, use o aplicativo Google Home, disponÃvel na Google Play Store para dispositivos Android e na Apple App Store para dispositivos iOS.

# $\overline{12}$ Abrir a tela Inicial

Para abrir a tela Inicial e abrir um itemâ€ $R$ 

**1 -** Pressione InÃcio.

2 - Selecione um item e pressione OKÂ para abrilo ou iniciá-lo.

**3 - Pressione Retornar continuamente ou** pressione InÃcio para retornar à tela inicial.

Quando vocÃ<sup>ª</sup> abrir a tela Inicial, a reprodução do aplicativo/conteúdo em segundo plano serÃi interrompida. VocÃ<sup>ª</sup> deve selecionar o aplicativo ou o conteúdo a partir da tela Inicial para retomar.

### <span id="page-4-0"></span> $\overline{1}$

# Atualização da tela Inicial

VocÃ<sup>a</sup> pode receber a notificação de atualização do Google e ter uma nova versão do inicializador Casa instalado. Com o novo inicializador Casa, voc $\tilde{A}^{\underline{a}}$  ter $\tilde{A}$ i um novo visual e recursos na tela inicial da TV.

#### Novos destaques na tela inicial

Com várias guias, como InÃcio, Detectar, Aplicativos e Pesquisar, vocÃ<sup>ª</sup> pode descobrir filmes e programas com os serviços e aplicativos populares. Faça login com sua conta do Google para obter recomendações personalizadas dos serviços de streaming com base no que vocÃ<sup>a</sup> assistiu e no que o interessa.

#### Novo visual, nova navegação

Decida o que assistir em seguida com a navegação simplificada. Navegue por suas recomendações personalizadas, continue de onde parou ou encontre rapidamente um determinado aplicativo usando o novo sistema de guias.

#### Descubra recomendações personalizadas

Navegue por programas e filmes que vocÃ<sup>a</sup> vai adorar em todos os seus serviços de mÃdia favoritos. Faça login com sua conta do Google para começar.

#### Receba recomendaçÃues pelo Google

Seus serviços são salvos na sua conta do Google para que vocÃ<sup>a</sup> possa obter as melhores recomendaçÃues.

# <span id="page-5-5"></span><span id="page-5-0"></span>2 Como instalar

#### <span id="page-5-1"></span> $\overline{21}$

# Ler sobre segurança

Leia as instruções de segurança antes de usar a TV.

Para ler as instruções de segurança, consulte a seção Segurança e cuidados neste manual de Ajuda para obter informações.

#### <span id="page-5-3"></span><span id="page-5-2"></span> $\overline{22}$

# Suporte para TV e instalação na parede

# Suporte para TV

VocÃ<sup>a</sup> pode encontrar as instruções para montagem do suporte da TV no Guia de InÃcio Rápido que a acompanha. Caso você tenha perdido o Guia de InÃcio Rápido, poderá baixá-lo de [www.philips.com/TVsupport.](http://www.philips.com/TVsupport)

Use o número do modelo da TV para procurar o Guia de InÃcio Rápido para download.

# Instalação na parede

A sua TV também está preparada para um suporte para montagem em parede compatÃvel com o padrão VESA (vendido separadamente). Use o cÃ $\overline{M}$ digo VESA a seguir ao comprar o suporte de parede . . .

<span id="page-5-4"></span>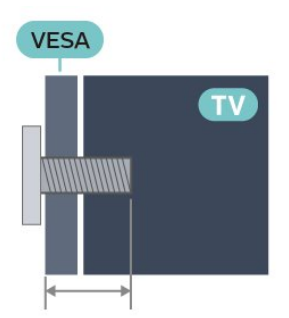

• 43PUS8xx7

VESA MIS-F 100x200, M6Â (MÃnimo 10Â mm, máximo 12Â mm)

• 50PUS8xx7

VESA MIS-F 200x300, M6Â (MÃnimo 10Â mm, máximo 16Â mm)

• 55PUS8xx7

VESA MIS-F 200x300, M6Â (MÃnimo 10Â mm, máximo 16Â mm)

#### • 65PUS8xx7

VESA MIS-F 300x300, M6Â (MÃnimo 12Â mm, mÃiximo 20Â mm)

#### Cuidado

A instala $\tilde{\triangle}$ §Ã£o da TV na parede exige habilidades especiais e sÃ $N$  deve ser feita por pessoal qualificado, pois deve cumprir as normas de segurança relativas ao peso das TVs. Leia também as precauções de segurança antes de posicionar a TV.

A TP Vision Europe B.V. não se responsabiliza por instalações imprÃ⊠prias ou de qualquer tipo que resulte em acidentes ou ferimentos.

### $\overline{23}$ Dicas de posicionamento

 $\cdot$  Posicione a TV em um local onde a luz n $\tilde{A}$ £o incida diretamente sobre a tela.

• Reduza as condiçÃues de iluminação do ambiente para obter o melhor efeito do Ambilight.

 $\cdot$  A dist $\tilde{A}$ ¢ncia ideal para assistir  $\tilde{A}$  TV  $\tilde{A}$ © de duas a cinco vezes o tamanho da tela na diagonal. Na posição sentada, seus olhos devem estar nivelados com o centro da tela.

 $\cdot$  Ao montar a TV na parede, posicione-a com at $\tilde{A}$ © 15 cm de distância da parede.

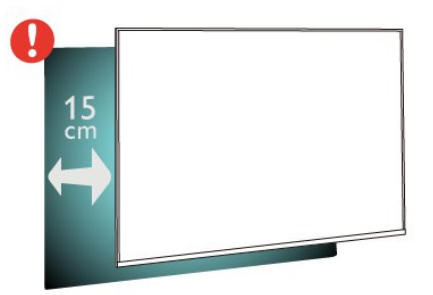

#### Observação:

Mantenha a TV longe de fontes de poeira, como fogões. É recomendado limpar a poeira regularmente para evitar que entre na TV.

# $\overline{24}$ Cabo de alimentação

- Insira o cabo de alimentação no
- conector POWER, Â na parte de trÃis da TV.
- $\cdot$  Certifique-se de que o cabo de alimenta $\tilde{A}\tilde{S}$ esteja inserido com segurança no conector.
- $\cdot$  O plugue de alimenta $\tilde{A}$ §Ã£o na tomada de parede deve estar acessÃvel o tempo todo.
- $\cdot$  Ao desconectar o cabo de alimenta $\tilde{A}$ §Ã£o, sempre puxe pelo plugue, nunca pelo fio

<span id="page-6-2"></span>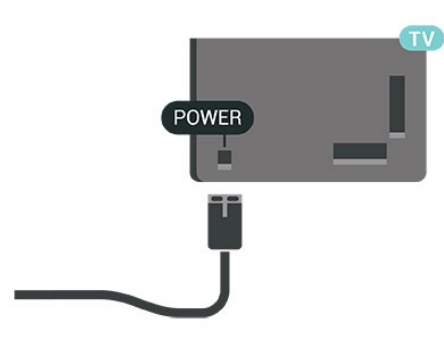

**SAT**  $= - \qquad \qquad =$  $\circ$ DIGITAL USB2 NETWORK **SAT**  $\frac{75 \Omega}{\Omega r}$  HDMI4 HDMI3 HDMI2  $\bullet$ Ó

Embora esta TV tenha um consumo de energia no modo de espera muito baixo, desconecte o cabo de alimentação para economizar energia se não for usar a TV por um longo perÃodo de tempo.

# <span id="page-6-0"></span> $\overline{25}$ Cabo de antena

Insira o plugue da antena firmemente no soquete Antenna, na parte de trÃis da TV.

VocÃ<sup>a</sup> pode conectar sua prÃ<sub>M</sub>pria antena ou conectar-se a um sinal de antena de um sistema de distribuição de antena. Use um conector de antena IEC Coax 75 Ohm RF.

Use esta conexão de antena para sinais de entrada digital ou analÃMgica da antena.

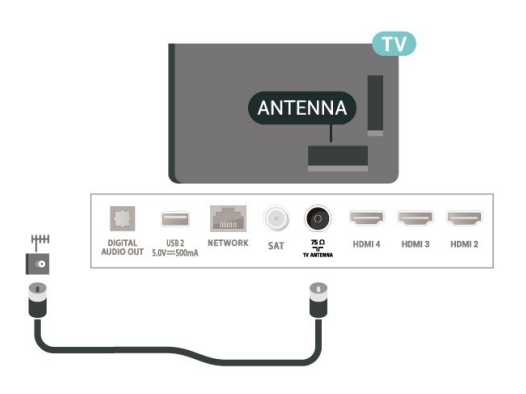

# <span id="page-6-1"></span>2.6 Antena parabÃ**M**lica

Insira o conector de satélite tipo F na conexão satélite SAT na parte de trás da TV.

# <span id="page-7-0"></span> $\overline{3}$ Controle remoto

### <span id="page-7-1"></span> $\overline{31}$

# Visão geral das teclas

### Parte sup.

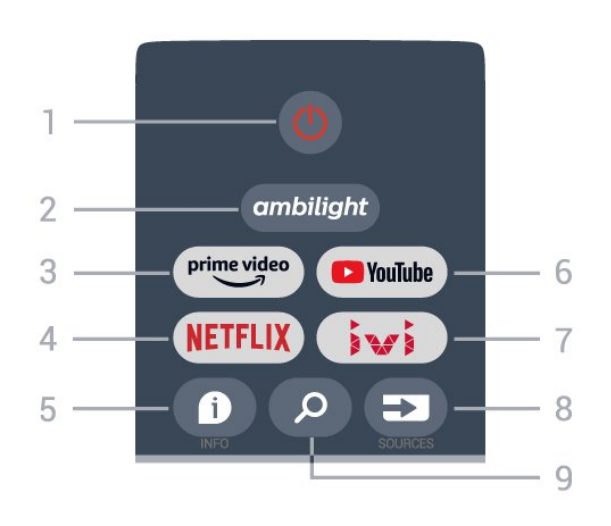

 $1\hat{A}$  - $\hat{A}$  Energia $\hat{A}$  (Espera/Ligada) Para ligar a TV ou colocá-la em Espera.

#### 2 - Ambilight

Para selecionar um dos estilos Ambilight.

#### 3 - Amazon Prime Video

Para iniciar o aplicativo Amazon Prime Video.

#### 4Â -Â NETFLIX

Para abrir o aplicativo Netflix com a TV ligada ou no modo de espera.

 $\cdot$  Se voc $\tilde{A}^{\tilde{a}}$  tiver uma assinatura da Netflix, pode aproveitar a Netflix nessa TV. É necessário que a TV esteja conectada à Internet.

 $\cdot$  Para abrir o aplicativo Netflix, pressione $\hat{A}$  a teclaNETFLIX. É possÃvel abrir o Netflix imediatamente com a TV em modo de espera.

#### $5 - INFO$

Pressione para abrir a tela de informações do programa. Pressione uma vez para exibir informações breves sobre o canal, pressione novamente para exibir a tela expandida com o tÃtulo do programa e mais informações, pressione novamente para exibir informações completas sobre o programa. Continue pressionando a tecla para alternar para diferentes exibições das informações.

#### 6 -Â YouTube

Para iniciar o app do YouTube.

7 倓 IVI Para iniciar o aplicativo IVI.

#### 8 - SOURCES

Para abrir ou fechar o menu de fontes.

#### 9 - SEARCH

Para abrir a pesquisa por digitação.

### Meio

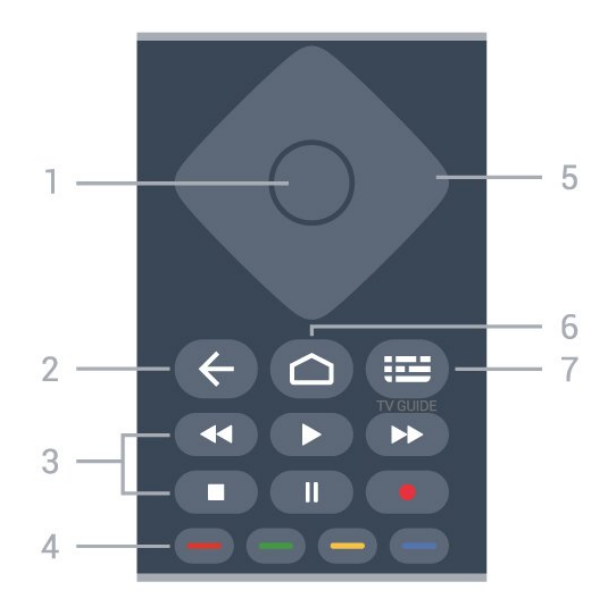

#### $1\hat{A} - \hat{A}$  Tecla OK

Para confirmar uma seleção ou configuração. Para abrir a lista de canais enquanto vÃ<sup>ª</sup> TV.

#### 2 - Voltar

• Para retornar ao menu anterior ou fonte da TV.

• Para retornar ao aplicativo anterior.

#### 3 - Reprodução e Gravação

• Reproduzir para reproduzir.

- $\hat{a}\in\mathsf{c}$  Pausar para pausar a reprodu $\tilde{A}\tilde{S}\tilde{A}\tilde{E}$ o
- Parar para interromper a reprodução
- Retroceder para retroceder

• Avançar rapidamente para avançar rapidamente

• Gravar (esta função não é compatÃvel).

#### 4 - Teclas coloridas

Siga as instruçÃues na tela para selecionar mais opçÃues ou operaçÃues.

Pressione a tecla azul na tela inicial para abrir a Ajuda.

#### 5 - Teclas de navegação

Para navegar para cima, baixo, a esquerda ou a direita.

#### 6 - InÃcio

Para abrir o menu inicial.

#### 7 - TV GUIDE

Para abrir ou fechar o Guia de TV.

### Parte inferior

<span id="page-8-1"></span>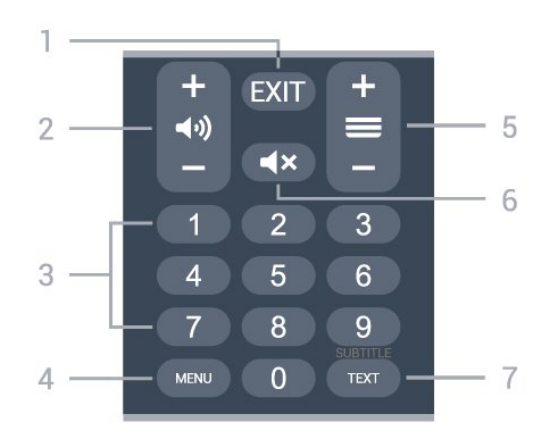

#### $1 - \hat{A}$  EXIT

Para sair do menu ou aplicativo atual.

#### 2 - Volume

Pressione + ou - para ajustar o volume.

#### 3 - Teclas numéricas

Para selecionar um canal diretamente.

#### 4 - MENU

Para abrir o Menu da TV com funções comuns da TV.

#### 5 - Canal

Pressione $\hat{A}$  + $\hat{A}$  ou $\hat{A}$  - $\hat{A}$  para ir para o canal seguinte ou anterior na lista de canais. Para abrir a prÃ $\mathbb R$ xima pÃigina ou a anterior no Texto/Teletexto.

#### 6 - Mudo

Pressione para silenciar ou recuperar o som.

#### 7 - TEXT/SUBTITLE

Para abrir ou fechar o Texto/Teletexto. Mantenha pressionado para abrir a pÃigina de legenda.

# <span id="page-8-0"></span> $\overline{32}$

# Sensor de infravermelho

<span id="page-8-2"></span>A TV também pode receber comandos de um controle remoto que use IR (infravermelho) para enviÃi-los. Se vocÃ<sup>a</sup> usar esse tipo de controle remoto, certifique-se sempre de apontÃi-lo para o sensor infravermelho na parte dianteira da TV.

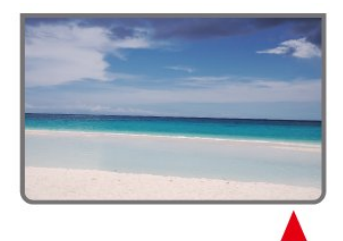

Aviso

Não coloque nenhum objeto na frente do sensor de

infravermelho da TV. Isso pode bloquear o sinal de infravermelho.

# 3.3 Pilhas

Se a TV não reagir ao pressionamento de uma tecla no controle remoto, é possÃvel que as pilhas estejam fracas.

Para substituir as pilhas, abra o compartimento de pilhas na parte inferior traseira do controle remoto.

1 - Deslize a porta da bateria na direção indicada pela seta.

**2 -** Troque as pilhas antigas por duas pilhas AAA - 1,5 V. Certifique-se de que extremidades +Â e -Â das pilhas estejam alinhadas corretamente.

**3 -** Reposicione a tampa do compartimento de pilhas e pressione até ouvir um "clique".

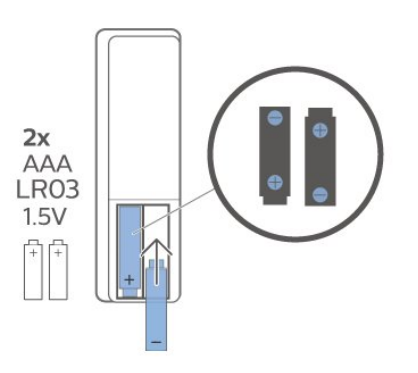

Retire as baterias se não for usar o controle remoto por um longo tempo.

Descarte as pilhas usadas de acordo com as instruções de fim de uso.

Para obter mais informaçÃues, em Ajuda, selecione Palavras-chave e procure por Fim de uso.

### $\overline{34}$ Limpeza

Seu controle remoto é tratado com um revestimento resistente a arranhÃues.

Para limpar o controle remoto, use um pano úmido e macio. Nunca use substâncias tais como álcool, produtos quÃmicos ou produtos de limpeza doméstica no controle remoto.

# <span id="page-9-1"></span><span id="page-9-0"></span> $\overline{4}$ Ligar e desligar

Certifique-se de que a TV estÃi ligada fonte de alimentação principal. A luz indicadora na parte de baixo da TV acende.

#### Ligar

Pressione Energia no controle remoto para ligar a TV. VocÃ<sup>a</sup> também pode pressionar a tecla no pequeno joystick na parte inferior da TV para ligá-la, caso não consiga encontrar o controle remoto ou caso este esteja sem pilhas.

#### Alternar para em espera

Para colocar a TV no modo de espera, pressione Energia no controle remoto. VocÃ<sup>ª</sup> também pode pressionar a tecla no pequeno joystick na parte inferior da TV.

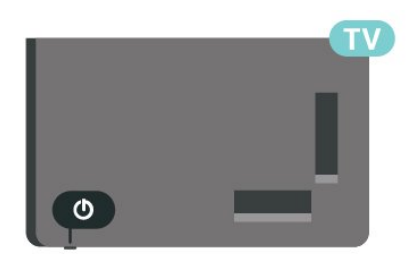

No modo de espera, a TV continua ligada à alimentação eléctrica, mas consome pouquÃssima energia.

Para desligar a TV completamente, desconecte o plugue de alimentação.

Quando desconectar o plugue de alimentação, sempre puxe o plugue. VocÃ<sup>ª</sup> deve ter acesso ao plugue de alimentação, ao cabo de alimentação e à tomada de saÃda em todos os momentos.

### <span id="page-10-4"></span><span id="page-10-0"></span>5

# Instalação de canais

#### <span id="page-10-1"></span>5.1

# Para instalar os canais pela primeira vez

Instalação de canais durante a primeira instalação da TV

<span id="page-10-3"></span>Na primeira instalação da TV, você pode seguir as instruções na tela para definir o idioma do menu, a conexão à rede, fazer login na conta do Google, selecionar o seu paÃs e concluir outras configurações básicas da TV. Além disso, você

também pode instalar canais durante a primeira instalação da TV.

Para instalar canais durante a primeira instalação da TV...

1 - A primeira instalação da TV começa na tela de boas-vindas com opções de configuração de idioma. Siga as instruções na tela para concluir várias configurações da TV até a parte de instalação do canal.

2 - A instalação de canais durante a primeira instalação da TV começa com a Instalação via satélite. Caso queira instalar canais via satélite, pressione Iniciar. Pressione Ignorar para ignorar a instalação via satélite e vá para a página de instalação da Antena ou do Cabo.

3 - Siga as instruções na tela para concluir um dos tipos de instalação de canais conforme sua seleção. É possÃvel instalar outros tipos de canais posteriormente no MENU > Opà SÃ µes de TV $\hat{A} > \hat{A}$  Configura $\tilde{A} \tilde{A}$  pes $\hat{A} > \hat{A}$  Canal.

\* Observação: A sequência dos tipos de instalação de canais pode ser diferente dependendo da configuração do paÃs que você acabou de selecionar. A instalação da antena e do cabo pode ser a opção prioritária. Nesse caso, a instalação via satélite estarÃi disponÃvel apÃ⊠s a opção Ignorar ser selecionada.

<span id="page-10-2"></span>Para obter mais detalhes sobre a instalação de canais via satélite, canais da antena e canais a cabo, consulte as respectivas seçÃues de instruçÃues de instalação.

 $\overline{52}$ 

# Instalação de canais digitais ou anal $\tilde{A}$ gicos

Ao pesquisar e instalar canais, somente os canais de fonte de TV atuais serão pesquisados. Se a fonte de TV atual for DTV, a pesquisa de canais serÃi aplicada aos canais digitais. Se a fonte de TV atual for ATV, a pesquisa de canais será aplicada aos canais anal**Ã** Mgicos.

Para definir ou alterar a fonte de TV, pressione SOURCES e selecione DTV ou ATV.

# $\overline{53}$ **SatÃ**©lite

# Instalação de satélites

Observe que, antes de instalar canais, você deve primeiro alterar o Modo de instalação de canais para o que deseja instalar. Para a instalação de canais via satélite, primeiro é necessário alterar o Modo de instalação de canais para Satélite geral ou Satélite preferencial e, em seguida, iniciar a instalação.

Para instalar os canais via satélite…

- **1** Pressione Início > Configurações > Canal > Modo de instalação de canais e pressione OK.
- **2** Selecione Satélite geral ou Satélite preferencial e volte para Canal.

**3 -** Selecione Configuração de canais > Nova verificação do satélite ou Sintonização manual do satélite e pressione OK.

Como alternativa, ao assistir a um canal de TV, você pode executar a pesquisa de canais seguindo as etapas abaixo.

MENU > Tecla de navegação para cima > Canais > Canal

# Nova verificação do satélite e Sintonização manual do satélite

Faça a pesquisa de canais com a Nova verificação do satélite

Para iniciar a Nova verificação do satéliteâ€ $\mathbb{A}$ Â

- 1 Pressione InÃcio > ConfiguraçÃues > Canal
- > Modo de instalação de canais e

pressione $\hat{A}$  OK.

2 - Selecione Satélite geral ou Satélite

#### preferencial e volte para Canal.

3 - Selecione Canais > Nova verificação do satélite e pressione OK.

4 - Selecione PrÂ<sub>M</sub>ximo para prosseguir com a verificação ou selecione Mais para encontrar outros tipos de verificação para sistemas de satélite diferentes. Existem cinco tipos de modos de verificação de satélite a serem selecionados de acordo com o seu sistema de satélite

 $\cdot$  Śnico - Verifique os canais de um źnico satélite.  $\cdot$  Intermit $\tilde{A}^{\underline{a}}$ ncia de tom - Verifique os canais de at $\tilde{A}$ © dois satélites.

 $\cdot$  DiSEqC 1.0 - Verifique os canais de at $\tilde{A}$ © quatro satélites.

• Unicable I - Verifique os canais de até dois satélites com até oito números de banda do usuário.

 $\cdot$  Unicable II - Verifique os canais de at $\tilde{A}$ © quatro satélites com até 32 números de banda do usuÃirio.

5 - Selecione Pr**Ã** Ximo para iniciar a verifica à SÃ £ o imediatamente com as configurações atuais do satélite.

6 - Selecione o Nome do satélite para visualizar e alterar as configurações do satélite. Assim que as configurações do satélite forem confirmadas, pressione Retornar e selecione PrÂ $\overline{M}$ ximo para iniciar a verificação.Â

Os itens de configuração de satélite incluem todas as informações de satélites.

 $\cdot$  Status do satélite - O item não pode ser modificado quando vocÃ<sup>ª</sup> seleciona Satélite preferencial, mas pode ser modificado em Satélite geral. À Pressione a tecla de navegação para a esquerda ou para a direita para ativar ou desativar o Status do satélite selecionado.

• Seleção de satélite - O item tem como função apenas indicar o nome do satélite, portanto, não é permitido modificÃi-lo.

• Modo de pesquisa - Pressione a tecla de navegação para a esquerda ou para a direita para definir o modo de pesquisa para Completo ou Rede .

• Tipo de pesquisa - Pressione a tecla de navegação para a esquerda ou para a direita para definir o tipo de pesquisa para Todos, Apenas canais criptografados ou Apenas canais abertos.

• Tipo de armazenamento - Pressione a tecla de navegação para a esquerda ou para a direita para definir o tipo de armazenamento como Todos,

Apenas canais digitais ou Apenas canais de rÃidio. • Configurações LNB - Pressione OK para exibir ou ajustar as configurações LNB para Alimentação LNB, FrequÃ<sup>a</sup>ncia LNB, 22 kHz Tone, Qualidade do sinal e NÃvel de sinal.

• Transponder - Pressione OK para ajustar as configuraçÃues do Transponder para a Frequência, Taxa de sÃmbolos e Polarização.

• Qualidade do sinal - A qualidade do sinal do satélite exibido é definida por um valor de 0 a  $100$ 

 $\cdot$  NÃvel do sinal - O nÃvel do sinal do satélite exibido é definido por um valor de 0 a 100.

#### Pesquisar canais com a Sintonização manual de satélite

A Sintonização manual de satélite é usada para verificar apenas um satélite, configurando o Transponder do satélite selecionado. Nessa condição de verificação, somente o ajuste de Transponder é permitido; outros itens de configuração estão desativados.

### Configuração Unicable

#### O sistema Unicable

Voc $\tilde{A}^{\tilde{a}}$  pode usar um sistema de cabo  $\tilde{A}^{\tilde{a}}$ nico ou um sistema Unicable para conectar a antena parabÂØlica  $\tilde{A}$  TV. Um sistema de cabo  $\tilde{A}^{\circ}$ nico usa um cabo para conectar a antena parabÂ $M$ lica a todos os receptores de sat $\tilde{A}$ ©lite no sistema. O sistema de cabo  $\tilde{A}$ ºnico geralmente é usado em edifÃcios de apartamentos. Se voc $\tilde{A}^{\underline{a}}$  usar um sistema Unicable, a TV pedir $\tilde{A}$ i que vocÃ<sup>a</sup> atribua um número de banda do usuÃ<sub>i</sub>rio e a frequÃ<sup>a</sup>ncia correspondente durante a instalação.

Se perceber a ausÃ<sup>a</sup>ncia de alguns canais depois de uma instalação do Unicable, outra instalação deve ter sido feita ao mesmo tempo no sistema Unicable. Refaça a instalação para instalar os canais ausentes.

#### Número de banda do usuÃirio

Em um sistema Unicable, cada receptor de satélite conectado deve estar numerado (por exemplo, 0, 1, 2 ou 3 etc.).

VocÃ<sup>a</sup> poderÃ<sub>i</sub> encontrar as bandas de usuÃ<sub>i</sub>rio disponÃveis e seu número na caixa de interruptores do Unicable. A banda do usuÃirio s vezes é resumida como BU. Se vocÃ<sup>a</sup> selecionar Unicable nas configurações, a TV pedirá que você atribua o número de banda do usuÃirio exclusivo para cada receptor de satélite integrado. Um receptor de satélite não pode ter o mesmo número de banda do usuÂ<sub>i</sub>rio de outro receptor de satélite no sistema Unicable.

#### FrequÃ<sup>a</sup>ncia de banda do usuÃirio

Ao lado do número de banda do usuÃ $i$ rio exclusivo, o receiver de satélite integrado precisa da frequência do número de banda do usuário

<span id="page-12-3"></span>selecionado. Essas freguÃ<sup>a</sup>ncias são geralmente mostradas ao lado do número de banda do usuÃirio em uma caixa de interruptores do Unicable.

### CAM de satélite

Se vocÃ<sup>a</sup> usa um MÃ $\overline{M}$ dulo de Acesso Condicional  $(CAM (Cl<sup>+</sup>))$  com um cart $\tilde{A}E$ o inteligente para assistir aos canais via satélite, recomendamos a instalação do satélite com o CAM inserido na TV.

A maioria dos CAMS são usados para desembaralhar canais.

<span id="page-12-1"></span>Os CAMs de última geração podem instalar todos os canais via satélite sozinhos na sua TV. O CAM irÃ<sub>i</sub> convidÃ<sub>i</sub>-lo a instalar seus satélites e canais. Esses CAMs não apenas instalam e desembaralham os canais, mas também processam as atualizações normais de canais.

Para abrir o menu CAM (CI+)...

Pressione MENU > OpçÃues da TV > Cartão CI e pressione OK.

# <span id="page-12-0"></span>5.4 Antena

### Instalação por antena

Observe que, antes de instalar canais, você deve primeiro alterar o Modo de instalação de canais para o que deseja instalar. Para a instalação do canal da antena, primeiramente é necessário alterar o Modo de instalação de canais para Antena e, em seguida, iniciar a instalação.

Para instalar canais da antena…

**1 -** Pressione Início > Configurações > Canal > Modo de instalação de canais e pressione OK.

**2 -** Selecione Antena e volte para Canal.

**3 -** Selecione Configuração de canais > Pesquisa de canais e pressione OK.

Como alternativa, ao assistir a um canal de TV, você pode executar a pesquisa de canais seguindo as etapas abaixo.

MENU > Tecla de navegação para cima

#### <span id="page-12-2"></span>> Canais > Canal

# Seleção de rede favorita

Para selecionar a rede favorita...

**1 -** Enquanto estiver assistindo à TV, pressione MENU > Opções da TV > Configurações > Canal >Â Canais e pressione OK. 2 - Selecione Seleção de rede favorita e pressione OK.

3 - Siga as instruções na tela.

**4 -** Pressione Retornar, várias vezes, se necessário, para fechar o menu.

# 5.5 Instalação a cabo

Observe que, antes de instalar canais, você deve primeiro alterar o Modo de instalação de canais para o que deseja instalar. Para a instalação do canal a cabo, primeiramente é necessário alterar o Modo de instalação de canais para Cabo e, em seguida, iniciar a instalação.

Para instalar canais a cabo…

**1 -** Pressione Início > Configurações > Canal > Modo de instalação de canais e pressione OK.

**2 -** Selecione Cabo e volte para Canal.

**3 -** Selecione Configuração de canais > Pesquisa de canais e pressione OK.

**4 -** Pressione a Tecla de navegação para a esquerda ou a direita para selecionar um modo de pesquisa.

#### Pesquisa completa

**1 -** Selecione Completa.

**2 -** Selecione Pesquisa e pressione OK para iniciar. Isso pode levar alguns minutos.

#### Pesquisa rápida ou avançada

**1 -** Selecione Rápida ou Avançada.

**2 -** Você pode definir a Frequência (KHz) e a ID de rede.

**3 -** Selecione Pesquisa e pressione OK para iniciar. Isso pode levar alguns minutos.

Como alternativa, ao assistir a um canal de TV, você pode executar a pesquisa de canais seguindo as etapas abaixo.

MENU > Tecla de navegação para cima > Canais > Canal

# <span id="page-13-0"></span>5.6 Opções de instalação de canais

# Verificação de RF única e qualidade de recepção

VocÃ<sup>ª</sup> pode verificar a qualidade e a intensidade do sinal de um canal digital. Â Caso use uma antena, vocÃ<sup>a</sup> poderÃ<sub>i</sub> reposicionÃ<sub>i</sub>-la para tentar melhorar a recepção.

#### Para verificar a qualidade da recepção de um canal digital...

**1 -** Enquanto estiver assistindo à TV, pressione MENU > Opções da TV > Configurações > Canal > Configuração de canal > Verificação de  $RF \tilde{A}^{\rho}$ nica e pressione OK.

**2 -** Selecione Canal de RF.

3 - Pressione a Tecla de navegação para a esquerda ou a direita para selecionar um canal e pressione OK. O nÃvel e a qualidade do sinal deste canal são exibidos.

**4 -** Pressione Retornar, várias vezes, se necessário, para fechar o menu.

### Pesquisa de canal ou Tipo de armazenamento

VocÃ<sup>a</sup> pode definir o tipo de canal para verificado ou armazenado.

Para definir o tipo de pesquisa de canais...

**1 -** Enquanto estiver assistindo à TV,

pressione MENU > OpçÃues da  $TV\hat{A} > \hat{A}$  Configura $\hat{A} \hat{S} \hat{A} \hat{A}$  Canal $\hat{A} >$ 

Configuração de canal e pressione OK. **2 -** Selecione Tipo de pesquisa de canais e pressione OK.

**3 -** Selecione o tipo de pesquisa que deseja e pressione $\hat{A}$  OK.

4 - Pressione Retornar, vÂ<sub>i</sub>rias vezes, se necessÂ<sub>i</sub>rio, para fechar o menu.

Para definir o tipo de armazenamento de canais...

**1 -** Enquanto estiver assistindo à TV,

pressione MENU > Opà § Ã µes da  $TV\hat{A} > \hat{A}$  Configura $\hat{A} \hat{S} \hat{A} \hat{A}$  Canal $\hat{A} >$ 

Configuração de canal e pressione OK.

**2 -** Selecione Tipo de armazenamento de canais e pressione OK.

**3 -** Selecione o tipo de armazenamento que deseja e pressione $\hat{A}$  OK.

4 - Pressione Retornar, vÃirias vezes, se necessário, para fechar o menu.

# Ocultar canal

VocÃ<sup>a</sup> pode ocultar os canais que não deseja assistir.

Para definir a ocultação dos canaisâ€ $%$ **1 -** Enquanto estiver assistindo à TV, pressione MENU > Opà § Ãues da  $TV\hat{A} > \hat{A}$  Configura $\hat{A} \hat{S} \hat{A} \hat{A}$  Canal $\hat{A} >$ Configuração de canal e pressione OK. 2 - Selecione Ocultar canal<sup>\*</sup> e pressione OK. **3 -** Selecione os canais que deseja ocultar e pressione OK. A marca de seleção é exibida. **4 -** Pressione Retornar, várias vezes, se necessário, para fechar o menu.

\* Observação: Não é possÃvel ocultar o canal que vocÃ<sup>ª</sup> estÃ<sub>i</sub> assistindo no momento.

# Alternar canal

VocÃ<sup>a</sup> pode trocar a posição de cada canal na lista de canais.

#### Para trocar o número do canal...

**1 -** Enquanto estiver assistindo à TV, pressione MENU > Opà § Ã µes da  $TV\hat{A} > \hat{A}$  Configura $\hat{A} \hat{S} \hat{A} \hat{A}$  Canal $\hat{A} >$ Configuração de canal e pressione OK. 2 - Selecione Alternar canal<sup>\*</sup> e pressione OK. **3 -** Pressione OK para selecionar um canal e, em seguida, pressione a tecla de navegação para

cima ou para baixo para selecionar outro canal. As posiçÃues do primeiro e do segundo canal selecionados serão trocadas entre si.

**4 -** Pressione a tecla azul Sair para concluir a operação.

**5 -** Pressione a tecla amarela Ir para o canal e insira o número do canal que deseja assistir.

**6 -** Pressione Retornar, várias vezes, se necessário, para fechar o menu.

\* Observação: Dependendo do paÃs de instalação ou da configuração da operadora, a opção Alternar canal nem sempre estarÃi disponÃvel.

### Inserir canal

VocÃ<sup>ª</sup> pode alterar a ordem dos canais como desejar.

Para mover canais...

**1 -** Enquanto estiver assistindo à TV, pressione MENU > Opà § Ãues da  $TV\hat{A} > \hat{A}$  Configura $\hat{A} \hat{S} \hat{A} \text{ }$  Use  $\hat{A} > \hat{A}$  Canal $\hat{A} >$ Configuração de canal e pressione OK. 2 - Selecione Inserir canal<sup>\*</sup> e pressione OK. <span id="page-14-1"></span>3 - Siga a descrição na tela para selecionar.

4 - Pressione Retornar, v**Â**irias vezes, se necess**Â**irio, para fechar o menu.

<span id="page-14-0"></span>\* Observação: Dependendo do paÃs de instalação ou da configuração da operadora, a opção Inserir canal nem sempre estarÃi disponÃvel.

### Renomear canal

É possÃvel editar canais na lista de canais.

Para editar canais...

**1 -** Enquanto estiver assistindo à TV, pressione MENU > Opà § Ã µes da TV > Configurações > Canal > Configuração de canal e pressione OK. 2 - Selecione Renomear canal e pressione OK. 3 - Use as Teclas de navegação para selecionar o canal e pressione a Tecla amarela para Selecionar.

4 - Edite o número<sup>\*</sup> e o nome do canal.

5 - Pressione Retornar, v**Â**irias vezes, se necess**Ãirio**, para fechar o menu.

\* Observação: Dependendo do paÃs de instalação ou da configuração da operadora, a edição do número do canal nem sempre estÃi disponÃvel.

# Pesquisa manual anal $\tilde{A}$ gica

Os canais de TV analÃMgicos podem ser instalados manualmente.

Para instalar canais anal $\tilde{A}$ gicos manualmente...

**1 -** Enquanto estiver assistindo à TV, pressione MENU > Opções da  $TV\hat{A} > \hat{A}$  Configura $\tilde{A}\tilde{S}\tilde{A}$ µes > Canal $\hat{A}$  > Configuração de canal e pressione OK. 2 - Selecione Pesquisa manual anal**Ã**Mgica e

Ajuste de canal anal**Ã**Mgico

Os canais de TV analÃMgicos podem ser ajustados manualmente.

Para ajustar um canal...

pressione OK.

**1 -** Enquanto estiver assistindo à TV, pressione MENU > Opções da  $TV\hat{A} > \hat{A}$  Configura $\hat{A} \hat{A} \hat{A}$  Canal $\hat{A} >$ Configuração de canal e pressione OK. 2 - Selecione Ajustar canal anal**Ã**Mgico e pressione OK.

**3 -** Ajuste o canal.

4 - Pressione Retornar, v**Â**irias vezes, se necess**Â**irio, para fechar o menu.

# 5.7 Atualizar canais

# Atualização automática de canais

Se vocÃ<sup>a</sup> receber canais digitais, é possÃvel ajustar a TV para atualizar automaticamente a lista desses canais.

Uma vez por dia, a TV atualiza os canais e armazena os novos. A TV deve estar em Standby para atualizar automaticamente os canais. É possÃvel desativar a atualização automática.

Para desligar a atualização automática de canais...

**1 -** Enquanto estiver assistindo à TV,

pressione MENU > OpçÃues da TV  $>\hat{A}$  Configura $\hat{A}$ § $\hat{A}$ ues $\hat{A} > \hat{A}$  Canal.

- 2 Insira seu cÂ $\overline{M}$ digo PIN se for necessÂ<sub>i</sub>rio.
- 3 Selecione Atualização automÃ<sub>i</sub>tica de
- $c$ anais $\hat{A}$  e pressione $\hat{A}$  OK.

4 - Pressione Retornar, vÂ<sub>i</sub>rias vezes, se necessÂ<sub>i</sub>rio, para fechar o menu.

Em alguns paÃses, a Atualização automática de canais é realizada enquanto você assiste TV ou a qualquer momento enquanto a TV está no modo de espera.

# Mensagem de atualização de canal

Quando a atualização automática de canais estiver concluÃda, uma notificação serÃi exibida quando a TV sair do modo de espera.

Para desativar a mensagem de atualização de canal...

**1 -** Enquanto estiver assistindo à TV,

pressione MENU > OpçÃues da TV

- > Configurações >Â Canal.
- 2 Insira seu cÃ<sub>M</sub> digo PIN se for necessÃ<sub>i</sub>rio.
- 3 Selecione Mensagem de atualização de canal e pressione $\hat{A}$  OK.

4 - Pressione Retornar, vÂ<sub>i</sub>rias vezes, se necessÂ<sub>i</sub>rio, para fechar o menu.

# <span id="page-15-0"></span>Atualização manual de canais

VocÃ<sup>a</sup> pode iniciar uma atualização de canal por conta prÂ $R$ pria sempre que quiser.

Para iniciar uma atualização manualmenteâ€⊠

**1 -** Enquanto estiver assistindo à TV, pressione MENU > OpçÃues da TV > Configurações > Canal > Configuração de canal e selecione uma das opções abaixo. Pesquisa de canais â€" Este tipo de pesquisa instala automaticamente canais digitais ou canais analÃMgicos, dependendo se a configuração atual da fonte da TV é DTV ou ATV.

Pesquisa de atualização â€" Refere-se a uma pesquisa incremental, que busca apenas as frequÃ<sup>a</sup>ncias que a Pesquisa de canais não verifica. Pesquisa manual analÃMgica â€" Permite que o usuÃirio insira uma freguência analÃMgica para iniciar a pesquisa manual.

Verifica $\tilde{A}$ §Ã£o de RF única †"Trata-se de uma pesquisa manual digital, que permite que o usuÂirio pesquise uma frequÃ<sup>a</sup>ncia especÃfica pressionando a tecla de navegação para a esquerda ou para a direita no item Canal de RF.

Atualiza $\tilde{A}$ §Ã£o de serviço manual â $\epsilon$ " É usada para iniciar a pesquisa em segundo plano de modo que novos canais possam ser verificados sem alterar os canais existentes.

2 - Insira seu cÂ $\overline{M}$ digo PIN se for necessÂ<sub>i</sub>rio.

**3 -** A pesquisa de canais será iniciada

imediatamente. A atualização do canal pode levar alguns minutos para ser concluÃda.

4 - Pressione Retornar, v**Â**irias vezes, se necess**Ã**irio, para fechar o menu.

# <span id="page-16-3"></span><span id="page-16-0"></span> $\overline{6}$ Canais

#### <span id="page-16-1"></span> $\overline{61}$

# Sobre canais e mudança de canais

Para assistir aos canais de TV

• Pressione SOURCES e selecione DTV para assistir aos canais digitais ou ATV para assistir aos canais anal**Ã** Mgicos.

 $\cdot$  Como alternativa, pressione InÃcio $\hat{A}$  > TV ao vivo $\hat{A} > \hat{A}$  OK para assistir aos canais de fonte de TV atuais. Se TV aberta não estiver na sua linha Aplic., vocÃ<sup>ª</sup> poderÃ<sub>i</sub> pressionar o Ãcone Personalizar canais no fim da linha para adicionar o aplicativo.

#### Para mudar os canais da TV...

 $\cdot$  Pressione Canal +  $\hat{A}$  ou $\hat{A}$  Canal - $\hat{A}$  para mudar os canais.

 $\cdot$  Se voc $\tilde{A}^{\tilde{a}}$  souber o n $\tilde{A}^{\tilde{a}}$ mero do canal, digite-o usando as teclas de

números. Pressione OKÂ apÃ $\mathbb N$ s digitar o  $n\tilde{A}$ <sup>o</sup>mero para mudar de canal.

Para mudar para um canal de uma lista de canais • Enquanto assiste a um canal da TV, pressione OK para abrir as listas de canais. A lista de canais inclui apenas os canais da fonte de transmissão atual, como Satélite geral, Satélite preferencial, Antena ou Cabo .

• Para exibir uma lista de canais diferente de outra fonte de transmissão, pressione MENU > tecla de navegação para cima > Canais > Canal > Modo de instalação de canais e selecione outra fonte de transmissão da qual deseja assistir aos canais e visualize a lista de canais.

· A lista de canais pode ter vÃ<sub>i</sub>rias pÃ<sub>i</sub>ginas com canais. Para visualizar a pÂjgina seguinte ou anterior, siga as instruçÃues na tela.

• Para fechar as listas de canais sem mudar de canal, pressione Retornar novamente.

#### Canais de rÃidio

Se houver transmissão digital disponÃvel, serão instaladas estações de rádio digitais. Mude de canal de rÃidio da mesma maneira que muda de canal de TV.

<span id="page-16-2"></span>A TV pode não funcionar corretamente com algumas operadoras de televisão digital que não estão em conformidade com todos os requisitos da norma.

### $\overline{62}$ Listas de canais

# Sobre as listas de canais

Depois da instalação de um canal, todos os canais são exibidos na lista Todos os canais. Os canais exibidos na lista Todos os canais são listados com base no gênero\*. Por exemplo: Premium, Premium News, Premium Local, Crianças, Esportes etc. O gÃ<sup>a</sup>nero Premium são os principais canais de transmissão posicionados com participação de mercado acima de 3%. Os canais são exibidos com o nome, se esta informação estiver disponÃvel.

Com uma lista de canais selecionada, pressione a Tecla de navegação para cima ou para baixo, para selecionar um canal, e pressione OK para assistir ao canal selecionado.

\* Observação: A função listada por gênero se aplica somente à Alemanha.

#### Canais de rádio

Se houver transmissão digital disponÃvel, serão instaladas estações de rádio digitais. Mude de canal de rÂjdio da mesma maneira que muda de canal de TV.

A TV pode não funcionar corretamente com algumas operadoras de televisão digital que não estão em conformidade com todos os requisitos da norma.

### Abrir uma lista de canais

Ao lado da lista com todos os canais,  $\tilde{A}$ © poss $\tilde{A}$ vel selecionar uma lista filtrada ou uma das listas de favoritos que vocÃ<sup>a</sup> criou.

#### Para abrir a lista de canais atualâ€⊠

**1 -** Enquanto estiver assistindo à TV, pressione OK para abrir a lista de canais atual.

**2 -** A lista de canais inclui apenas os canais da fonte de transmissão atual, como Satélite geral, Satélite preferencial, Antena ou Cabo.

**3 -** Para exibir uma lista de canais diferente de outra fonte de transmissão, pressione MENU > tecla de navegação para cima > Canais > Canal > Modo de instalação de canais e selecione outra fonte de transmissão da qual deseja assistir aos canais e visualize a lista de canais.

4 - Pressione Retornar para fechar a lista de canais.

#### Para alterar o tipo de lista de canaisâ€ $R$

**1 -** Enquanto estiver assistindo à TV, pressione OK para abrir a lista de canais atual.

<span id="page-17-0"></span>**2 -** Pressione a Tecla amarela para Selecionar mais e escolha Selecionar tipo (por exemplo, Transmissão ou Favoritos), para alterar imediatamente a lista de canais para a sua lista de preferência.

3 - Pressione Retornar para fechar a lista de canais.

### Procurar canal

VocÃ<sup>a</sup> pode pesquisar um canal para localizÃ<sub>i</sub>-lo em uma longa lista de canais.

#### Para procurar um canalâ€ $M$

1 - Pressione OK para abrir a lista de canais atual.

**2 -** Pressione a Tecla amarela para Selecionar mais. 3 - Selecione Operação > Encontrar e pressione OKÂ para abrir um campo de texto. VocÃ<sup>ª</sup> pode usar o teclado do controle remoto (se disponÃvel) ou o teclado da tela para inserir texto. 4 - Digite um número, um nome ou a parte de um nome e pressione OK. A TV pesquisarÃi os nomes de canais correspondentes na lista que voc $\tilde{A}^{\underline{a}}$ selecionou.

Os resultados da pesquisa são listados com o tipo de lista de canais atual que voc $\tilde{A}^{\tilde{a}}$  selecionou (por exemplo, Transmissão ou Favoritos). A pesquisa retornarÃi o nome do canal correspondente com o resultado organizado em ordem alfabética. Eles desaparecem quando vocÃ<sup>ª</sup> seleciona uma outra lista de canais ou fecha a lista com os resultados da pesquisa.

# Classificação da lista de canais

É possÃvel selecionar uma lista com todos os canais. Defina a lista de canais para mostrar somente canais da TV ou somente estações de Rádio. Para canais da antena, defina a lista para mostrar canais abertos ou embaralhados.

#### Para definir um filtro em uma lista com todos os canaisâ€⊠

- 1 Pressione OK para abrir a lista de canais atual.
- **2** Pressione a Tecla amarela para Selecionar mais.

3 - Selecione Operação > Classificar e pressione OK.

4 - Selecione o filtro que deseja e pressione OK para ativar. O nome do filtro é exibido como parte do nome da lista de canais, na parte superior da lista. 5 - Pressione Retornar para fechar a lista de canais.

# $C\tilde{A}$  $D$ pia da lista de canais

A CÃM pia da lista de canais é direcionada para vendedores e usuÂirios avançados.

Com a CÃ<sub>N</sub>pia da lista de canais, é possÃvel copiar os canais instalados em uma TV para outra TV Philips da mesma linha. Isso ajuda a evitar a demorada pesquisa de canais ao fazer o upload de uma lista de canais predefinida para uma TV. Use uma unidade USB com no mÃnimo 1 GB.

#### CondiçÃues

• As duas TVs devem ser da mesma linha.

• As duas TVs devem ter o mesmo tipo de hardware. Verifique o tipo de hardware na plaqueta de tipo na parte traseira da TV.

· As duas TVs tÃ<sup>a</sup>m versÃues de software compatÃveis.

#### Verificando a versão atual do software

Para verificar a versão atual do software da TV $\hat{a} \in \mathbb{N}$ 

1 - VÃ<sub>i</sub> para Canal > CÃMpia da lista de canais e pressione OK

2 - Selecione Versão atual.

3 - A versão, as notas de versão e a data de criação são mostradas.

4 - Pressione Retornar vÃ<sub>i</sub>rias vezes, se necessÃ<sub>i</sub>rio, para fechar o menu.

#### Copiar uma lista de canais para a unidade flash USB

Para copiar uma lista de canaisâ€ $R$ 

- **1** Ligue a TV. Esta TV deve ter canais instalados.
- **2** Conecte uma unidade flash USB.
- 3 VÃi para Canal > CÃM pia da lista de canais e pressione OK.
- 4 Selecione Copiar para USB e pressione OK.

5 - Quando a cÃ⊠pia for concluÃda, desconecte a unidade flash USB.

6 - Pressione Retornar vÃ<sub>i</sub>rias vezes, se necessÃ<sub>i</sub>rio, para fechar o menu.

Agora vocÃ<sup>a</sup> pode fazer upload da lista de canais copiados para outra TV Philips.

#### Fazer upload de uma lista de canais para outra TV Philips

Para selecionar uma lista de canaisâ€ $R$ 

**1 -** Conecte a unidade flash USB que tem a lista de canais da outra TV.

2 - VÃ<sub>i</sub> para Canal > CÃ⊠pia da lista de canais e pressione OK.

3 - Selecione Copiar para TV e pressione OK.

4 - A TV notificar $\tilde{A}$  se a lista de canais for copiada

<span id="page-18-1"></span>com êxito. Desconecte o dispositivo de memÃ $\bar{M}$ ria USB.

**5 -** Pressione Retornar várias vezes, se necessário, para fechar o menu.

### <span id="page-18-0"></span>6.3 Como assistir aos canais

### Sintonizar a um canal

Para assistir aos canais de TV, pressione SOURCES. A TV sintoniza o canal que voc $\tilde{A}^{\tilde{a}}$  assistiu por último.Â

Como alternativa, vocÃ<sup>ª</sup> pode selecionar TV ao vivo na tela inicial.

#### Mudar de canais

Para mudar de canal,

pressione $\hat{A}$  Canal $\hat{A}$  +  $\hat{A}$  ou $\hat{A}$  Canal $\hat{A}$  - . Se vocÃ<sup>a</sup> souber o número do canal, digite-o usando as teclas de n $\tilde{A}^{\circ}$ meros. Pressione OK apÃMs digitar o número para mudar imediatamente.

VocÃ<sup>ª</sup> também pode sintonizar em canais pressionando OK em uma Lista de canais.

### Controles parentais

#### Bloquear e desbloquear um canal

Para evitar que as crianças assistam a determinado canal, vocÃ<sup>a</sup> pode bloqueÃi-lo. Para assistir a um canal bloqueado, vocÃ<sup>ª</sup> deve primeiro inserir o cÃ $\overline{M}$ digo PIN de 4 dÃgitos. Não é possÃvel bloquear programas de dispositivos conectados.

Para bloquear ou desbloquear um canal... **1**

- Pressione MENUÂ >Â

Configurações > Canal > Controles dos pais e pressione OK.

2 - Insira seu cÃ<sub>M</sub> digo PIN se for necessÃ<sub>i</sub>rio.

3 - Selecione Canais bloqueados e pressione OK.

4 - Pressione a Tecla de navegação para cima ou para baixo para selecionar o canal que deseja bloquear ou desbloquear e pressione OK.

5 - Um canal bloqueado © marcado com um Ãcone de cadeado.

6 - Como alternativa, vocÃ<sup>ª</sup> pode selecionar Bloquear tudo ou Desbloquear tudo para bloquear/desbloquear todos os canais.

7 - Pressione Retornar, vÂ<sub>i</sub>rias vezes, se necessÂ<sub>i</sub>rio, para fechar o menu.

#### Restrições do programa

Defina uma classificação de faixa etária para impedir que crianças assistam a um programa que possa não ser adequado para elas.

Os canais digitais podem ter seus programas classificados por faixa etÃiria. Quando a classificação de um programa for igual ou superior à classificação definida, o programa serÃi bloqueado. Â Para assistir a um programa bloqueado, deve digitar primeiro o cÃ $\overline{\mathbb{A}}$ digo PIN.

Para definir uma classificaçãoâ€⊠Â **1**

- Pressione MENUÂ >Â

Configura $\tilde{A}$ Ş $\tilde{A}$ ues $\hat{A} > \hat{A}$  Canal $\hat{A} >$  Controles dos pais e pressione OK.

2 - Insira seu cÃ<sub>M</sub> digo PIN se for necessÃ<sub>i</sub>rio.

3 - Selecione Restri**ções do programa** e pressione OK.

- 4 Selecione Ativado para definir a classifica<sub>ASAEo</sub>.
- 5 Selecione Classificações e pressione OK.
- 6 Defina as restri**çÃues para seus filhos.**

**7 -** Pressione Retornar, várias vezes, se necessário, para fechar o menu.

Para desligar a classificação dos pais, selecione Nenhum. No entanto, em alguns paÃses, vocÃ<sup>ª</sup> deve definir uma classificação etária.

Para algumas emissoras/operadoras, a TV bloqueia apenas os programas com uma classificação mais elevada. A classifica AŞAE o dos pais A© definida para todos os canais.

#### Entradas bloqueadas

Para evitar o uso de aparelhos conectados, vocÃ<sup>a</sup> pode bloquear uma fonte de entrada. Para conectar a uma fonte de entrada bloqueada ou assistir a um canal na fonte DTV ou ATV bloqueada, vocÃ<sup>a</sup> deve primeiro inserir o cÂ $\overline{M}$ digo PIN de 4 dÃgitos.

Para bloquear ou desbloquear uma fonte de entradaâ€⊠

- **1**
- Pressione MENUÂ >Â

Configura $\tilde{A}$ §Ãµes $\hat{A} > \hat{A}$  Canal $\hat{A} >$  Controles dos pais e pressione OK.

2 - Insira seu cÃ<sub>M</sub> digo PIN se for necessÃ<sub>i</sub>rio.

3 - Selecione Entrada bloqueada e pressione<sub>Â</sub> OK.

4 - Pressione a Tecla de navegação para cima ou para baixo para selecionar a fonte que deseja bloquear ou desbloquear e pressione OK.

**5 -** Uma fonte bloqueada é marcada com um Ãcone de cadeado.

6 - Pressione Retornar, vÂ<sub>i</sub>rias vezes, se necessÂ<sub>i</sub>rio, para fechar o menu.

#### <span id="page-19-1"></span>Alterar PIN

Defina um novo cÃ $\overline{M}$ digo PIN ou redefina-o. O cÃ $\overline{M}$ digo PIN é utilizado para bloquear ou desbloquear canais ou programas.

**1**

- Pressione MFNUÂ>Â

Configurações > Canal > Controles parentais e pressione OK.

- 2 Insira seu cÂ $\overline{\mathsf{N}}$ digo PIN se for necessÂ<sub>i</sub>rio.
- 3 Selecione Alterar PINÂ e pressione OK.

4 - Insira o cÂ $\overline{a}$ digo PIN atual e o novo cÂ $\overline{a}$ digo PIN. **5 -** Pressione Retornar, várias vezes, se necessário,

para fechar o menu.

#### <span id="page-19-0"></span> $\overline{64}$

# Canais favoritos

### Sobre os canais favoritos

Em uma lista de canais favoritos, vocÃ<sup>ª</sup> pode coletar os canais que desejar.

É possÃvel criar 4 listas diferentes de canais favoritos para fácil troca de canal.

Com uma Lista de favoritos selecionada, pressione a Tecla de navegação para cima ou para baixo para selecionar um canal e, em seguida, pressione $\hat{A}$  OK $\hat{A}$  para assistir ao canal selecionado.

### Editar uma lista de favoritos  $\hat{a}\in$  "TV digital

Para adicionar um canal  $\tilde{A}$  Lista de favoritos  $\hat{a} \in \mathbb{N}$ **1 -** Enquanto estiver assistindo à TV, pressione OK para abrir a lista de canais atual.

2 - Pressione a Tecla de navegação para cima ou para baixo para selecionar um canal.

**3 -** Pressione a Tecla azul para adicionar o canal a uma lista de favoritos (a lista padr $\tilde{A}E$ o  $\tilde{A} \odot$  Favoritos1). Pressione a Tecla azul novamente para remover o canal da lista de favoritos.

4 - Pressione Retornar para fechar o menu.

#### Para criar uma lista de canais favoritosâ€ $R$

**1 -** Enquanto estiver assistindo à TV, pressione OK para abrir a lista de canais atual.

**2 -** Pressione a Tecla amarela para Selecionar mais.

**3 -** Selecione Selecionar tipo > Favoritos e pressione a Tecla de navegação para cima ou para baixo para selecionar uma lista de Favoritos1 a Favoritos4 que vocÃ<sup>a</sup> deseja adicionar.

**4 -** Pressione a Tecla amarela para Selecionar mais e selecione Selecionar tipo para alterar a lista de canais

#### para a sua lista preferida.

**5 -** Pressione a Tecla azul para adicionar o canal à lista de favoritos que vocÃ<sup>ª</sup> acabou de selecionar. Pressione a Tecla azul novamente para remover o canal da lista de favoritos.

6 - Pressione Retornar para fechar o menu.

#### Para mover ou remover um canal da lista de favoritosâ€⊠

**1 -** Selecione uma lista de Favoritos1 a Favoritos4 que vocÃ<sup>a</sup> deseja editar.

**2 -** Pressione a Tecla amarela para Selecionar mais.

3 - Selecione Operação > Mover para mover as posiçÃues dos canais na lista de canais favoritos. 4 - Selecione Operação > Excluir para remover os

canais da lista de canais favoritos.

5 - Pressione Retornar, vÂ<sub>i</sub>rias vezes, se necessÂ<sub>i</sub>rio, para fechar o menu.

# Editar uma lista de favoritos  $\hat{a} \in \tilde{a}$  TV analÃMgica

#### Para adicionar um canal  $\tilde{A}$  Lista de favoritos  $\hat{a} \in \mathbb{N}$

**1 -** Enquanto estiver assistindo à TV analógica, pressione OK para abrir a lista de canais atual.

2 - Pressione a Tecla de navegação para cima ou para baixo para selecionar um canal.

**3 -** Pressione a Tecla azul para adicionar o canal a uma lista de favoritos (a lista padrão é Favoritos1). Pressione a Tecla azul novamente para remover o canal da lista de favoritos.

4 - Pressione Retornar para fechar o menu.

#### Para criar uma lista de canais favoritosâ€ $R$

1 - Enquanto estiver assistindo  $\tilde{A}$  TV $\hat{A}$  anal $\tilde{A}$ gica, pressione OK para abrir a lista de canais atual.

- **2** Pressione a Tecla amarela para abrir os Favoritos.
- 3 Pressione as teclas de navegação para a esquerda ou para a direita para selecionar a lista
- (entre Favoritos1 e Favoritos4) que deseja adicionar.
- **4** Pressione Retornar para ver se a lista de canais foi alterada de acordo com a sua prefer $\tilde{A}^{\tilde{a}}$ ncia. **5 -** Pressione a Tecla azul para adicionar o canal à lista de favoritos que vocÃ<sup>a</sup> acabou de selecionar. Pressione a Tecla azul novamente para remover o canal da lista de favoritos.

6 - Pressione Retornar para fechar o menu.

#### Para mover ou remover um canal da lista de favoritosâ€⊠

**1 -** Selecione uma lista de Favoritos1 a Favoritos4 que vocÃ<sup>a</sup> deseja editar.

**2 -** Pressione a Tecla amarela para abrir os Favoritos. 3 - Selecione Mover para mover as posiçÃues dos canais na lista de canais favoritos.

<span id="page-20-1"></span>**4 -** Selecione Remover para remover os canais da lista de canais favoritos.

5 - Pressione Retornar para fechar o menu.

# <span id="page-20-0"></span>6.5 TV Interativa

### Sobre a iTV

Com a TV interativa, algumas emissoras digitais combinam seus programas de TV com páginas de informa $\tilde{\triangle}$ §Ãues ou entretenimento. Em algumas pÃiginas, vocÃ<sup>ª</sup> pode responder a um programa ou votar, fazer compras online ou pagar por um programa de vÃdeo sob demanda.

A TV interativa é Ã s vezes citada como Texto Digital ou botão Vermelho. Mas cada sistema é distinto.

Visite o site das emissoras na Internet para obter mais informações.

# O que voc $\tilde{A}^{\underline{a}}$  precisa

A TV interativa estÃ<sub>i</sub> disponÃvel somente nos canais de TV digitais. Para aproveitar os benefÃcios completos da TV interativa, vocÃ<sup>a</sup> precisa de uma conexão de Internet de alta velocidade (banda larga) com a TV.

#### HbbTV

Se um canal de TV oferece pÂjginas de HbbTV, vocÂ<sup>ª</sup> deve ativar HbbTV nos ajustes da TV para exibir as páginas.

Para ativar o suporte HBBTV

 $MENU\hat{A} > Op\tilde{A}S\tilde{A}$ µes da TV > Op $\tilde{A}S\tilde{A}N$ µes avançadas > Configurações de HbbTV

#### Usar iTV

#### Abrir páginas da iTV

A maioria dos canais que oferece HbbTV ou iTV pede que voc $\tilde{A}^{\underline{a}}$  pressione a tecla colorida ou OKÂ para abrir o programa interativo.

#### Navegar pelas páginas da iTV

VocÃ<sup>a</sup> pode usar a seta e as teclas coloridas, as teclas de número e a tecla Retornar para navegar pelas páginas da iTV. É possÃvel usar as teclas Reproduzir, Pausar e Parar para

assistir a vÃdeos nas páginas do iTV.

#### Fechar páginas da iTV

A maioria das pÃiginas do iTV informam qual botão usar para fechar. Para forçar o fechamento de uma página do iTV, passe para o prÃ $\overline{\mathbb{A}}$ ximo canal de TV e depois pressione Retornar.Â

# <span id="page-21-2"></span><span id="page-21-0"></span>7 Conexão de dispositivos

#### <span id="page-21-1"></span>7.1

# Sobre conexaues

### Guia de conectividade

Sempre conecte um dispositivo à TV com a conexão de maior qualidade disponÃvel. Além disso, use cabos de boa qualidade para garantir uma boa transferência de imagem e som.

Ao conectar um dispositivo, a TV reconhece o tipo e atribui a cada dispositivo um nome de tipo correto. Â VocÃ<sup>ª</sup> pode alterar o nome do tipo se desejar. Se for definido um nome de tipo correto para determinado aparelho, a TV mudará automaticamente para as suas configurações ideais quando vocÃ<sup>a</sup> alternar para esse dispositivo no menu Fontes.

sinal de proteção contra cÃ⊠pia que impede a cÂ $\overline{A}$  pia de conteú do de um disco DVD ou Blu-ray. Ele também é chamado de DRM (Digital Rights Management, gerenciamento de direitos digitais).

#### HDMI ARC

Somente a conexão HDMI 1 na TV tem HDMI ARC (Audio Return Channel, canal de retorno de Âjudio).

Se o aparelho, normalmente um Sistema de Home Theatre (HTS), também tiver uma conexão HDMI ARC, conecte-o à entrada HDMI 1 da TV. Com a conexão HDMI ARC, não é necessário conectar o cabo de áudio extra que transmite o som da imagem da TV para o HTS. A conexão HDMI ARC combina ambos os sinais.

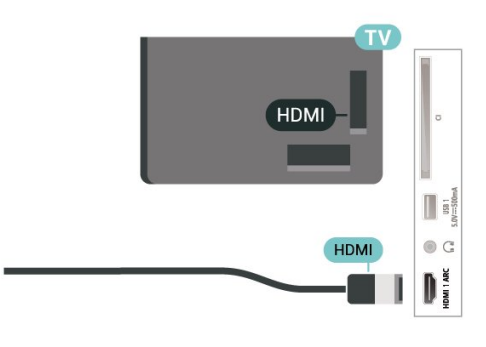

### Porta de antena

Se voc $\tilde{A}^{\underline{a}}$  tiver um decodificador (um receptor digital) ou Gravador, conecte os cabos da antena para passar o sinal da antena pelo decodificador e/ou Gravador antes de inserir na TV. Dessa forma, a antena e o decodificador podem enviar canais adicionais possÃveis ao Gravador para gravar.

### Portas HDMI

#### Qualidade HDMI

Uma conexão HDMI tem a melhor qualidade de imagem e som. Um cabo HDMI combina os sinais de vÃdeo e áudio. Use um cabo HDMI para sinais de TV HD (High Definition, alta definição).

Para obter a melhor transferÃ<sup>ª</sup>ncia de qualidade de sinal, use um cabo HDMI de alta velocidade e não utilize um cabo HDMI com comprimento superior a 5 metros.

#### Proteção contra cÃ⊠pia

As portas HDMI suportam HDCP 2.2 (High-Bandwidth Digital Contents Protection, proteção de conte $\tilde{A}^{\circ}$ do digital em banda larga). O HDCP  $\tilde{A}^{\circ}$  um

#### HDMI CEC

Conecte dispositivos HDMI compatÃveis com CEC em seu televisor. VocÃ<sup>ª</sup> pode operÃi-los com o controle remoto da TV.

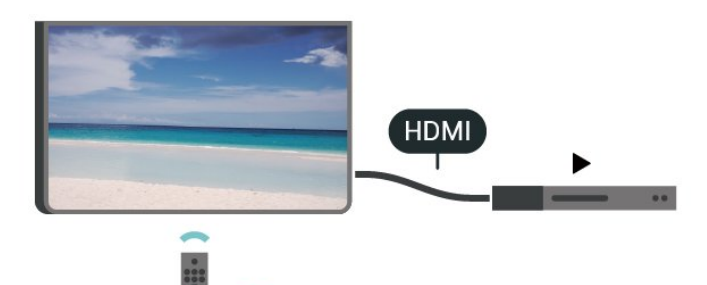

O HDMI CEC (Consumer Electronic Control, controle eletrà nico do consumidor) deve estar ligado na TV e no aparelho conectado.

#### Ligar o CEC

Permita que a TV controle o aparelho HDMI.

InÃcio > Configura $\tilde{A}\tilde{S}$ Ã $\mu$ es > Prefer $\tilde{A}^{\tilde{a}}$ ncias do dispositivo > Entradas > Controle HDMI.

Desligar aparelho automaticamente

#### Desligue os aparelhos HDMI com a TV.

InÃcio > Configura $\tilde{A}\tilde{A}$ µes > Prefer $\tilde{A}^{\tilde{a}}$ ncias do dispositivo > Entradas > Desligar dispositivo automaticamente.

Ligar TV automaticamente

Ligue a TV com aparelhos HDMI.

 $In \tilde{A}$ cio > Configura $\tilde{A}$ § $\tilde{A}$ µes > Prefer $\tilde{A}$ ªncias do dispositivo > Entradas >Â Ligar TV automaticamente.

Versão do HDMI EDID

Verifique o número da versão do HDMI EDID.

InÃcio > Configurações > Preferências do  $dispositivo > Entradas >  $\hat{A}$  Vers  $\tilde{A}$  Eo do HDMI EDID.$ 

#### Lista de aparelhos CEC

Verifique a lista de aparelhos HDMI CEC conectados.

InÃcio > Configura $\tilde{A}\tilde{A}$ µes > Prefer $\tilde{A}^{\tilde{a}}$ ncias do dispositivo > Entradas >Â Lista de dispositivos CEC.

#### Observação:

 $\cdot$  O HDMI CEC pode não funcionar com aparelhos de outras marcas.

• A função HDMI CEC apresenta nomes diferentes em outras marcas. Alguns exemplos: Anynet, Aquos Link, Bravia Theatre Sync, Kuro Link, Simplink e Viera Link. Nem todas as marcas são totalmente compatÃveis com o E-Link. Os nomes de marcas de HDMI CEC usados como exemplo são de propriedade de seus respectivos proprietÃirios.

# <span id="page-22-0"></span> $\overline{72}$ CAM com cartão inteligente  $-$  Cl+

#### $Cl<sub>+</sub>$

Esta TV estÃi pronta para o Acesso Condicional CI+.

O CI+ permite que voc $\tilde{A}^{\tilde{a}}$  assista a programas HD premium, como filmes e esportes, oferecidos por operadoras de TV digital na sua região. Esses programas são codificados pelas operadoras de TV e descodificados com um mÃ $\mathbb N$ dulo de CI+ pré-pago.

As operadoras de TV digital fornecem um mÃ $\bar{M}$ dulo CI+ (Módulo de Acesso Condicional- CAM) juntamente com um cartão inteligente ao assinar os programas premium. Esses programas  $t\tilde{A}^{\text{a}}$ m um alto nÃvel de proteção contra cÃ $N$ pia.

Entre em contato com uma operadora de TV digital para obter mais informações sobre os termos e condiçÃues.

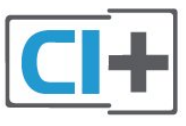

# Cartão inteligente

As operadoras de TV digital fornecem um mÃ $\overline{\mathbb{A}}$ dulo CI+ (Módulo de Acesso Condicional- CAM) juntamente com um cartão inteligente ao assinar os programas premium.

Insira o cartão inteligente no mÃMdulo CAM. Consulte as instruçÃues recebidas da operadora.

Para inserir o CAM na TVâ€ $M$ 

1 - Verifique o método correto de inserção no CAM. A inserção incorreta pode danificar o CAM e a TV.

**2 -** Trabalhando na parte traseira da TV, com a frente do CAM voltada para vocÃ<sup>a</sup>, introduza

cuidadosamente o CAM na abertura INTERFACE COMUM.

3 - Introduza o CAM o mÃ<sub>i</sub>ximo possÃvel. Deixe-o na abertura permanentemente.

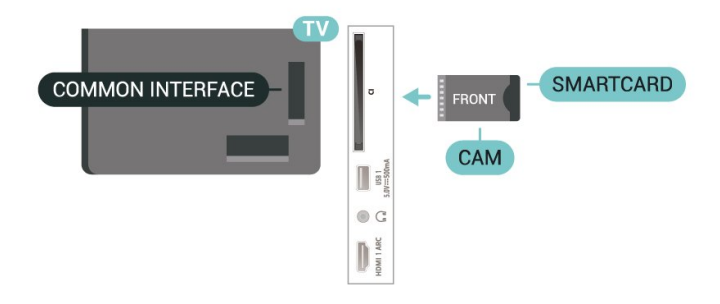

Ao ligar a TV, pode demorar alguns minutos até que o CAM seja ativado. ApÃMs inserir o CAM e pagar as taxas de inscrição (os métodos de assinatura podem variar), voc $\tilde{A}^{\underline{a}}$  pode assistir aos canais codificados suportados pelo cartão inteligente do CAM.

O CAM e o cartão inteligente são exclusivos para o seu televisor. Se remover o CAM, não será mais possÃvel assistir a canais codificados suportados pelo CAM.

# Senhas e cÃ $\overline{\mathbb{A}}$ digos PIN

Em alguns CAMs, é necessário inserir um cÃ $\overline{\phantom{a}}$ digo PIN para poder assistir aos seus canais. Ao definir o cà Maigo PIN referente ao CAM, recomendamos que utilize o mesmo cÃM digo em uso para desbloquear o televisor.

Para definir o cÃ⊠digo PIN referente ao CAMâ€⊠

**1 -** Pressione SOURCES.

<span id="page-23-1"></span>**2 -** Selecione o tipo de canal para o qual está usando o CAM para assistir TV.

**3 -** Selecione o operador da TV da CAM. As telas seguintes variam de acordo com a operadora de televisão. Siga as instruções na tela para procurar pela definição do cÃ风digo PIN.

# <span id="page-23-0"></span> $\overline{73}$ Sistema de Home Theater - **HTS**

### Conectar com HDMI ARC

Utilize um cabo HDMI para conectar um HTS Ã TV. É possÃvel conectar um Soundbar ou um HTS a um leitor de disco integrado.

#### HDMI ARC

Se o seu Sistema de Home Theater tiver conexão HDMI ARC, use essa conexão na TV para se conectar. Com o HDMI ARC, vocÃ<sup>a</sup> não precisa conectar o cabo de Ájudio extra. A conexão HDMI ARC combina ambos os sinais.

Como o HDMI 1 na TV pode oferecer o sinal ARC (Audio Return Channel, canal de retorno de Âjudio), a TV sÃ $\overline{N}$  pode enviar o sinal ARC para essa conexão HDMI.

#### Sincronização de Âjudio para vÃdeo (sincronizar)

Se o som não corresponder ao vÃdeo na tela, serÃi possÃvel definir um atraso na maioria dos Sistemas de Home Theater com DVD para sincronizar o som e o vÃdeo.

### <span id="page-23-2"></span>Conectar com HDMI

Utilize um cabo HDMI para conectar um HTS Ã TV. É possÃvel conectar um Soundbar ou um HTS a um leitor de disco integrado.

Se o Sistema de Home Theater não tiver conexão HDMI ARC, adicione um cabo de Ájudio Á $\mathbb X$ tico para enviar o som da imagem da TV para o Sistema de

Home Theater.

#### Sincronização de áudio para vÃdeo (sincronizar)

Se o som não corresponder ao vÃdeo na tela, serÃi possÃvel definir um atraso na maioria dos Sistemas de Home Theater com DVD para sincronizar o som e o vÃdeo.

# $\overline{74}$ Dispositivo de vÃdeo

### HDMI

Utilize um cabo HDMI de alta velocidade para conectar com a melhor qualidade de imagem e som.

Para obter a melhor transferÂ<sup>ª</sup>ncia de qualidade do sinal, use um cabo HDMI de alta velocidade, não utilize um cabo HDMI com comprimento superior a 5 metros e conecte aparelhos compatÃveis com HDR em qualquer uma das conex $\tilde{A}$ ues HDMI.

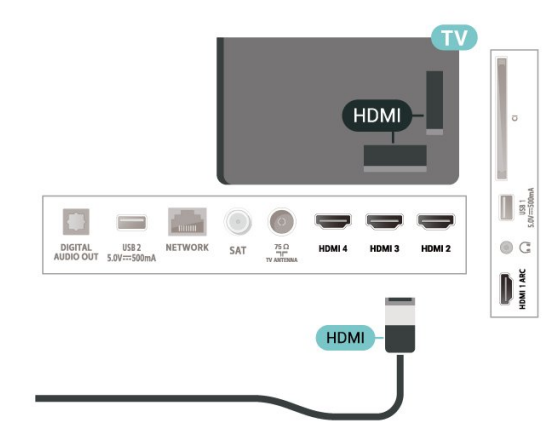

#### Proteção contra cÃ⊠pia

As portas HDMI são compatÃveis com HDCP (High-Bandwidth Digital Contents Protection, proteção de conte $\tilde{A}^{\circ}$ do digital em banda larga). O HDCP  $\tilde{A}^{\circ}$ um sinal de proteção contra cÃ<sub>N</sub>pia que impede a  $c\tilde{A}$  $\not\parallel$ pia de conte $\tilde{A}^{\circ}$ do de um disco DVD ou Blu-ray. Ele também é chamado de DRM (Digital Rights Management, gerenciamento de direitos digitais).

# 7.5 Dispositivo de Ãiudio

# SaÃda de áudio digital â $\epsilon$ " Ã "ptica

SaÃda de Ãjudio - Ã $N$ ptica é uma conexão de som de alta qualidade.

Essa conexão Ã⊠tica pode ter canais de Ãjudio 5.1. Se o seu aparelho, um tÃpico Sistema de Home Theater (HTS), não tiver uma conexão HDMI ARC, vocÃ<sup>a</sup> pode usar essa conexão com a conexão à Nica de entrada de Ãiudio no HTS. A conexà £o Ã $\overline{A}$ ktica de saÃda de Ãjudio envia o som da TV para o HTS.

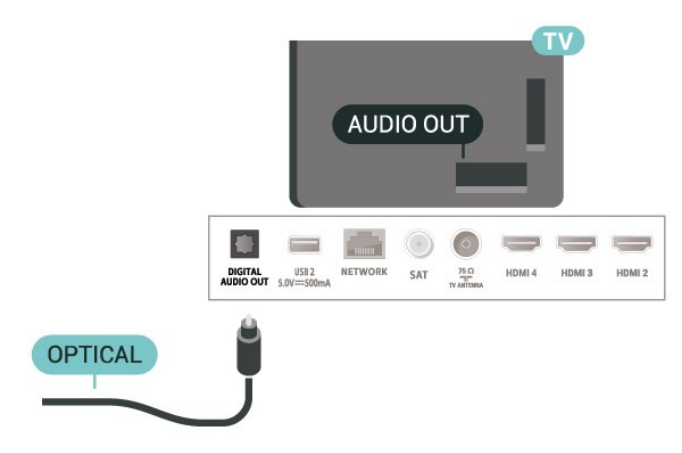

### Fones de ouvido

VocÃ<sup>ª</sup> pode conectar um par de fones de ouvido ao conector de fones de ouvido na parte de tr $\tilde{A}$ is da TV. A conexão é uma minitomada de 3.5 mm.

\* Observação: Os alto-falantes serão silenciados quando os fones de ouvido forem conectados.

<span id="page-24-1"></span>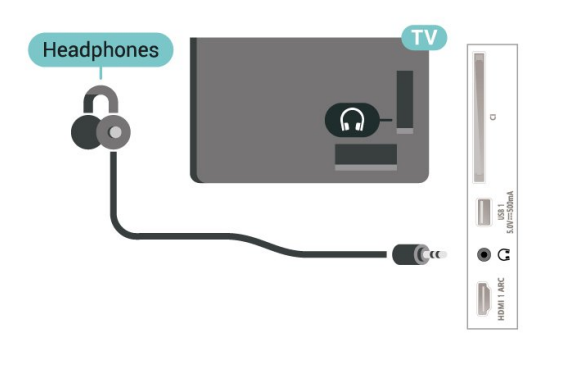

# <span id="page-24-0"></span>7.6 Unidade flash USB

VocÃ<sup>a</sup> pode exibir fotos ou reproduzir mÃ<sup>o</sup>sicas e vÃdeos de uma unidade flash USB.

Insira uma unidade flash USB em uma das conexÃues USBÂ na TV enquanto estiver ligada.

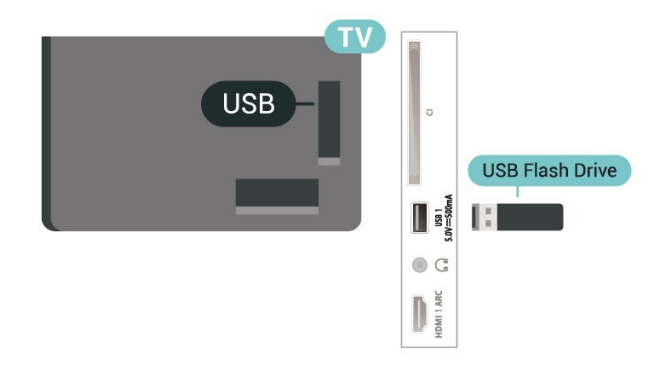

Para visualizar os arquivos da unidade flash USB. é necessário primeiramente adicionar o aplicativo MMP (MultiMediaPlayer) Ã Tela inicial. Pressione InÃcio clicando no Ãcone Aplicativos na extremidade esquerda da linha de aplicativos. VocÃ<sup>a</sup> pode adicionar aplicativos MMP da pÃigina Aplicativos.

Para parar de assistir ao conteú do da unidade flash USB, pressione EXITÂ ou selecione outra atividade. Saia do aplicativo MMP antes de desconectar a unidade flash.

Para remover a unidade flash USB com segurançaâ€⊠

**1 -** Pressione HOME.

2 - Selecione o Ãcone Notifica<sub>AS</sub> Aues no canto superior direito e pressione OK.

- 3 Selecione a unidade flash e pressione OK.
- 4 Selecione Ejetar e pressione OK.

5 - Aguarde até que o procedimento de ejeção seja concluÃdo e, em seguida, retire a unidade flash.

#### Ultra HD no USB

VocÃ<sup>a</sup> pode visualizar fotos em resolução Ultra HD a partir da conexão de um dispositivo USB ou unidade flash. A TV diminuirÃ<sub>i</sub> a resolução caso a resolução da foto seja maior.

# 7.7 Computador

VocÃ<sup>ª</sup> pode conectar seu computador  $\tilde{A}$  TV e usar a TV como um monitor PC. Use um cabo HDMI para conectar o computador à TV.

\*Nota para usuÃirios de placas de vÃdeo NVIDIA: Se vocÃ<sup>a</sup> conectar a placa de vÃdeo NVIDIA Ã TV via cabo HDMI, a placa poderÃi gerar automaticamente imagens de vÃdeo com taxa de atualização variável (VRR) na TV. Se deseja desativar a função VRR, será necessário configurÃi-la nas definições da placa grÃifica do computador.

Nota para usuÃirios de placas de vÃdeo AMD: Se vocÃ<sup>a</sup> conectar a placa de vÃdeo AMD Ã TV via cabo HDMI, assegure que as configurações a

seguir na placa de vÃdeo tenham o melhor desempenho.

Quando a imagem de saÃda da placa de vÃdeo tiver o formato 4096 x 2160p ou 3840 x 2160p e for usado o formato de pixel RGB, defina RGB 4:4:4 Pixel Format Studio (Limited RGB) na placa de vÃdeo.

# <span id="page-26-6"></span><span id="page-26-0"></span> $\overline{8}$ Bluetooth

#### <span id="page-26-1"></span> $\overline{81}$

# O que vocÃ<sup>a</sup> precisa

<span id="page-26-3"></span>É possÃvel conectar um aparelho sem fio com Bluetooth $\hat{A}^{\circledast}$  a esta TV  $\hat{A}\in\mathcal{C}^*$  uma caixa ac $\tilde{A}^{\circledast}$ stica sem fio ou fones de ouvido\*.

Para reproduzir o som da TV em uma caixa acústica sem fio, vocÃ<sup>a</sup> deve emparelhÃi-la com a TV. O televisor somente pode reproduzir o som em uma alto-falante por vez.

#### Atenção â€" Sincronização de Ãiudio para vÃdeo

<span id="page-26-4"></span>Muitos sistemas de alto-falante Bluetooth t $\tilde{A}^{\underline{a}}$ m o que se chama de alta "latência". Alta latência significa que o  $\tilde{A}$ judio fica para tr $\tilde{A}$ js do v $\tilde{A}$ deo, fazendo com que a "sincronização labial" fique dessincronizada. Antes de adquirir um sistema de altofalantes Bluetooth sem fio, informe-se sobre os modelos mais recentes e procure um dispositivo com uma classificação de baixa latência. Peça orientação ao revendedor.

\* Observação: O Bluetooth na TV pode não funcionar corretamente com fones de ouvido True Wireless sem fio.

<span id="page-26-2"></span> $\overline{82}$ 

# Emparelhamento de um dispositivo

<span id="page-26-5"></span>Posicione o alto-falante sem fio dentro de uma distância de 5 metros da TV. Leia o manual do usuÃirio do dispositivo para obter informações especÃficas sobre o emparelhamento e sobre o alcance da rede sem fio. Verifique se a configuração do Bluetooth na TV está ligada.

ApÃ $\overline{M}$ s emparelhar as caixas acÃ<sup>o</sup>sticas sem fio, voc $\tilde{A}^{\tilde{a}}$  poder $\tilde{A}$ i us $\tilde{A}$ i-las para reproduzir o som da TV. Quando um dispositivo estÃi emparelhado, não é necessÃirio emparelhÃi-lo novamente, exceto se vocÃ<sup>a</sup> remover o dispositivo.

Para emparelhar um dispositivo Bluetooth com a TVâ€⊠

**1 -** Ligue o dispositivo Bluetooth e coloque-o dentro da faixa de alcance da TV.

2 - Pressione MENU > Opções da TV > Configurações >Â Controle remoto e acessÃ $\overline{M}$ rios e pressione OK.

3 - Siga as instruções na tela. Você irÃi emparelhar o dispositivo com a TV, e a TV irá armazenar a conexão. PoderÃi ser necessÃirio desfazer o emparelhamento de um dispositivo se o número mÃiximo de dispositivos emparelhados tiver sido atingido.

4 - Pressione Retornar, v**Â**irias vezes, se necess**Â**irio, para fechar o menu.

#### $\overline{B}$

# Selecionar um dispositivo

Para selecionar um dispositivo sem fio...

1- Pressione MENU > OpçÃues da TV > Configura à Sà µes > Â Controle remoto e acessÃ $\overline{M}$ rios e pressione OK.

**2 -** Na lista, selecione o dispositivo sem fio e pressione OK.

**3 -** Pressione Retornar, várias vezes, se necessário, para fechar o menu.

#### 8.4

# Renomear um aparelho

Para renomear um aparelho sem fio...

1 - Pressione MENU > OpçÃues da TV > Configurações >Â Controle remoto e  $a$ cess $\tilde{A}$  $\tilde{M}$ rios $\hat{A}$  e pressione $\hat{A}$  OK.

**2 -** Na lista, selecione o dispositivo sem fio e pressione OK.

- 3 Selecione Alterar nome e pressione OK.
- **4** Digite um novo nome para o aparelho.

5 - Pressione Retornar, vÂ<sub>i</sub>rias vezes, se necessÂ<sub>i</sub>rio, para fechar o menu.

### $8.5$

# Remover um dispositivo

VocÃ<sup>ª</sup> pode desconectar um dispositivo Bluetooth sem fio. Assim que o dispositivo Bluetooth for desconectado, o dispositivo de saÃda de Ãjudio voltará para os alto-falantes da TV.

Para desconectar um dispositivo sem fioâ€ $R$ 

1 - Pressione MENU > Opà § Aues da TV > Configurações >Â Controle remoto e acessÃMrios e pressione OK.

**2 -** Na lista, selecione o dispositivo sem fio e pressione OK.

**3 -** Selecione Desconectar e pressione OK.

**4 -** Pressione Retornar, várias vezes, se necessário, para fechar o menu.

É possÃvel também remover um dispositivo sem fio Bluetooth. Se um dispositivo Bluetooth for removido, ele serÃi desemparelhado.

Para remover um aparelho sem fioâ€ $%$ 

1 - Pressione MENU > Opções da TV > Configurações >Â Controle remoto e acessÃ $M$ rios e pressione OK. **2 -** Na lista, selecione o dispositivo sem fio e

pressione OK.

**3 -** Selecione Desemparelhar e pressione OK.

4 - Pressione Retornar, vÂ<sub>i</sub>rias vezes, se necessÂ<sub>i</sub>rio, para fechar o menu.

# <span id="page-28-2"></span><span id="page-28-0"></span>Conectar a Android TV

#### <span id="page-28-1"></span>9.1

# Rede e internet

# Rede doméstica

Para aproveitar todos os recursos da Philips Android TV, sua TV deve estar conectada à Internet.

Conecte a TV a uma rede doméstica com conexão de Internet de alta velocidade. Â VocÃ<sup>a</sup> pode conectar a TV com ou sem fios ao roteador da rede.

# Conectar à rede

#### Conexà fo sem fios

#### O que voc $\tilde{A}^{\underline{a}}$  precisa

Para conectar a TV  $\tilde{A}$  Internet via conex $\tilde{A}$ £o sem fio. é preciso um roteador Wi-Fi conectado Internet.

Use um conexão de alta velocidade (banda larga) com a Internet.

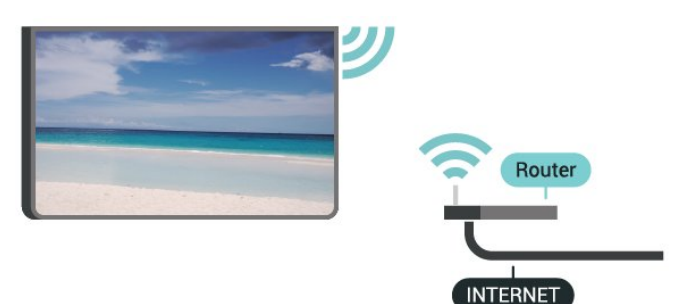

Ligar/desligar Wi-Fi

 $MENU\hat{A} > \hat{A}$  Op $\tilde{A}S\tilde{A}$ ues da  $TV\hat{A} > \hat{A}$  Configura $\tilde{A}\tilde{A}$ Ues $\hat{A} > \hat{A}$  Rede e Internet $\hat{A} >$ Wi-Fi.

#### Faça a conexão

#### $MENU\hat{A} > \hat{A}$  Op $\tilde{A}S\tilde{A}$ µes da  $TV\hat{A} > \hat{A}$  Configura $\tilde{A} \tilde{A}$ Unes $\hat{A} > \hat{A}$  Rede e Internet $\hat{A} >$ Wi-Fi.

**1 -** Na lista de redes localizadas, selecione a sua rede sem fio. Caso sua rede não esteja na lista porque nome da rede está oculto (você desligou a transmissão do SSID do roteador), selecione Adicionar uma nova rede para digitar o nome da rede por conta prÂ $\mathbb{Z}$ pria.

2 - Siga a instrução na tela.

3 - Uma mensagem ser $\tilde{A}$ i exibida quando a conexão for bem-sucedida

#### Problemas

#### Rede sem fio não encontrada ou distorcida

• Fornos de micro-ondas, telefones DECT ou outros dispositivos Wi-Fi 802.11b/g/n nas proximidades podem interferir na rede sem fio.

• Verifique se os firewalls na sua rede permitem acesso  $\tilde{A}$  conex $\tilde{A}$ £o sem fio da TV.

 $\cdot$  Se a rede sem fio n $\tilde{A}$  £o funciona apropriadamente em sua casa, tente uma instalação de rede com fio.

#### A Internet não funciona

• Se o roteador estiver conectado corretamente, verifique sua conexão do roteador com a Internet.

A conexão do PC e da Internet é lenta

• Consulte o manual do usuário do roteador sem fio para obter informaçÃues sobre a cobertura em ambientes internos, sobre a taxa de transferência e outros fatores relacionados à qualidade do sinal.

• Use uma conexão de alta velocidade (banda larga) com a Internet para o roteador.

#### DHCP

 $\cdot$  Em caso de falha de conexão, verifique a configuração de DHCP (Dynamic Host Configuration Protocol) do roteador. O DHCP deve estar ligado.

#### Conexão com fio

O que vocÃ<sup>ª</sup> precisa

#### O que vocÃ<sup>a</sup> precisa

Para conectar a TV  $\tilde{A}$  Internet,  $\tilde{A}$ © necess $\tilde{A}$ irio ter um roteador de rede conectado  $\tilde{A}$  Internet. Â Use um conexão de alta velocidade (banda larga) com a Internet.

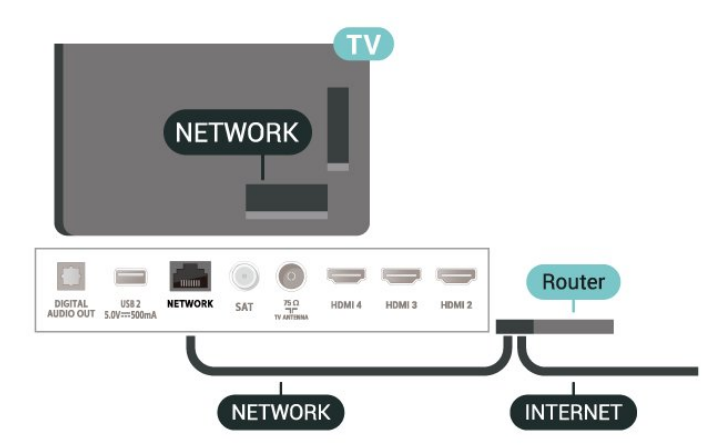

#### <span id="page-29-1"></span>Faça a conexão

**1 -** Conecte o roteador à TV com um cabo de rede (cabo Ethernet\*\*).

- 2 Verifique se o roteador estÃ<sub>i</sub> ligado.
- 3 A TV ficarÃ<sub>i</sub> pesquisando a conexão de rede.

**4 -** Uma mensagem será exibida quando a conexão for bem-sucedida.

Em caso de falha de conexão, verifique a configuração de DHCP do roteador. O DHCP deve estar ligado.

\*\*Para cumprir as regulamentações de compatibilidade eletromagnética, use um cabo Ethernet blindado FTP Cat. 5E.

# ConfiguraçÃues de rede

ConfiguraçÃues de proxy

MENU > Opà §Ãues da  $TV\hat{A} > \hat{A}$  Configura $\tilde{A} \tilde{S} \tilde{A} \mu$ es $\hat{A} > \hat{A}$  Rede e Internet $\hat{A} >$ Configurações de proxy.

Digite um nome de host de proxy vÂilido manualmente selecionando Manual.

#### Configuração de rede - Configurações de IP

 $MENU\hat{A} > \hat{A}$  Op $\tilde{A}S\tilde{A}$ µes da  $TV\hat{A} > \hat{A}$  Configura $\tilde{A}\tilde{S}\tilde{A}$ ues $\hat{A} > \hat{A}$  Rede e Internet $\hat{A} >$ Configurações de IP.

Em caso de falha de conexão, verifique a configuração de DHCP do roteador. Como alternativa, se vocÃ<sup>ª</sup> for um usuÃirio avançado e quiser instalar sua rede com endereço IP estÂ<sub>i</sub>tico, configure a TV para IP estÂ<sub>i</sub>tico.

# <span id="page-29-0"></span> $\overline{92}$ Conta do Google

#### Login

Para aproveitar todos os recursos de sua Philips Android TV, vocÃ<sup>ª</sup> pode entrar no Google com sua Conta do Google.

Ao fazer login, vocÃ<sup>ª</sup> poderÃ<sub>i</sub> jogar seus jogos favoritos pelo telefone, tablet e TV. VocÃ<sup>a</sup> também receberá recomendações personalizadas de vÃdeos e músicas na tela inicial da TV, assim como acesso ao YouTube, ao Google Play e a outros aplicativos.

Login

Use a sua Conta do Google existente para fazer login no Google na TV. Uma Conta do Google consiste em um endereço de e-mail e uma senha. Se vocÃ<sup>ª</sup> ainda não tiver uma Conta do Google, use seu computador ou tablet para criar uma (accounts.google.com). Para divertir-se com jogos do Google Play, é necessário ter um perfil do Google+. Se vocÃ<sup>ª</sup> não fez login durante a primeira instalação da TV, pode sempre fazer isso em outra ocasião.

Para conectar apÃ⊠s a instalação da TVâ€风

- 1 Selecione Configurações.
- 2 Selecione Conta e Conectar e pressione OK.
- 3 Selecione Login e pressione OK.
- **4** Selecione Usar seu controle remoto e pressione OK

 $5$  - Com o teclado na tela, insira seu endere $\tilde{A}$ §o de email e pressione OK .

**6 -** Digite sua senha e pressione OK para se fazer login.

7 - Pressione a Tecla de navegação para a esquerda, várias vezes, se necessário, para fechar o menu.

# ConfiguraçÃues do Android

VocÃ<sup>a</sup> pode definir ou exibir vÃirias configuraçÃues ou informações especÃficas do Android. Pode encontrar a lista de aplicativos instalados na sua TV e o espaço de armazenamento de que necessitam. Pode configurar o teclado na tela ou permitir que os aplicativos usem seu local. Explore as diferentes configurações do Android. Você pode ir para www.support.google.com/androidtvÅ para obter mais informa $\tilde{A}$ §Ãµes sobre essas defini $\tilde{A}$ §Ãµes.

Para abrir essas configuraçÃuesâ€⊠

- 1 Selecione Configura $\tilde{A}$ §Ãues e pressione $\hat{A}$  OK.
- 2 Explore as diferentes configura $\tilde{A}$ §Ãµes do Android.

3 - Pressione Retornar, se necessÃ<sub>i</sub>rio, para fechar o menu.

# <span id="page-30-3"></span><span id="page-30-0"></span> $\overline{10}$ Aplicativos

# <span id="page-30-1"></span> $\overline{10.1}$

# Sobre Aplicativos

VocÃ<sup>a</sup> pode encontrar os seus Aplic. favoritos na linha Aplic. no menu InÃcio.

Da mesma forma que os aplicativos do seu smartphone ou tablet, os aplicativos da sua TV oferecem funções especÃficas para uma experiÃ<sup>a</sup>ncia de TV aprimorada. Aplicativos, como YouTube, Netflix, jogos, Locais de armazenamento de vÃdeo ou previsÃues meteorolÃ $\overline{\mathbb{Q}}$ gicas (a.o.).

Os aplicativos podem ser provenientes da Google Playâ"¢Â Store. Para começar, alguns aplicativos prÃiticos são pré-instalados na sua TV.

Para instalar aplicativos da Google Playâ"¢Â Store, a TV deve estar conectada  $\tilde{A}$  Internet. Â Voc $\tilde{A}^a$  deve entrar com uma Conta do Google para usar os aplicativos do Google Play e da Google Playâ"¢Â Store.

# <span id="page-30-2"></span> $\overline{10.2}$ Google Play

# Filmes e TV

Com o Google Play Filmes e TV, vocÃ<sup>a</sup> pode alugar ou comprar filmes e programas de TV para assistir na TV.

#### O que voc $\tilde{A}^{\underline{a}}$  precisa

· é necessário que a TV esteja conectada Ã Internet

 $\cdot$  é necessário entrar em sua Conta do Google na TV

• adicionar um cartão de crédito a sua Conta do Google para comprar filmes e programas de TV

Para alugar ou comprar um filme ou programa de TVâ€⊠

**1 -** Pressione InÃcio.

- **2** Selecione Google Play Filmes e TV.
- **3** Selecione um filme ou programa de TV e pressione OK.
- 4 Selecione a compra desejada e pressione OK. VocÃ<sup>a</sup> serÃ<sub>i</sub> levado ao procedimento de compra.

Para assistir a um filme ou programa de TV alugado ou compradoâ€<sub>N</sub>

- **1** Pressione InÃcio.
- **2** Selecione Google Play Filmes e TV.

**3 -** Selecione o filme ou o programa de TV da sua biblioteca no aplicativo, selecione o tÃtulo e

pressione OK.

4 - VocÃ<sup>ª</sup> pode usar as teclas Parar, Â Pausar, Â Retroceder ou Avançar rapidamente no controle remoto.

**5 -** Para interromper o aplicativo Filme e TV, pressione Retornar và irias vezes ou EXIT.

Se o Aplicativo não estiver na tela Inicial, vocÃ<sup>ª</sup> poderÃi adicionÃi-lo acessando a pÃigina Aplic. ou pelo item Adicionar aplicativos aos favoritos na linha Aplic. Â Alguns produtos e recursos do Google Play não estão disponÃveis em todos os paÃses.

Veja mais informações em www.support.google.com/androidtv

# $M\tilde{A}^{\circ}$ sica

Com o YouTube Music, vocÂ<sup>ª</sup> pode reproduzir suas  $m\tilde{A}^{\circ}$ sicas favoritas na TV e comprar novas m $\tilde{A}^{\circ}$ sicas em seu computador ou aparelho mÃMvel. Ou então, em sua TV, vocÃ<sup>ª</sup> pode assinar Todos os acessos, a assinatura do YouTube Music. Como alternativa, vocÃ<sup>a</sup> pode reproduzir a música que jÃi possui, armazenada no computador.

#### O que vocÃ<sup>a</sup> precisa

 $\cdot$  é necessÃirio que a TV esteja conectada Ã Internet

 $\cdot$  é necessário entrar em sua Conta do Google na TVÂ

• adicionar um cartão de crédito a sua Conta do Google para obter uma assinatura de música

Para iniciar o YouTube Musicâ€ $R$ 

- **1** Pressione InÃcio.
- **2** Selecione YouTube Music.
- 3 Selecione a música desejada e pressione OK.
- **4** Para interromper o aplicativo

 $M\tilde{A}^{\circ}$ sica, $\hat{A}$  pressione Retornar v $\tilde{A}$ irias vezes ou EXIT.

Se o Aplicativo não estiver na tela Inicial, vocÃ<sup>a</sup> poderÃ<sub>i</sub> adicionÃ<sub>i</sub>-lo acessando a pÃ<sub>i</sub>gina Aplic. ou pelo item Adicionar aplicativos aos favoritos na linha Aplic. Alguns produtos e recursos do Google Play não estão disponÃveis em todos os paÃses.

Veja mais informa $\tilde{A}$ §Ãµes em www.support.google.com/androidtv

#### Jogos

Com o Google Play Games, vocÃ<sup>ª</sup> pode se divertir com jogos na TV. Online ou offline.

Voc $\tilde{A}^{\tilde{a}}$  pode ver o que seus amigos est $\tilde{A}$ £o jogando no momento ou pode se juntar ao jogo e competir. VocÃ<sup>ª</sup> pode acompanhar o seu desempenho ou

iniciar de onde parou.

#### O que vocÃ<sup>a</sup> precisa

 $\cdot$  Ã $\circ$  necess $\tilde{A}$ irio que a TV esteja conectada Ã Internet

 $\cdot$  Ã $\circ$  necess $\tilde{A}$ irio entrar em sua Conta do Google na TVÂ

• adicionar um cartão de crédito a sua Conta do Google para comprar jogos novos

Inicie o aplicativo Google Play Games para selecionar e instalar novos aplicativos de jogos em sua TV. Alguns jogos são gratuitos. É exibida uma mensagem se um jogo especÃfico precisa de um gamepad para jogar.

Para iniciar ou interromper um Google Play Gameâ€<sup>®</sup>

- **1** Pressione InÃcio.
- **2** Selecione Google Play Games.

**3 -** Selecione um jogo para se divertir ou selecione

um novo jogo para instalar e pressione OK.

4 - Quando terminar, pressione Retornar várias vezes, pressione EXIT ou interrompa o aplicativo com o botão de sair/interromper dedicado.

Se o Aplicativo não estiver na tela Inicial, vocÃ<sup>a</sup> poderÃi adicionÃi-lo acessando a pÃigina Aplic. ou pelo item Adicionar aplicativos aos favoritos na linha Aplic.. Alguns produtos e recursos do Google Play não estão disponÃveis em todos os paÃses.

Veja mais informaçÃues em www.support.google.com/androidtv

### Google Play Store

Do Google Play Store, é possÃvel baixar e instalar novos aplicativos. Alguns aplicativos são gratuitos.

#### <span id="page-31-0"></span>O que voc $\tilde{A}^{\tilde{a}}$  precisa

 $\cdot$  Ã $\odot$  necessário que a TV esteja conectada Ã Internet

 $\cdot$  é necessário entrar em sua Conta do Google na TV

• adicionar um cartão de crédito a sua Conta do Google para comprar aplicativos

Para instalar um novo appâ€ $%$ 

- **1** Pressione InÃcio.
- **2** Selecione Google Play Store e pressione OK.

**3 -** Selecione o aplicativo que deseja instalar e pressione OK.

**4 -** Para fechar a Google Play Store,

pressione Retornar vÃirias vezes ou EXIT.

#### Controle dos pais

No Google Play Store, vocÃ<sup>ª</sup> pode ocultar aplicativos de acordo com a maturidade de

usuários/compradores. É necessário inserir um cà Maigo PIN para selecionar ou alterar o nÃvel de maturidade.

Para definir o controle dos paisâ€⊠

- **1** Pressione InÃcio.
- **2** Selecione Google Play Store e pressione OK.
- 3 Selecione Configura $\tilde{A}\tilde{S}$ Aues > Controles dos pais.

4 - Selecione o nÃvel de maturidade que vocÃ<sup>a</sup> deseja.

5 - Mediante pedido, insira o cÂ $\overline{\mathbb{Q}}$ digo PIN.

**6 -** Para fechar a Google Play Store,

pressione Retornar vÃirias vezes ou EXIT.

Se o Aplicativo não estiver na tela Inicial, vocÃ<sup>ª</sup> poderá adicioná-lo acessando a página Aplic. ou pelo item Adicionar aplicativos aos favoritos na linha Aplic.. Alguns produtos e recursos do Google Play não estão disponÃveis em todos os paÃses.

Veja mais informa $\tilde{A} \tilde{S}$ Aues em www.support.google.com/androidtv

### Pagamentos

Para fazer um pagamento no Google Play na TV, adicione uma forma de pagamento - um cartão de crédito (fora dos Estados Unidos) - a sua Conta do Google. Ao comprar um filme ou programa de TV, vocÃ<sup>a</sup> serÃ<sub>i</sub> cobrado nesse cartão de crédito.

Para adicionar um cartão de crédito...

1 - No computador, vÂ<sub>i</sub> para accounts.google.com e conecte-se com a Conta do Google que vocÃ<sup>ª</sup> usarÃi com o Google Play na TV.

**2 -** Vá para wallet.google.com para adicionar um cartão a sua Conta do Google.

3 - Insira os dados do seu cartão de crédito e aceite os termos e as condi $\tilde{\mathsf{A}}\tilde{\mathsf{S}}\tilde{\mathsf{A}}$ µes.

#### $\frac{1}{10.3}$

# Iniciar ou interromper um aplicativo

VocÃ<sup>a</sup> pode iniciar um aplicativo na tela Inicial.

Para iniciar um aplicativoâ€ $R$ 

- **1** Pressione InÃcio.
- 2 VÃ<sub>i</sub> até a linha Aplic., selecione o aplicativo desejado e pressione OK.

**3 -** Para interromper um aplicativo, pressione Retornar ou EXIT ou interrompa o aplicativo com o botão de sair/interromper dedicado.

Quando vocÃ<sup>a</sup> abrir a tela Inicial, a reprodução do aplicativo/conteúdo em segundo plano serÃi interrompida. VocÃ<sup>ª</sup> deve selecionar o aplicativo ou o conteúdo a partir da tela Inicial para retomar.

Como iniciar o aplicativo TV ao vivo Se vocÃ<sup>a</sup> tiver instalado o aplicativo TV ao vivo na Tela inicial, observe que as fontes HDMI são as fontes do aplicativo. Quando o aplicativo TV ao vivo for iniciado, ele serÃi aberto com a fonte atual, que inclui fontes de TV e HDMI.

# <span id="page-32-0"></span> $10.4$ Gerenciar aplicativos

Se vocÃ<sup>ª</sup> interromper um aplicativo e voltar ao Menu Inicial, o aplicativo não serÃi realmente interrompido. O aplicativo ainda está sendo executado em segundo plano para estar prontamente disponÃvel quando você iniciÃi-lo novamente. Para executar com fluência, a maioria dos aplicativos precisa que alguns dados sejam salvos na memÃMria cache da TV. Pode ser uma boa ideia interromper um aplicativo completamente ou limpar os dados do cache de um determinado aplicativo para otimizar o desempenho geral de aplicativos e usar pouca memÃMria na Android TV. Além disso, é melhor desinstalar os aplicativos que vocÃ<sup>a</sup> não estÃ<sub>i</sub> usando mais.

# <span id="page-33-0"></span>11 Fontes

#### <span id="page-33-1"></span> $\frac{1}{111}$

# Mudar para um dispositivo

Na lista de Sources, vocÃ<sup>ª</sup> pode alternar para qualquer um dos dispositivos conectados. É possÃvel alternar para um sintonizador para assistir TV ou alternar para os dispositivos conectados para assistir a seus programas, um receptor digital ou um Disc player Blu-ray.

Para mudar para um dispositivo conectadoâ€ $%$ 

1 - Pressione SOURCESÂ para abrir o menu **Fontes** 

2 - Selecione um dos itens na lista de fontes e pressione OK. A TV mostrarÃi o programa ou o conteúdo do dispositivo.

#### Reprodução com um toque

Com a TV no modo de espera, é possÃvel ligar um reprodutor de disco com o controle remoto da TV. Para ligar o reprodutor de disco e a TV a partir do modo de espera e começar a reprodução do disco imediatamente, pressione Reproduzir no controle remoto da TV. O dispositivo deve ser conectado com um cabo HDMI e HDMI CEC deve estar ativado na TV e no dispositivo.

# <span id="page-34-2"></span><span id="page-34-0"></span> $\overline{12}$ Definições

#### <span id="page-34-1"></span> $\overline{121}$

# Configurações de imagens

### Modo de imagem

#### Selecionar um estilo

MENU > OpçÃues da TV > Imagem > Modo de imagem.

Para facilitar o ajuste de imagem. é possÃvel selecionar um estilo de imagem predefinido.

 $\cdot$  UsuÃirio - As prefer $\tilde{A}^{\tilde{a}}$ ncias de imagem definidas durante a primeira inicialização.

 $\cdot$  Padr $\tilde{A}$  Eo $\hat{A}$  - A configura $\tilde{A}$ § $\tilde{A}$  Eo de energia mais consciente - Configuração de fábrica

- VÃvido Ideal para visualização luz do dia
- Esportes Ideal para programas esportivos

 $\cdot$  Filme $\hat{A}$  - Ideal para assistir a filmes com efeitos de  $est\tilde{A}^{\circ}$ dio originais

• VÃdeo game\* - Ideal para jogos

 $*$ Modo de imagem  $A \in \mathbb{Z}$  a op $\tilde{A}$ §Ã£o VÃdeo game não estÃi disponÃvel para algumas fontes de vÃdeo.

Quando a TV receber o sinal HDR Dolby Vision, selecione um estilo de imagem a seguir:

- Dolby Vision claro
- Dolby Vision escuro
- Dolby Vision vÃvido

# Notificação do Dolby Vision

MENU > Opções da  $TV\hat{A} > \hat{A}$  Imagem $\hat{A} > \hat{A}$  Notifica $\hat{A} \hat{A} \hat{A}$  Eo do Dolby Vision e pressione OK.

Ligue ou Desligue a notificação do Dolby Vision quando o conteúdo dele começar a ser reproduzido na TV.

# Modo de exibição

Se a foto não estiver preenchendo a tela inteira e se estiverem aparecendo barras pretas na parte superior ou inferior ou em ambos os lados, vocÃ<sup>a</sup> pode ajustar a imagem para preencher a tela completamente.

Para selecionar uma das definições básicas para preencher a telaâ€<sup>®</sup>

MENU > Opções da TV > Imagem > Modo de exibição.

#### AutomÃitica

Aumenta automaticamente a imagem para ajustar-se  $\tilde{A}$  propor $\tilde{A}$ § $\tilde{A}$ £o original da tela. Nenhum conte $\tilde{A}$ ºdo visÃvel perdido.

#### Superzoom

Remova as barras pretas nas laterais das transmissÃues 4:3. Não é recomendado para HD ou PC.

#### 4:3

Exibe o formato 4:3 clÃissico.

#### Expandir filme 14:9

Formato de escala 4:3 para 14:9. Não é recomendado para HD ou PC.

#### Expandir filme 16:9

Formato de escala 4:3 para 16:9. Não é recomendado para HD ou PC.

#### Wide screen

Estica a imagem até o formato 16:9.

#### Completo

Amplie automaticamente a imagem para preencher a tela. A distorção da imagem é mÃnima e as legendas permanecem visÃveis. Não aplicável Ã entrada do PC. Alguns conte $\tilde{A}^{\circ}$ dos de imagens extremos ainda podem apresentar barras pretas. A proporção do conteúdo da imagem pode mudar.

#### Original

Oferecer o mÃiximo de detalhes para PC.

# Outras configurações de imagem

MENU > Opções da TV > Imagem e pressione $\hat{A}$  OK.

#### Luz de fundo

Ajuste a intensidade da luz de fundo do vÃdeo.

#### NÃvel de preto

Ajuste o nÃvel de preto da imagem.

Observação: as definições de brilho muito diferentes do valor de referÃ<sup>a</sup>ncia (50) podem resultar em menos contraste.

#### Contraste

Ajuste o valor de contraste da imagem.

#### Saturação

Ajuste o valor de saturação de cor da imagem.

#### Matiz

<span id="page-35-1"></span>Ajuste o valor de matiz da imagem.

#### Nitidez

Ajuste o nÃvel de nitidez de detalhes da imagem.

#### Gama

Ajuste uma configuração não linear para iluminação e contraste de imagem. Esta é uma configuração destinada a usuários experientes.

#### Temperatura de Cor

Defina a imagem para uma temperatura de cor predefinida ou ajuste a configuração por conta prÃ<sub>Mpria</sub>.

#### Sensor de luz

Selecione Ligar para ajustar automaticamente as definições de imagem s condições de iluminação da sala.

#### <span id="page-35-0"></span>Controle din¢mico da luz de fundo

Selecione Ativado para ajustar automaticamente o contraste da TV e obter um melhor consumo de energia ou selecione Desativado para desabilitar o ajuste.

#### VÃdeo avançado

Defina as configuraçÃues avançadas.

• DNR

Redução de RuÃdo Digital, filtros de redução de ruÃdo da imagem para reduzir o ruÃdo da imagem.

• MPEG NR

Recurso de Redução de RuÃdo MPEG para melhorar a qualidade das imagens, reduzindo o ruÃdo sem comprometer a resolução da imagem. • Controle de Brilho Adaptável

Aprimoramento dinâmico do contraste de vÃdeo para ajustar automaticamente o nÃvel de brilho do sinal da imagem. Se a configuração Modo PC

estiver ativada, esse recurso serÃi desativado.

• Controle de Contraste Local

Melhore o nÃvel de contraste na área local da imagem.

• Modo Videogame

Alterne a TV para o modo Videogame para ter um tempo de resposta rápido.

• Modo PC

Alterne a TV para o modo PC para ver a aparência original da imagem.

 $\cdot$  Modo videogame com HDMI autom $\tilde{A}_{i}$ tico Permita que a TV alterne automaticamente para o modo Videogame quando o conteúdo do jogo for notificado pela fonte.

• Estilos de movimento (disponÃvel somente para modelos de 70" e 75")

Os estilos de movimento oferecem modos otimizados

de configura $\tilde{A}\tilde{S}\tilde{A}E$ o de movimento para os diferentes tipos de conteú dos de và deo. Selecione um dos estilos de movimento (Desativado, Filme, Padrão, Suave) para ter uma experiência de visualização diferente em vÃdeos em movimento.

#### Sintonizador de cores

Ajuste vocÃ<sup>a</sup> mesmo a definição de cores.

#### Alinhamento do equilÃbrio de branco de 11 pontos

Personalize o equilÃbrio do ponto branco com base na temperatura selecionada das cores da imagem.

#### Restaurar para o modo Padrão

Redefine as configuraçÃues de imagem atuais para o modo padrão.

# $\overline{122}$ Configurações de som

### Modo de som

MENU > Opções da TV > Som > Modo de som  $>$  e pressione $\hat{A}$  OK.

Para facilitar o ajuste de som, é possÃvel selecionar uma configura $\tilde{A}$ §Ã£o predefinida com modo de som.

- Jogo Ideal para jogos
- Filme Ideal para assistir a filmes
- $\cdot$  Música Ideal para ouvir músicas
- $\cdot$  Di $\tilde{A}$ ilogo â $\epsilon$ " Ideal para fala
- Modo AI Selecione o modo AI para alternar de forma inteligente o modo de som com base no

conteúdo de Ãjudio.

• Usuário - As preferências de som definidas durante a primeira inicialização.

# Outras configuraçÃues de som

 $MENU\hat{A} > \hat{A}$  Op $\tilde{A}S\tilde{A}$ ues da TV > Som e pressione OK.

#### Alto-falantes

Configure a TV para reproduzir o som na TV ou no sistema de Ãjudio conectado.

VocÃ<sup>ª</sup> pode selecionar onde deseja ouvir o som da TV e como controlÃi-lo.

 $\hat{A} \in \hat{C}$  Se voc $\tilde{A}^{\underline{a}}$  selecionar $\hat{A}$  Alto-falantes da TV desligados, voc $\tilde{A}^{\tilde{a}}$  desligar $\tilde{A}$  permanentemente os alto-falantes da TV.

• Ao selecionar Alto-falantes, os alto-falantes da TV estarão sempre ligados.

Com um dispositivo de Âjudio conectado com HDMI CEC, selecione o HDMI sound system. A TV

<span id="page-36-2"></span>desligará os alto-falantes quando o dispositivo estiver reproduzindo o som.

\* Observação: Os alto-falantes serão silenciados quando os fones de ouvido forem conectados.

#### Ãudio USB

Ative ou desative a saÃda de Ãjudio com um dispositivo de Âjudio USB se houver um perif©rico de Ãjudio USB conectado à porta USB da TV. OÂ ÃMudio USB fica disponÃvel apenas quando o dispositivo TAH6206 é detectado.

#### SaÃda digital

As definições de saÃda digital estão disponÃveis para sinais Â $\mathbb{Z}$ pticos e de som HDMI ARC.

Defina o sinal da saÃda de Ãjudio da TV para que ela se ajuste aos recursos de som do seu Sistema de Home Theatre.

#### Atraso da saÃda digital

Para alguns Sistemas de Home Theatre, pode ser necessário ajustar o atraso da sincronização de Ãjudio para sincronizar o Ãjudio com o vÃdeo. Selecione 0 Â se um atraso de som estiver definido em seu Sistema de Home Theatre.

#### Modo DTS noturno

Selecione o Modo DTS noturno para ter uma experiÃ<sup>a</sup>ncia de audição mais confortÃivel e silenciosa ao assistir conteúdo com o DTS Master Audio.

#### Processamento de Ãiudio Dolby

Defina as configurações avançadas.

• Nivelador de volume: selecione Ativado para ajustar o volume automaticamente.

 $\cdot$  Aprimorador de di $\tilde{A}$ ilogos: selecione esta op $\tilde{A}$ §Ã£o para obter uma qualidade de som otimizada para programas de voz.

• Virtualizador surround: selecione Ativado para criar uma experiência de som surround virtual.

• Dolby Atmos: selecione Ativado para ativar o Dolby Atmos, que pode adicionar dimensÃues de profundidade no som. Com a dimensão de altura, o som pode ser emitido com precisão e movido no espaço tridimensional.

#### Restaurar para o modo Padrão

<span id="page-36-1"></span><span id="page-36-0"></span>Redefina as configurações de som atuais para o modo padrão.

# $\overline{123}$ Configurações de energia

MENU > Opções da TV > Energia.

Definir Sleep Timer

Energia>Sleep Timer.

A TV alterna automaticamente para o modo de espera apÃ $\mathbb S$ s um tempo predefinido. Você pode interromper o timer quando a notificação for exibida nos dois últimos minutos.

#### Deixe a tela desativada para diminuir o consumo de energia

Energia > Tela desligada.

Selecione Tela desligada e a tela da TV serÃi desligada. Para religÃi-la, pressione qualquer botão do controle remoto.

Defina o timer de desligamento automÂ<sub>i</sub>tico

Energia > Timer de desligamento automÃitico.

Selecione Timer de desligamento automÃ<sub>i</sub>tico e a TV serÃ; desligada automaticamente em um tempo predefinido para economizar energia. O timer não para a menos que a definição seja alterada para Desativado.

Desligamento autom $\tilde{A}$ itico por aus $\tilde{A}^{\tilde{a}}$ ncia de sinal

Energia $\hat{A} > \hat{A}$  Desligamento autom $\tilde{A}$ itico por ausência de sinal.

Pressione a Tecla de navegação para cima ou para baixo para definir o valor. Â Selecione Desativado para desativar o desligamento automÃitico.

 $*$  Se voc $\tilde{A}^{\tilde{a}}$  usa a TV como um monitor ou usa um receptor digital para assistir TV (um decodificador - STB), mas não usa o controle remoto da TV, desative o desligamento automÃitico definindo o valor como Desativado.

#### Definir o Sleep Timer automático

#### Energia > Suspensão automática.

A TV entra no modo de espera automaticamente apÃ $\overline{\mathbb{A}}$ 8 um perÃodo predefinido se não receber nenhum comando do controle remoto.

# <span id="page-37-0"></span> $\frac{1}{12.4}$ Opções avançadas

# **Ã**Mudio

Defina o idioma de Â<sub>i</sub>udio de preferÂ<sup>a</sup>ncia

MENUÂ > $\hat{A}$  Op $\tilde{A}$ S $\tilde{A}$ µes da TV $\hat{A}$  > $\hat{A}$  Op $\tilde{A}$ S $\tilde{A}$ µes avan $\tilde{A}$ §adas $\hat{A} > \hat{A}$  Idioma do  $\tilde{A}$ judio/ $\tilde{A}$  $\mathbb{N}$ udio principal/Ã $\overline{\text{N}}$ udio secundÃirio ou Canal de Ãiudio.

Os canais de TV podem transmitir Âjudio com vÂjrios idiomas falados para um programa. VocÃ<sup>a</sup> pode definir a preferªncia do idioma de Âudio primÂirio ou secundÃ<sub>i</sub>rio. Se o Ã<sub>i</sub>udio em um desses idiomas estiver disponÃvel, a TV mudarÃi para esse Ãiudio.

### Mudo em tela azul

MENU > Opções da TV > Opções  $avan\tilde{A}$ §adas $\hat{A}$  > Mudo em tela azul.

Ligue ou desligue o mudo em tela azul.

### Canal interativo

MENU > Opções da TV > Opções  $avan\tilde{A}$ §adas $\hat{A} >$  Canal de intera $\tilde{A}$ § $\tilde{A}$ £o.

Ligue ou desligue o canal de interação. O canal de interação fornece serviços interativos da emissora por transmissão por emissoras ou conexão IP.

# Proteção MHEG PIN

 $MENU\hat{A} > \hat{A}$  Op $\tilde{A}\tilde{S}\tilde{A}$  ues da TV $\hat{A} > \hat{A}$  Op $\tilde{A}\tilde{S}\tilde{A}$  ues  $avan\tilde{A}$ §adas $\hat{A}$  > Prote $\tilde{A}$ § $\tilde{A}$ £o por MHEG PIN.

Defina para ligar ou desligar a proteção por PIN do recurso MHEG. Se estiver ativado, um cÃ $\overline{\phantom{a}}$ digo PIN será solicitado antes de iniciar o serviço.

### ConfiguraçÃues HBBTV

 $MENU\hat{A} > Op\tilde{A}\xi\tilde{A}$ µes da TV > Op $\tilde{A}\xi\tilde{A}$ µes  $avan\tilde{A}$  Sadas $\hat{A} > \hat{A}$  Configura $\tilde{A}$ S $\tilde{A}$ ues de HBBTV.

Ligue a HbbTV

Configurações de HBBTV > Ativar.

#### Defina o controle de histÂ $M$ rico do HbbTV

Configurações de HBBTV > Não controlar.

Defina as opçÃues de acordo com a sua preferªncia Â

#### Defina os cookies de HbbTV

ConfiguraçÃues de HbbTV > ConfiguraçÃues de cookies.

Defina as opçÃues de acordo com a sua preferência.

#### Defina outras opções

Configurações de HBBTV > Armazenamento persistente, Bloquear sites de rastreamento, ou ID do aparelho.

Selecione uma das opçÃues e, em seguida, ative-a ou desative-a.

#### Redefinir ID do aparelho HbbTV

Configurações de HbbTV > Redefinir ID do aparelho.

VocÃ<sup>a</sup> pode redefinir o identificador de aparelho exclusivo da TV. Um novo identificador ser $\tilde{A}$ i criado. Isso substituirá a ID do dispositivo por um novo identificador.

#### Legenda

 $MENU\hat{A} > \hat{A}$  Op $\tilde{A}S\tilde{A}$ ues da TV $\hat{A} > \hat{A}$  Op $\tilde{A}S\tilde{A}$ ues  $avan\tilde{A}$  sadas $\hat{A}$  > Legenda.

Os canais digitais podem oferece vÃirios idiomas para um programa. É possÃvel definir a preferência por um idioma de legenda principal e um secundÃ<sub>i</sub>rio. Se as legendas de um desses idiomas estiverem disponÃveis, a TV exibirÃi as legendas selecionadas.

Pressione a tecla SUBTITLEÂ no controle remoto para exibir a pÃigina de legenda.

#### Teletexto

MENU > Opções da TV > Opções  $avan\tilde{A}$ §adas $\hat{A}$  > Teletexto.

Algumas emissoras de TV digital disponibilizam vários idiomas de Teletexto. Para abrir Texto/Teletexto, pressione TEXT enquanto estiver assistindo aos canais de TV. Pressione TEXT pela segunda vez para abrir o modo de tela dupla. Pressione TEXT novamente no modo de tela dupla para sair da tela Teletexto.

Idioma do texto e decodificação

Para definir o idioma do texto . . .

1 - Selecione MENU > Opà § Aues da TV > Opções avançadas > Teletexto e pressione OK.Â

2 - Selecione Idioma do teletexto digital para definir as configuraçÃues do Idioma do texto. 3 - Selecione Decodificação do idioma da pÂjgina para definir a decodificação do idioma. 4 - Nas configura $\tilde{A}$ §Ãµes do idioma de sua preferÃ<sup>a</sup>ncia, pressione OK para definir.

5 - Pressione Retornar, vÂ<sub>i</sub>rias vezes, se necessÂ<sub>i</sub>rio, para fechar o menu.

#### NÃvel de apresentação TTX

Se disponÃvel, o NÃvel 2.5 oferece mais cores e melhores grÃificos.

Para alternar entre o NÃvel 2.5 e o NÃvel 1.5Â

1 - Selecione MENU > OpçÃues da TV > Opções avançadas >Â Teletexto > NÃvel de apresentação TTX e pressione OK Â 2 - Selecione o nÃvel em NÃvel de apresentação

TTX e pressione OK para definir.

3 - Pressione Retornar, v**Â**irias vezes, se necess**Ã**irio, para fechar o menu.

### Informações do sistema

MENU > Opções da TV > Opções  $avan\tilde{A}$  sadas $\hat{A} > \hat{A}$  Informa $\tilde{A}$  sade do sistema.

Para verificar as informa $\tilde{A}$ §Ãµes do sistema, incluindo nÃvel de sinal, frequência, ID de serviço etc.

#### <span id="page-38-0"></span>12.5

# Outras configurações

### Preferências do aparelho

InÃcio > Configurações > Preferências do dispositivo.

#### Atualização do sistema

Atualize o software da TV por meio da atualização local ou da Internet.

#### Sobre

Para mostrar informações sobre esta TV ou executar a operação de Redefinição de fÃibrica da TV.

#### Data e hora

Ajuste as configuraçÃues de data e hora.

#### Timer

Defina o timer para ligar ou desligar a TV.

#### Idioma

Defina ou altere o idioma do menu.

#### Teclado

Defina o tipo de teclado na tela.

#### Entradas

Renomeie as entradas e ajuste as configura $\tilde{A}$ SA ues para CEC (Consumer Electronic Control, Controle de EletrÃ'nicos do Consumidor).

#### Ligar

Defina os timers para economizar energia.

#### Imagem

Ajuste as configurações de imagem.

#### **Ã**Mudio

Ajuste as configurações de som.

#### Ambilight

Ajuste as configurações do Ambilight. \* A configuração do Ambilight é apenas para modelos que são compatÃveis a essa função.

#### Armazenamento

Verifique o armazenamento do aparelho.

#### Tela inicial

Personalize a tela inicial. VocÃ<sup>a</sup> pode ativar ou desativar as visualizações de vÃdeo e áudio. Reorganize os aplicativos e jogos. Leia as licenças de cÃ<sub>M</sub> digo aberto.

#### Modo Loja

Ligue ou desligue o modo de loja. Â Se vocÃ<sup>ª</sup> definir o modo de loja como Ligado. VocÃ<sup>ª</sup> pode definir o tipo de mensagem de loja e a demonstra $\tilde{A}$ §Ã£o.

#### <span id="page-39-3"></span>Google Assistente

Ajuste as configura $\tilde{A}$ §Ãµes do Google Assistente. VocÃ<sup>ª</sup> também pode visualizar as licenças de cÃ⊠digo aberto.

#### Chromecast integrado

Ajuste as configurações do Chromecast integrado. VocÃ<sup>ª</sup> pode visualizar as licenças de cÃMdigo aberto e o número da versão.

#### Protetor de tela

Ajuste a configuração do protetor de tela de acordo com sua preferência.

#### <span id="page-39-1"></span>Local

Defina o status do local.

#### Uso e diagnÃ $\overline{\mathsf{M}}$ stico

Defina como Ativado para enviar automaticamente informações de diagnÃ⊠stico para o Google, como relatÃ $\mathbb X$ rios de falhas e dados de uso do seu aparelho, aplicativos e Chromecast integrado.

#### Acessibilidade

Ative as funções especiais para deficientes auditivos e visuais.

#### <span id="page-39-2"></span>Reinicializar

Reinicie a TV para obter melhor desempenho, quando necessÃirio.

# Controle remoto e acessÂ $\overline{M}$ rios

InÃcio > Configurações > Controle remoto e acess**Ã** Mrios.

VocÃ<sup>ª</sup> pode selecionar a conexão Bluetooth armazenada na lista.

<span id="page-39-0"></span>Se não conseguir encontrar seu acessÃ $N$ rio, selecione Adicionar acessÃMrio para procurar conexÃues Bluetooth.

# $126$ Reinicializar

 $In \tilde{A}$ cio > Configura $\tilde{A}$ § $\tilde{A}$ µes > Prefer $\tilde{A}$ ªncias do dispositivo > Reinicializar.

#### Observação:Â

• Desconecte o disco rÃgido USB externo antes de reinicializar.

• Aguarde alguns segundos e a TV reiniciará automaticamente.

Isso removerÃi dados e informações desnecessÃirios da memÃ $\bar{M}$ ria.

Se sua TV tiver baixo desempenho ao usar aplicativos, como vÃdeo e Ãjudio que não sincronizam ou aplicativo lento, reinicie a TV para obter melhor desempenho.

#### $\overline{127}$

# Redefinição de fábrica

Redefina o valor de todas as configuraçÃues para as definições originais da TV

InÃcio > ConfiguraçÃues > Prefer $\tilde{A}$ ªncias do dispositivo > Sobre > Redefinição de fábrica.

Isso apagará todos os dados do armazenamento interno do seu aparelho, incluindo: sua conta do Google, dados do aplicativo do sistema, aplicativos de download e configurações. Â Todas as configurações serão redefinidas e os canais instalados serão apagados.

#### $\overline{12.8}$

# Configurações de relÃ⊠gio e idioma

#### Idioma do menu

Alterar o idioma do menu da TV

 $In \tilde{A}$ cio > Configura $\tilde{A}$ § $\tilde{A}$ µes > Prefer $\tilde{A}$ ªncias do dispositivo > Idioma.

- **1** Pressione InÃcio para acessar a tela inicial.
- 2 Selecione Prefer $\tilde{A}^{\underline{a}}$ ncias do dispositivo > Idioma.
- **3 Selecione um idioma e pressione OK.**

4 - Pressione Retornar ou EXIT vÃirias vezes para fechar o menu.

# <span id="page-40-1"></span>Idioma de Ájudio

Defina o idioma de Â<sub>i</sub>udio de preferÂ<sup>a</sup>ncia

 $MENU\hat{A} > \hat{A}$  Op $\tilde{A}S\tilde{A}$ µes da TV $\hat{A} > \hat{A}$  Op $\tilde{A}S\tilde{A}$ µes avan $\tilde{A}$ §adas $\hat{A} > \hat{A}$  Idioma do  $\tilde{A}$ judio/ $\tilde{A}$  $\tilde{A}$ udio principal/ÃMudio secundÃirio ou Canal de Ãiudio.

Os canais de TV podem transmitir Âjudio com vÂjrios idiomas falados para um programa. Você pode definir a preferªncia do idioma de Âudio primÂirio ou secundário. Se o áudio em um desses idiomas estiver disponÃvel, a TV mudarÃ<sub>i</sub> para esse Ã<sub>j</sub>udio.

### Idioma de legenda

As transmissÃues digitais podem ter legendas nos seus programas.

#### Defina o idioma de legenda de preferÃ<sup>a</sup>ncia

 $MENU\hat{A} > \hat{A}$  Op $\tilde{A}\tilde{S}$   $\tilde{A}$  Wester da TV $\hat{A} > \hat{A}$  Op $\tilde{A}\tilde{S}$  $\tilde{A}$  Wester  $avan\tilde{A}$  Sadas $\hat{A}$  > Legenda.

Os canais digitais podem oferece vÃirios idiomas para um programa. É possÃvel definir a preferência por um idioma de legenda principal e um secundÂjrio. Se as legendas de um desses idiomas estiverem disponÃveis, a TV exibirÃi as legendas selecionadas.

Pressione a tecla SUBTITLEÂ no controle remoto para exibir a página de legenda.

#### Definir as configurações de idioma das legendas

- Legenda digital
- Faixas de legenda
- Idioma de legenda digital
- Segundo idioma de legenda digital
- Tipo de legenda

#### Defina o idioma de teletexto de preferªncia

 $MENU\hat{A} > \hat{A}$  Op $\tilde{A}S\tilde{A}$ µes da TV $\hat{A} > \hat{A}$  Op $\tilde{A}S\tilde{A}$ µes  $avan\tilde{A}$ §adas $\hat{A}$  > Teletexto.

Algumas emissoras de TV digital disponibilizam vários idiomas de Teletexto.

### RelÃ<sub>Ngio</sub>

InÃcio > Configura $\tilde{A}\tilde{A}$ µes > Prefer $\tilde{A}^{\tilde{a}}$ ncias do dispositivo > Data e hora.

#### Corrija o relÃ<sub>Ngio</sub> automaticamente

Data e hora autom $\tilde{A}_i$ ticas $\hat{A} > \hat{A}$  Usar hora fornecida pela rede.

<span id="page-40-0"></span>• A configuração padrão do relÃ⊠gio da TV

é Automático. As informações de horário vÃ<sup>ª</sup>m das informações de UTC (Tempo Universal Coordenado) transmitidas.

#### Corrija o relÃ<sub>Ngio</sub> manualmente

Data e hora autom $\tilde{A}_i$ ticas $\hat{A} > \hat{A}$  Desativado.

Selecione Ajustar data e Def. hora para ajustar o valor.

#### Observação:Â

Se nenhuma das configurações automáticas exibir a hora corretamente, vocÃ<sup>a</sup> poderÃi acertar a hora manualmente.

#### Defina o fuso horÂ<sub>i</sub>rio ou uma diferen§a de fuso horÂirio para sua região

#### Data e hora $\hat{A} > \hat{A}$  Definir fuso hor $\tilde{A}$ irio.

Selecione o fuso horÂ<sub>i</sub>rio de sua preferÂ<sup>a</sup>ncia.

#### Definir o formato de hora como 24 horas

Data e hora > Usar formato 24 horas.

Ative para mostrar a hora do sistema no formato 24 horas. Caso contrÃirio, ele mostrarÃi no formato 12 horas.

#### Timer

Ligar ou desligar o timer da TV

InÃcio > Configurações > Preferências do dispositivo > Timer.

#### Ligar automaticamente

Para ativar a função de ligar automaticamente, defina o Timer de ativação automÃitica como Ativado ou Uma vez e, em seguida, defina o tempo real necessÂ<sub>i</sub>rio para ligar a TV em Timer de ativação automática. Quando o Timer de ativação estiver definido como Desativado, o tempo definido em Tempo de ativação automÃitica não funcionarÃi.

#### Desligamento automÃitico

Para ativar a função de desligamento automático, defina o Timer de desligamento automático como Ativado ou Uma vez e, em seguida, defina o tempo real necessÃirio para desligar a TV no Timer de desligamento automático. Quando o Timer de desligamento estiver definido como Desativado, o tempo definido em Timer de desligamento automÃitico não funcionarÃi.

# <span id="page-41-0"></span> $\overline{12.9}$ Configurações de acessibilidade

A TV estÃi pronta para ser usada por pessoas com deficiÃ<sup>ª</sup>ncia auditiva ou visual, seja ela total ou parcial.

Acessibilidade para deficientes visuais ou pessoas

com pouca visão

InÃcio > Configurações > Preferências do dispositivo > Acessibilidade > Tipo de  $\tilde{A}$ judio.

Os canais de TV digital podem transmitir comentÂirios de Âjudio especial descrevendo o que ocorre na tela. VocÃ<sup>a</sup> pode definir o tipo de Ãjudio com as configuraçÃues abaixo.

- Normal
- Descrição do Ãjudio
- Legendas faladas
- Deficientes auditivos
- Descrição do Ãjudio e Legenda falada

#### Deficientes visuais

Quando a Descrição do Ãjudio estÃj ativada, mais opções para deficientes visuais são disponibilizadas. Defina o volume do alto-falante e do fone de ouvido do áudio normal com os coment¡rios de ¡udio, ou defina os efeitos de Ãjudio extras no Ãjudio dos comentÃjrios. VocÃ<sup>a</sup> pode ajustar o efeito com as configurações abaixo.

- Alto-falante
- Fone de ouvido
- Volume
- Distorcer e atenuar
- $\cdot$  Ã $\mathbb N$ udio para deficientes visuais
- Controle de atenuação

#### Aprimoramento da caixa de di¡logo AC4

Ative/desative ou defina o nÃvel de aprimoramento da caixa de diálogo para aumentar a inteligibilidade do diálogo e dos comentários quando o fluxo de Ãjudio for do tipo AC4.

# <span id="page-42-6"></span><span id="page-42-0"></span>13 Ambilight

#### <span id="page-42-1"></span> $13.1$

# Estilo Ambilight

<span id="page-42-3"></span>VocÃ<sup>a</sup> pode definir o Ambilight para seguir a dinâmica do vÃdeo de um programa de TV. Como alternativa, pode definir a Projeção Ambilight para mostrar um estilo de cor predefinido ou pode desativar o Ambilight.

#### Seguir vÃdeo

Se selecionar Seguir vÃdeo, vocÃ<sup>ª</sup> poderÃ<sub>i</sub> selecionar um dos estilos que seguem a din¢mica da imagem na tela da TV.

Para definir o estilo de Ambilightâ€ $M$ 

- **1** Pressione a tecla ambilight.
- **2** Ative o Ambilight.

**3 -** Você pode escolher entre os estilos Seguir vÃdeo e Lounge Light.

4 - Selecione o estilo desejado e pressione OK.

Os estilos disponÃveis de Seguir vÃdeo sãoâ $\epsilon$  $\mathbb{R}$ 

 $\cdot$  Padr $\tilde{A}$  Eo $\hat{A}$  - ideal para assistir  $\tilde{A}$  TV no dia a dia · Natural - segue a imagem ou o som da forma mais verdadeira possÃvel

- $\cdot$  Esportes $\hat{A}$  ideal para programas esportivos
- <span id="page-42-4"></span> $\cdot$  VÃvido $\hat{A}$  - ideal para condi $\tilde{A}$ ŞÃµes de luz do dia
- Jogo ideal para jogos

Os estilos disponÃveis de Lounge Light sãoâ€ $%$ 

- Lava quente variações da cor vermelha
- Fundo do mar variações da cor azul
- Natureza variações da cor verde
- $\cdot$  Branco quente cor est $\tilde{A}$ itica
- $\cdot$  Branco frio Cor est $\tilde{A}$ <sub>i</sub>tica

 $\cdot$  Cor personalizada - Cor est $\tilde{A}$ itica de sua escolha. Para definir a cor da luz est¡tica do Ambilight, v¡ para $\hat{A}$  In $\tilde{A}$ cio > $\hat{A}$  Configura $\tilde{A}$ Ş $\tilde{A}$ µes $\hat{A}$  > Prefer $\tilde{A}^{\tilde{a}}$ ncias do dispositivo > Ambilight > Cor

<span id="page-42-5"></span>personal. e escolha a cor desejada.

# <span id="page-42-2"></span> $13.2$ Cor personalizada

#### Cor personalizada

InÃcio > Configura $\tilde{A} \tilde{S}$ Ã $\mu$ es > Prefer $\tilde{A}$ ªncias do dispositivo > Ambilight > Cor personal.

Para definir a cor da luz est¡tica Ambilight de sua escolha, selecione a cor desejada na paleta de cores.

Para definir a cor da luz estÂitica Ambilight...

- **1** Pressione a tecla ambilight.
- **2** Ative o Ambilight.
- **3** Defina o Estilo do Ambilight como Cor personalizada.

4 - VÃ<sub>i</sub> para InÃcio > Configurações > Prefer $\tilde{A}$ <sup>a</sup>ncias do dispositivo > Ambilight > Cor personal. para escolher uma cor.

5 - Selecione a cor que deseja e pressione $\hat{A}$  OK.

### 13.3 Brilho e saturação

Ajustar o brilho do Ambilight

InÃcio > Configurações > Preferências do dispositivo > Ambilight > Brilho.

Quando o Ambilight estiver ativado, pressione a seta para a direita ou para a esquerda para definir o nÃvel de brilho do Ambilight.

#### Ajustar a saturação do Ambilight

InÃcio > Configura $\tilde{A}\tilde{S}$ Ãues > Prefer $\tilde{A}^{\tilde{a}}$ ncias do dispositivo > Ambilight > Satura $\tilde{A}$ § $\tilde{A}$ £o.

Quando o Ambilight estiver ativado, pressione a seta para a direita ou para a esquerda para definir o nÃvel de satura $\tilde{A}$ §Ã£o do Ambilight.

#### 13.4

# Cor da parede atrÃis da TV

Definir a cor da parede atrás da TV

 $In \tilde{A}$ cio > Configura $\tilde{A}$ § $\tilde{A}$ µes > Prefer $\tilde{A}$ ªncias do dispositivo > Ambilight > Cor da parede atr $\tilde{A}$ is da TV.

VocÃ<sup>ª</sup> pode selecionar a cor da parede para compensar as cores do Ambilight de modo que as cores do Ambilight percebidas sejam corrigidas novamente.

### 13.5 Desligamento da TV

Definir a cor da parede atrÂjs da TV

InÃcio > Configura $\tilde{A} \tilde{S}$ Ã $\mu$ es > Prefer $\tilde{A}$ ªncias do dispositivo > Ambilight > Desligamento da TV.

Selecione Atenuar ou Imediato para permitir que o Ambilight apague lentamente ou desligue imediatamente quando a TV for desligada.

# <span id="page-43-4"></span><span id="page-43-0"></span> $\overline{14}$ VÃdeos, fotos, música e texto

#### <span id="page-43-3"></span><span id="page-43-1"></span> $\frac{1}{4.1}$

# Via conexà fo USB

VocÃ<sup>ª</sup> pode exibir suas fotos ou reproduzir suas músicas e vÃdeos de uma unidade flash USB conectada.

Com a TV ligada, conecte um pen drive USB em uma das conexÃues USB.

**1 -** Pressione InÃcio, selecione MMP na lista

aplicativos e pressione OK.

2 - Utilize as teclas de navega**ção** para selecionar o tipo de arquivo.

3 - Siga as instruções da tela para reproduzir os arquivos.

#### <span id="page-43-2"></span> $\overline{142}$

# Reproduzir vÃdeos

#### Reproduzir um vÃdeo

**1 -** Pressione InÃcio, selecione MMP na lista aplicativos e pressione OK.

2 - Use as Teclas de navegação para selecionar VÃdeo.

**3 -** Selecione um dos vÃdeos e pressione OK para reproduzir.

#### Durante a reprodução do vÃdeo...

 $\cdot$  Pressione $\hat{A}$  MENU $\hat{A}$  para exibir as op $\tilde{A}$ S $\tilde{A}$ µes. Reproduzir, Pausar

Pressione OK para reproduzir ou pausar o vÃdeo.

#### Repetir

Reproduza os vÃdeos uma ou vÃirias vezes.

#### Mostrar informação

Visualize as informa $\tilde{A}$ §Ãµes do arquivo de vÃdeo.

#### Modo de exibição

Ajuste o modo de exibição.

#### Imagem

Ajuste as configuraçÃues de imagem.

#### **Ã**Mudio

Ajuste as configurações de som.

#### Trilhas sonoras

Visualize as trilhas sonoras.

#### Última memÃ⊠ria

Quando definido como Ativado, vocÃ<sup>ª</sup> pode reproduzir o vÃdeo de onde parou da última vez. Defina como Desativado para desligar a função.

### $\frac{1}{14}$ Exibir suas fotos

### Exibir fotos

#### Exibir uma foto

**1 -** Pressione InÃcio, selecione MMP na lista aplicativos e pressione OK.

2 - Use as Teclas de navegação para selecionar Foto.

**3 -** Selecione uma das fotos e pressione OK.

Ao navegar pelas miniaturas de fotos, pressione MENU para...

#### Classificar

Classifique os arquivos de foto de acordo com sua preferªncia.

#### Tipo de mÃdia

Classifique os arquivos por tipo de mÃdia.

#### Tamanho da miniatura

Altere o tamanho de visualização da miniatura.

#### Copiar

Copie o arquivo e coloque-o na pasta de sua preferência.

#### Colar

Coloque o arquivo copiado na pasta de sua preferência.

#### Excluir

Exclua o arquivo selecionado.

#### Analisador recursivo

Selecione no Analisador recursivo ou no Analisador normal.

#### Porta-retratos

Selecione para iniciar o modo Porta-retratos.

# Opções de foto

Ao visualizar arquivos de fotos, pressione MENU para...

#### Pausar

Pressione OKÂ para pausar as fotos.

#### Repetir

Visualize as imagens uma ou várias vezes.

#### Ativar ou desativar o modo aleatÃ $\text{\%}$ rio

<span id="page-44-1"></span>Visualize as imagens em ordem sequencial ou aleatÃ<sub>M</sub>ria.

#### DuraÃSão

Defina a velocidade da apresentação de slides.

#### Efeito

Defina a transição de uma imagem para a outra.

#### Mostrar informação

Visualize as informa $\tilde{A}$ §Ãµes do arquivo de imagem.

#### Imagem do porta-retratos

Defina a foto como imagem do porta-retratos.

#### Imagem

Ajuste as configurações de imagem.

#### <span id="page-44-0"></span>144

# Reproduzir sua música

#### Reproduzir músicas

**1 -** Pressione InÃcio, selecione MMP na lista aplicativos e pressione OK.

2 - Use as Teclas de navegação para selecionar  $\tilde{A}$ Mudio.

3 - Selecione um dos Â<sub>i</sub>udios e pressione OK para reproduzir.

Durante a reprodução de Ãjudio...  $\cdot$  Pressione $\hat{A}$  MENU $\hat{A}$  para exibir as op $\tilde{A}$ S $\tilde{A}$ µes.

#### Reproduzir, Pausar

Pressione OKÂ para reproduzir ou pausar a música.

#### Repetir

Reproduza músicas uma ou várias vezes.

#### Ativar ou desativar o modo aleatÃ $\text{\%}$ rio

Reproduza Âjudio em ordem sequencial ou aleatÃMria

#### Mostrar informação

Visualize as informações do arquivo de música.

#### Opções de letras

Selecione as opções quando a letra estiver disponÃvel.

#### Imagem desligada

Feche a tela ao reproduzir a música para economizar energia.

#### **Ã**Mudio

Ajuste as configuraçÃues de som.

#### $\frac{1}{14}$

# Visualize seu texto

#### Visualizar texto

**1 -** Pressione InÃcio, selecione MMP na lista aplicativos e pressione OK. 2 - Use as Teclas de navega**ção** para selecionar Texto. **3 -** Selecione um dos arquivos de texto e pressione OK para visualizar. Durante a visualização...

 $\cdot$  A visualiza $\tilde{A}$ §Ã£o de cada arquivo dura três segundos. Pressione OK para pausar a visualização e ler o arquivo.

· Pressione MENU para exibir as opções.

#### Reproduzir, Pausar

Pressione OKÂ para reproduzir ou pausar a visualização do arquivo de texto.

#### Repetir

Visualize os arquivos de texto uma ou vÃirias vezes.

#### Ativar ou desativar o modo aleatÃ $\text{\%}$ rio

Visualize os arquivos de texto em ordem sequencial ou aleatÃ<sub>M</sub>ria.

#### Fonte

Ajuste o tamanho, o estilo e a cor do texto.

#### Mostrar informação

Visualize as informações do arquivo de texto.

# <span id="page-45-3"></span><span id="page-45-0"></span>15 Guia de programação

#### <span id="page-45-1"></span> $15.1$

# Guia de programação, dados

Com o guia de TV, vocÃ<sup>ª</sup> pode exibir uma lista de programas de TV atuais e programados dos canais. Nem todos os canais oferecem informaçÃues do guia de programação.

O guia de programação recebe informações (dados) das emissoras. A TV pode coletar informações de programação para os canais que são instalados na TV. A TV não pode coletar as informações do guia de programação dos canais exibidos de um receptor ou decodificador digital.

# <span id="page-45-2"></span> $15.2$ Como usar o guia de programação

Para abrir o Guia de TV, pressione a tecla TV GUIDE no controle remoto. O Guia de TV mostra os canais do sintonizador selecionado. Pressione TV GUIDE novamente para fechar.

Como alternativa, enquanto assiste à TV, pressione MENU>tecla de navegação para cima > Canais > Guia de programação para abrir o Guia de TV.

O guia de programação recebe informações (dados) das emissoras. As informaçÃues do Guia de TV podem não estar disponÃveis em algumas regiÃues e para alguns canais.

# <span id="page-46-0"></span> $\overline{16}$ Smartphones e tablets

# <span id="page-46-1"></span>16.1 Google Cast

# O que vocÃ<sup>ª</sup> precisa

Se um aplicativo no dispositivo mÃMvel tiver Google Cast, vocÃ<sup>a</sup> pode transmitir seu aplicativo nesta TV. No aplicativo mÃ $\bar{N}$ vel, procure o Ãcone Google Cast. Voc $\tilde{A}^{\tilde{a}}$  pode usar o seu dispositivo m $\tilde{A}$  Nvel para controlar o que estÃ<sub>i</sub> passando na TV. O Google Cast funciona em Android e iOS.

O seu dispositivo mÃ $\bar{M}$ vel deve estar conectado Ã mesma rede doméstica Wi-Fi que a TV.

#### Aplicativos com o Google Cast

Novos aplicativos Google Cast ficam disponÃveis todos os dias. VocÃ<sup>ª</sup> jÃi pode testÃi-lo com YouTube, Chrome, Netflix, Photowall â€ $N$  ou Big Web Quiz for Chromecast. Consulte também [google.com/cast](http://www.google.com/cast)

Alguns produtos e recursos do Google Play não estão disponÃveis em todos os paÃses.

Veja mais informações em [www.support.google.com/androidtv](http://www.support.google.com/androidtv)

### Transmitir para sua TV

Para transmitir um aplicativo para a tela da TVâ€M

**1 -** No smartphone ou tablet, abra um aplicativo que suporta o Google Cast.

- **2** Tabule para o Ãcone Google Cast.
- **3** Selecione a TV para a qual deseja transmitir.

**4 -** Pressione para reproduzir no seu smartphone ou tablet. O que vocÃ<sup>ª</sup> selecionou deve iniciar a reprodução na TV.

# <span id="page-47-0"></span> $\overline{17}$ Netflix

Se vocÃ<sup>a</sup> tiver uma assinatura da Netflix, pode aproveitar a Netflix nessa TV. É necessário que a TV esteja conectada Internet. Em sua região, o Netflix pode estar disponÃvel apenas com atualizações futuras de software.

Para abrir o aplicativo Netflix, pressione NETFLIX no controle remoto. É possÃvel abrir o Netflix imediatamente com a TV em modo de espera.

www.netflix.com

# <span id="page-48-4"></span><span id="page-48-0"></span> $\overline{18}$ Software

<span id="page-48-1"></span> $\overline{18.1}$ 

# Atualizar software

### Atualizações locais

VocÃ<sup>ª</sup> precisa de um computador com conexão de alta velocidade com a Internet e de uma unidade USB para fazer upload do software na TV. Use uma unidade flash USB com pelo menos 2Â GB de espaço livre. Verifique se a proteção contra gravação está desativada.

1 - Pressione InÃcio > Configurações > Preferências do dispositivo > Atualização do sistema > Atualiza $\tilde{A}$ § $\tilde{A}$ µes locais > OK. 2 - Siga as instruções na tela.

#### Atualizar pela Internet

Se a TV estiver conectada  $\tilde{A}$  Internet, voc $\tilde{A}^{\tilde{a}}$  poder $\tilde{A}$ i receber uma mensagem para atualizar o software da TV. VocÃ<sup>a</sup> precisarÃ<sub>i</sub> de uma conexão com a Internet de alta velocidade (banda larga). Â Se receber essa mensagem, recomendamos que execute a atualização.

1 - Pressione InÃcio > ConfiguraçÃues > Preferências do dispositivo > Atualização do sistema > Internet > OK. 2 - Siga as instruções na tela.

# <span id="page-48-2"></span> $\overline{18.2}$ Versão do software

Para visualizar a versão atual do software da TVâ€ $R$ 

#### 1 - Selecione**InÃcio > ConfiguraçÃues >** Prefer $\tilde{A}^{\tilde{a}}$ ncias do dispositivo > Sobre > Vers $\tilde{A}$ £o do software.

2 - A versão, as notas de versão e a data de criação são mostradas. Além disso, o Número do ESN Netflix é mostrado se disponÃvel. 3 - Pressione Retornar, se necessÃ<sub>i</sub>rio, para fechar o menu.

### <span id="page-48-3"></span> $18.3$ Licenças de fonte aberta

Para exibir as licenças de cÃ⊠digo abertoâ€⊠

1 - Selecione InÃcio > ConfiguraçÃues > Canal ou selecione InÃcio > Configurações > Preferªncias do dispositivo > Google Assistente. 2 - Selecione Licenças de cÃ<sub>M</sub>digo aberto e

pressione OK.

3 - Pressione Retornar, se necessÃ<sub>i</sub>rio, para fechar o menu.

# <span id="page-49-5"></span><span id="page-49-0"></span>19 Especificações

<span id="page-49-1"></span> $\overline{191}$ 

# Meio ambiente

# Selo de energia europeu

<span id="page-49-2"></span>O Selo de Energia Europeu informa a classe de eficiÃ<sup>a</sup>ncia de energia deste produto. Quanto mais verde for a classe de eficiÃ<sup>ª</sup>ncia de energia do produto, menos energia ele consumirÃi. No selo, vocÃ<sup>a</sup> pode encontrar a classe de eficiÃ<sup>a</sup>ncia de energia, o consumo médio de energia deste produto em utilização e o consumo médio de energia por 1.000 horas. VocÃ<sup>ª</sup> também pode encontrar valores do consumo de energia do produto no site da Philips do seu paÃs,

em [www.philips.com/TVsupport](http://www.philips.com/TVsupport).

### Fim do uso

#### Descarte do produto e de pilhas/baterias antigas

Este produto foi projetado e fabricado com materiais e componentes de alta qualidade, que podem ser reciclados e reutilizados.

<span id="page-49-3"></span>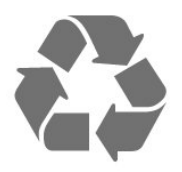

<span id="page-49-4"></span>Quando este sÃmbolo de lata de lixo riscada estiver afixado a um produto, significa que ele se enquadra na Diretiva europeia 2012/19/EU.

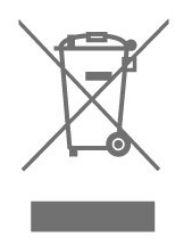

Informe-se sobre o sistema de coleta seletiva local de produtos el étricos e eletrÃ'nicos.

Proceda de acordo com as normas locais e não descarte produtos antigos no lixo doméstico convencional. O descarte correto de produtos antigos ajuda a prevenir a poluição do meio ambiente e danos  $\tilde{A}$  sa $\tilde{A}^{\circ}$ de.

Este produto contém pilhas/baterias cobertas pela Diretiva Europeia 2006/66/EC, não podendo ser

descartadas com o lixo doméstico.

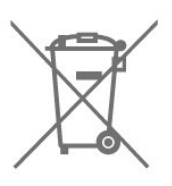

Informe-se sobre as normas locais de coleta seletiva de pilhas/baterias, pois o descarte correto ajudarÃi a impedir consequências negativas para o meio ambiente e a saúde humana.

# $\overline{192}$ Ligar

As especifica $\tilde{\Delta}$ §Ãues do produto estão sujeitas a alterações sem aviso prévio. Para obter mais detalhes sobre as especificações deste produto, consulte [www.philips.com/TVsupport](http://www.philips.com/TVsupport)

#### Ligar

- $\cdot$  Fonte de alimenta $\tilde{A}$ §Ã£o: CA 220 a 240 V +/-10%
- $\cdot$  Temperatura ambiente: 5  $\hat{A}^{\circ}$ C a 35  $\hat{A}^{\circ}$ C

• Recursos de economia de energia: Sleep Timer, Timer de desligamento automÃ<sub>i</sub>tico, Imagem desligada, Desligamento automÃitico sem sinal, Suspensão automática.

#### $\overline{19.3}$

# Sistema operacional

Android OS:

Android 11

# $\overline{194}$ Recepção

- Entrada da antena: 75 ohm coaxial (IEC75)
- Faixas do sintonizador: Hiperbanda, UHF, VHF
- DVB: DVB-T2, DVB-C (cabo) QAM
- Reprodução de vÃdeo analÃ⊠gica: SECAM, PAL
- Reprodução de vÃdeo digital: MPEG2 SD/HD
- (ISO/IEC 13818-2), MPEG4 SD/HD (ISO/IEC 14496-10), HEVC
- $\cdot$  Reprodu $\tilde{\triangle}$ §Ã£o de  $\tilde{\triangle}$ judio digital (ISO/IEC 13818-3)
- Entrada da antena satélite: 75 ohm tipo F
- $\cdot$  Faixa de frequ $\tilde{A}$ ªncia de entrada: 950 a 2.150 MHz
- Faixa de nÃvel de entrada: 25 a 65 dBm
- DVB-S/S2 QPSK, taxa de sÃmbolo de 2 a 45 M, SCPC e MCPC

• LNB : Unicable 1/2, DiSEqC 1.0, 1 a 4 LNBs suportados, Seleção de polaridade de 13/18 V, Seleção de banda de 22 kHz, Modo de intermit $\tilde{A}^{\underline{a}}$ ncia de tom, Corrente LNB de 300 mA

# <span id="page-50-0"></span>19.5 Tipo de tela

#### Medida diagonal da tela

- 108 cm/43 polegadas
- 126 cm/50 polegadas
- 139 cm/55 polegadas
- 164 cm/65 polegadas
- Resolução de tela
- 3840 x 2160

# <span id="page-50-4"></span><span id="page-50-1"></span>19.6 Resolução de entrada da tela

#### Resolução compatÃvel somente de vÃdeo

Resolução â€" taxa de atualização

- $\cdot$  480i 60 Hz
- $\cdot$  576i 50 Hz
- 1080i 50 Hz, 60 Hz

#### Resolução compatÃvel de computador/vÃdeo

Resolução â€" taxa de atualização

- $\cdot$  640 x 480 60Hz
- $\cdot$  576p 50Hz $\hat{A}$
- $\cdot$  720p 50 Hz, 60 Hz
- 1920 x 1080p 24 Hz, 25 Hz, 30 Hz, 50 Hz, 60 Hz
- $\cdot$  2560 x 1440 60 Hz
- 3840 x 2160p 24 Hz, 25 Hz, 30 Hz, 50 Hz, 60 Hz

# <span id="page-50-2"></span>19.7 Conectividade

#### Lateral da TV

- Slot de interface comum: CI+/CAM
- USB 1: USB 2.0
- Fones de ouvido: miniconector estéreo de 3,5 mm
- Entrada HDMI 1: ARC ULTRA HD HDR

#### Parte inferior da TV

- $\cdot$  Sa $\tilde{A}$ da de  $\tilde{A}$ judio digital:  $\tilde{A}$  $\mathbb{N}$ ptica
- USB 2: USB 2.0
- Rede LAN: RJ45
- Sintonizador de satélite
- Antena (75 ohm)
- Entrada HDMI 2: Ultra HD HDR
- Entrada HDMI 3: Ultra HD HDR
- <span id="page-50-3"></span>• Entrada HDMI 4: Ultra HD - HDR

# $\overline{19.8}$ **Ã**Mudio

Potência de saÃda (RMS): 20 W Dolby MS12 V2.5

- Dolby Atmos
- $\cdot$  DTS  $\hat{a}\in$  "HD (M6)
- Virtualizador Surround e virtualizador de altura
- Aprimoramento Dolby Bass
- Aprimoramento de diálogos Dolby
- Volume Dolby (Modo AVL/noturno)
- ÃMudio com IA

# 19.9 MultimÃdia

#### ConexÃues

- USB 2.0
- Ethernet LAN RJ-45
- Wi-Fi 802.11n de banda dupla (integrado)
- BT 5.0
- Sistemas de arquivos USB suportados
- FAT 16, FAT 32, NTFS

#### Formatos de reprodução

• Recipientes: PS, TS, M2TS, TTS, AVCHD, MP4, M4V, MKV, ASF, AVI, 3GP, Quicktime

• Codecs de vÃdeo: AVI, MKV, HEVC, H264/MPEG-4 AVC, MPEG-1, MPEG-2, MPEG-4, VP9, HEVC (H.265), AV1

- $\cdot$  Codecs de  $\tilde{A}$ judio: MP3, WAV, AAC, WMA (v2 at $\tilde{A}$ © v9.2), WMA-PRO (v9 e v10)
- Legendas:

– Formatos: SRT, SMI, SSA, SUB, ASS, TXT – CodificaçÃues de caracteres: UTF-8 (Unicode),

UTF-16, ChinÃ<sup>a</sup>s simplificado, Europa Central, CirÃlico, Europa Ocidental, Grego, Turco, Hebraico, Coreano

 $\cdot$  Taxa de dados m $\tilde{A}$ ixima suportada:

 $\hat{a}\in$   $^{\circ}$  O MPEG-4 AVC (H.264)  $\tilde{A}$ © suportado at $\tilde{A}$ © o Perfil Alto no NÃvel 5.1. 30 Mbps

 $\hat{a}\in$   $\degree$  O H.265 (HEVC)  $\tilde{A}\circledcirc$  compat $\tilde{A}$ vel at $\tilde{A}\circledcirc$  o Perfil Principal/Principal 10 no NÃvel 5.1 a 40 Mbps

• Codecs de imagem : JPEG, GIF, PNG, BMP, HEIF

# <span id="page-51-4"></span><span id="page-51-0"></span> $\overline{20}$ Ajuda e suporte

#### <span id="page-51-1"></span> $\overline{201}$

# Registrar sua TV

Registre sua TV e aproveite inúmeras vantagens, como suporte total (incluindo downloads), acesso privilegiado a informações sobre novos produtos, ofertas e descontos exclusivos, oportunidades de  $f$ aturar pr $\tilde{A}$ <sup>a</sup>mios e ainda participar de pesquisas sobre lançamentos.

Acesse [www.philips.com/TVsupport](http://www.philips.com/TVsupport)

#### <span id="page-51-2"></span>20.2

# Como usar a Ajuda

InÃcio > $\hat{A}$  Configura $\tilde{A}$ §Ãµes > Ajuda. $\hat{A}$ 

VocÃ<sup>a</sup> pode usar a função de ajuda para diagnosticar e obter mais informações sobre a sua TV.

• Informações da TV - Confira o nome do modelo, o número de série e a versão do software da sua TV.

 $\cdot$  Exibir hist $\tilde{A}$ Mrico de sinal fraco  $\hat{a} \in \tilde{A}$  Exibir a lista de números de canais que foram salvos automaticamente quando a intensidade do sinal estava fraca.

 $\cdot$  Atualização do sistema – Verifique as atualizações de software disponÃveis.

 $\cdot$  Manual do usu $\tilde{A}$ irio $\hat{A}$  - Leia o manual do usu $\tilde{A}$ irio para obter informaçÃues da TV.

 $\cdot$  Redefinição de fÃibrica – Redefina todas as configurações para a redefinição de fÃibrica.

# <span id="page-51-3"></span> $\frac{1}{20.3}$ Solução de problemas

# Ligar e o controle remoto

#### A TV não liga

• Desconecte o cabo de alimentação da saÃda de energia. Aguarde um minuto e reconecte-o novamente.

• Confirme se o cabo de alimentação está firme.

#### Som ao ligar ou desligar

Ao ligar/desligar a TV ou colocÃi-la no modo de espera, voc $\tilde{A}^{\underline{a}}$  ouve estalos do aparelho. O som de estalos vem da expansão e contração normais da TV  $\tilde{A}$  medida que ela esfria ou aquece. Isso n $\tilde{A}\tilde{E}$ o afeta seu desempenho.

#### A TV nà E o responde ao controle remoto

A TV demora alguns instantes para iniciar. Durante esse perÃodo, a TV não responderÃi ao controle remoto nem aos controles na TV. Isso é normal. Se a TV continuar sem responder ao controle remoto, verifique se o controle está funcionando usando a câmera de um celular. Coloque o celular no modo de câmera e aponte o controle remoto para a lente da câmera. Se você pressionar qualquer tecla do controle remoto e perceber que o LED infravermelho pisca pela câmera, o controle remoto estÃi funcionando. É necessário verificar o problema na TV.

Se vocÃ<sup>ª</sup> não perceber a luz piscar, o controle remoto pode estar danificado ou com a pilha fraca. Esse método de verificação não é possÃvel com controles remotos emparelhados com a TV por conexão sem fio.

#### A TV volta ao modo de espera depois que a tela de inicialização da Philips aparece

Quando a TV estÃi em modo de espera, é exibida uma tela de inicialização da Philips, depois a TV volta ao modo de espera. Isso é normal. Quando a TV é desconectada e reconectada à fonte de energia, a tela de inicialização é exibida na inicialização seguinte. Para tirar a TV do modo de espera, pressione a tecla de energia no controle remoto ou na TV.

#### A luz de espera fica piscando

Desconecte o cabo de alimentação da saÃda de energia. Aguarde 5 minutos antes de reconectÃi-lo. Se continuar piscando, entre em contato com o Atendimento ao Cliente AOC TV.

### Canais

#### Não foi localizado um canal digital durante a instalação

Consulte as especificações técnicas para certificar-se de que a TV é compatÃvel com canais digitais no seu paÃs.

Verifique se todos os cabos estão conectados corretamente e se foi selecionada a rede correta.

Os canais previamente instalados não aparecem na lista de canais

Verifique se a lista de canais correta estÃi selecionada.

# <span id="page-52-0"></span>CÃ<sub>M</sub>digo PIN

O cÃ $\overline{N}$ digo PIN pode ser definido para bloquear os canais ou proteger contra operaçÃues não autorizadas como, por exemplo, a reinstalação da TV e a redefinição do cÃ⊠digo PIN. Se você tiver esquecido seu cÃMdigo PIN, poderá substituir o cÃMdigo atual usando o cÃMdigo 8888 e inserindo um novo.

### Imagem

#### Nenhuma imagem/Imagem distorcida

 $\cdot$  Verifique se a antena est $\tilde{A}$ i conectada corretamente à TV.

 $\cdot$  Verifique se o dispositivo correto est $\tilde{A}_i$  selecionado como fonte da TV.

• Verifique se o dispositivo externo ou a fonte está devidamente conectada.

#### HÃ; som, mas não hÃ; imagem

• Mude para outras fontes de vÃdeo e, em seguida, mude de volta para a fonte atual; apÂ $\%$ s isso, recupere o estilo de imagem em Definições de imagem ou redefina para os padrÃues de fÃibrica na opção Definições gerais.

#### MÃ; recepção da antena

• Verifique se a antena estÃi conectada corretamente  $\tilde{A}$  TV.

• Caixas acústicas com volume alto, dispositivos de Ãiudio não aterrados, luzes de néon, prédios altos e outros objetos grandes podem prejudicar a qualidade da recepção. Se possÃvel, tente melhorar a qualidade da recepção mudando a posição da antena ou afastando os dispositivos da TV.

 $\cdot$  Se a recepção estÃ<sub>i</sub> ruim apenas em um canal, ajuste a sintonia fina do canal seguindo a Instalação manual.

Imagem ruim de um dispositivo

 $\cdot$  Verifique se o dispositivo est $\tilde{A}$ i conectado corretamente. Certifique-se de que a definição de saÃda de vÃdeo do aparelho esteja na maior resolução possÃvel, caso aplicável.

• Recupere ou mude o estilo de imagem.

As configura $\tilde{A}$ §Ãues de imagem mudam depois de um tempo

Certifique-se de que o Modo Loja esteja definido como Desativado. VocÃ<sup>ª</sup> pode alterar e salvar as configurações neste modo.

Aparece um banner de anúncio

Certifique-se de que o Modo Loja esteja definido como Desativado. Â Pressione InÃcio  $>\hat{A}$  Configura $\tilde{A}$ §Ãues $\hat{A} > \hat{A}$  Prefer $\tilde{A}$ ªncias do dispositivo $\hat{A}$  > Modo Loja > $\hat{A}$  OK

A imagem não cabe na tela

- Altere o formato da imagem.
- $\cdot$  Altere o Modo de exibi $\tilde{A}$ §Ã£o para Autom $\tilde{A}$ itico.
- A posição da imagem estÃi incorreta

• Os sinais de imagem de alguns dispositivos podem não se enquadrar na tela corretamente. Verifique a saÃda de sinal do dispositivo.

• Altere o Modo de exibição para Automático. A imagem do computador não permanece estÃivel

 $\cdot$  Verifique se o PC usa a resolu $\tilde{A}$ §Ã£o e a taxa de atualização compatÃveis.

• Certifique-se de que a fonte de vÃdeo HDMI não é compatÃvel com conteúdo HDR.

# **Ã**Mudio

#### Sem som ou qualidade do som deficiente

Se vocÃ<sup>ª</sup> não detectar sinal de Ãjudio, a TV desligar $\tilde{A}$ i a sa $\tilde{A}$ da de  $\tilde{A}$ judio automaticamente  $\hat{a}\in\tilde{B}$ isso não indica um defeito.

• Verifique se as configurações de som estão corretas.

• Verifique se todos os cabos estão conectados corretamente.

 $\cdot$  Verifique se o volume n $\tilde{A}$ £o est $\tilde{A}$ j silenciado nem em zero.

 $\cdot$  Verifique se a sa $\tilde{A}$ da de  $\tilde{A}$ judio da TV est $\tilde{A}$ j

conectada à entrada de áudio do dispositivo de Home Theater  $\hat{A}$ 

O som deve ser ouvido nos alto-falantes do Sistema de Home Theater.

 $\cdot$  Alguns dispositivos podem exigir que voc $\tilde{A}^{\tilde{a}}$  ative manualmente a saÃda de Ãjudio HDMI. Caso o Ãjudio HDMI jÃi esteja ativado, mas ainda não haja Ãiudio, tente mudar o formato de Âjudio digital do dispositivo para PCM (Pulse Code Modulation, modulação por cÃ $\mathbb N$ digo de pulso). Consulte as instruçÃues na documentação de seu dispositivo.

# HDMI e USB

#### HDMI

• Observe que o suporte a HDCP (High-bandwidth Digital Content Protection, Proteção de conteúdo digital em banda larga) pode aumentar o tempo necessÂirio para uma TV exibir conteúdo de um dispositivo HDMI.

 $\cdot$  Se a TV n $\tilde{A}$  £o reconhecer o dispositivo HDMI e nenhuma imagem for exibida, tente alternar a fonte de um dispositivo para outro e de volta ao primeiro. • Se a imagem e o som de um dispositivo conectado ao HDMI estiverem distorcidos, conecte o dispositivo a outra porta HDMI na TV e reinicie seu dispositivo fonte.

• Se houver falhas intermitentes no som, verifique se

<span id="page-53-2"></span>as configurações de saÃda do dispositivo HDMI estão corretas.

 $\cdot$  Se voc $\tilde{A}^{\underline{a}}$  usar um adaptador ou cabo HDMI para DVI, verifique se hÃi outro cabo de Ãjudio conectado a AUDIO IN (somente minitomada).

O recurso EasyLink HDMI não funciona • Verifique se os dispositivos HDMI são compatÃveis com HDMI-CEC. Os recursos de EasyLink sÃM funcionam com dispositivos compatÃveis com HDMI-CEC.

#### Não aparece um Ãcone de volume

• Ouando um dispositivo de Âiudio HDMI-CEC é conectado e vocÃ<sup>ª</sup> usa o controle remoto da TV para ajustar o nÃvel de volume do dispositivo, esse comportamento é normal.

#### Fotos, vÃdeos e músicas a partir de um dispositivo USB não aparecem

• Verifique se o dispositivo de armazenamento USB está configurado como compatÃvel com Classe de armazenamento em massa, conforme descrito na documentação do dispositivo de armazenamento.

• Verifique se o dispositivo de armazenamento USB é compatÃvel com a TV.

 $\cdot$  Verifique se os formatos de arquivo de  $\tilde{A}$ judio e imagem são suportados pela TV.

#### Reprodução cortada de arquivos USB

 $\cdot$  O desempenho de transfer $\tilde{A}^{\tilde{a}}$ ncia do dispositivo de armazenamento USB pode limitar a taxa de transferência de dados para a TV, causando uma reprodução de má qualidade.

#### Rede

#### Redes Wi-Fi não encontrada ou distorcida

• Fornos de micro-ondas, telefones DECT ou outros dispositivos Wi-Fi 802.11b/g/n nas proximidades podem interferir na rede sem fio.

<span id="page-53-0"></span>• Verifique se os firewalls na sua rede permitem acesso  $\tilde{A}$  conex $\tilde{A}$ £o sem fio da TV.

 $\cdot$  Se a rede sem fio n $\tilde{A}$  £o funciona apropriadamente em sua casa, tente uma instalação de rede com fio.

#### A Internet não funciona

• Se o roteador estiver conectado corretamente, verifique sua conexão do roteador com a Internet.

#### A conexão do PC e da Internet é lenta

 $\cdot$  Consulte o manual do usu $\tilde{A}$ jrio do roteador sem fio para obter informações sobre a cobertura em ambientes internos, sobre a taxa de transferência e outros fatores relacionados à qualidade do sinal. • Use uma conexão de alta velocidade (banda larga) com a Internet para o roteador.

#### DHCP

<span id="page-53-1"></span> $\cdot$  Em caso de falha de conexão, verifique a configuração de DHCP (Dynamic Host Configuration Protocol) do roteador. O DHCP deve estar ligado.

### Bluetooth

#### Não foi possÃvel emparelhar

• Certifique-se de que o dispositivo estÃ<sub>i</sub> no modo de emparelhamento. Leia o manual do usuÃirio do dispositivo.

 $\cdot$  Mantenha as caixas ac $\tilde{A}^{\circ}$ sticas sem fio o mais próximo possÃvel da TV.

• Tentar emparelhar vários dispositivos com a TV ao mesmo tempo pode não funcionar.

#### Conexão perdida de Bluetooth

 $\cdot$  Sempre posicione as caixas ac $\tilde{A}^{\circ}$ sticas sem fio a 5 metros de distância da TV.

Sincronização de Ãjudio e vÃdeo por Bluetooth • Antes de adquirir um alto-falante Bluetooth sem fio, informe-se a respeito de sua qualidade de sincronização de Ãjudio e vÃdeo, geralmente denominada "sincronização labial". Nem todos os dispositivos Bluetooth executam corretamente. Peça orientação ao revendedor.

#### Idioma incorreto do menu

#### Redefinir para o seu idioma

- **1** Pressione InÃcio para acessar a tela inicial.
- 2 Pressione MENU.
- 3 Pressione a tecla de navegação para baixo quatro vezes e pressione OK.
- 4 Pressione a Tecla de navegação para baixo 4 vezes e pressione OK.
- 5 Selecione um idioma e pressione OK.

6 - Pressione Retornar ou EXIT vÃ<sub>i</sub>rias vezes para fechar o menu.

# $\frac{1}{20.4}$ Ajuda online

Para solucionar qualquer problema relacionado à TV Philips, vocÃ<sup>ª</sup> pode consultar nosso suporte online. Selecione seu idioma e digite o número do modelo do seu produto.

#### Acesse [www.philips.com/TVsupport](http://www.philips.com/TVsupport)

No site de suporte, encontra-se o número de telefone do seu paÃs para entrar em contato conosco, bem como respostas a perguntas frequentes. Em alguns paÃses, é possÃvel conversar com um de nossos colaboradores e fazer perguntas diretamente ou enviar uma pergunta por email.

VocÃ<sup>ª</sup> pode baixar o novo software da TV ou o manual para ler no seu computador.

# <span id="page-54-0"></span> $20.5$ Suporte e reparo

Para obter suporte e reparo, ligue para a Central de Atendimento ao Cliente no seu paÃs. Nossos engenheiros de manutenção farão um reparo, se necessÃirio.

Encontre o número do telefone na documentação impressa fornecida com a TV ou consulte nosso site [www.philips.com/TVsupport](http://www.philips.com/TVsupport) e selecione seu paÃs, se necessário.

#### Números do modelo e de série da TV

VocÃ<sup>ª</sup> pode ser solicitado a fornecer os números do modelo e de série da TV. Esses números estão na identificação da embalagem ou na identificação de tipo existente na parte traseira ou inferior da TV.

#### Aviso

Não tente reparar a TV por conta prÃ<sub>N</sub>pria. Isso poderÃ<sub>i</sub> provocar ferimentos graves, danos irreparáveis à TV ou anular sua garantia.

#### <span id="page-55-2"></span><span id="page-55-0"></span> $\overline{21}$

# Segurança e cuidados

### <span id="page-55-1"></span>21.1

# Segurança

### Importante

Antes de usar a TV, leia todas as instruções de segurança. Se você causar danos TV por não ter seguido as instruçÃues corretamente, a garantia não serÃi aplicÃivel.

### Risco de choque el étrico ou  $inc\tilde{A}$ ªndio

• Nunca exponha a TV chuva ou Âjgua. Nunca coloque objetos contendo lÃquido, como vasos, prÃ<sub>M</sub>ximos  $\tilde{A}$  TV. $\hat{A}$ 

Se cair lÃquido na TV, desconecte a TV da tomada de energia imediatamente.

Entre em contato com o Atendimento ao Cliente Philips TV para que a TV seja verificada antes de ser utilizada novamente.

• Nunca exponha a TV, o controle remoto ou as baterias ao calor excessivo. Nunca coloque-os prÃ $\mathbb X$ ximo  $\tilde A$  velas acesas, ao fogo exposto ou a outras fontes de calor, incluindo luz solar direta.

 $\cdot$  Nunca insira objetos nas aberturas de ventila $\tilde{\mathsf{A}}\tilde{\mathsf{A}}\tilde{\mathsf{E}}$ o ou em outras aberturas da TV.

• Nunca coloque objetos pesados sobre o cabo de alimentação.

• Não force os plugues de alimentação. Tomadas frouxas podem provocar faÃscas ou incÃ<sup>a</sup>ndio. Evite torcer o cabo de alimentação ao girar a TV.

• Para desconectar a TV da tomada, o plugue de alimentação da TV deve ser desconectado da rede elétrica. Ao desconectar o cabo de alimentação, sempre o puxe pelo plugue, nunca pelo fio. VocÃ<sup>ª</sup> deve ter acesso ao plugue de alimentação, ao cabo de alimentação e tomada de saÃda em todos os momentos.

# Risco de ferimentos ou danos à TV

 $\cdot$  Duas pessoas são necessárias para levantar e transportar a TV, que pesa mais de 25 kg ou 55 lb.

 $\cdot$  Se voc $\tilde{A}^{\underline{a}}$  montar a TV em um suporte, use somente o suporte fornecido. Fixe bem firme o suporte na TV Â

Coloque a TV em uma superfÃcie plana e nivelada que suporte o peso da TV.

• Ao montar a TV na parede, certifique-se de que a instalação na parede possa suportar o peso da TV. A TP Vision não se responsabiliza por uma instalação inadequada na parede que provoque acidentes, ferimentos ou danos.

• Partes deste produto são feitas de vidro. Manuseie com cuidado para evitar ferimentos e danos.

#### Risco de danos à TV!

Antes de conectar a TV Å tomada el Á©trica. certifique-se de que a tensão corresponda ao valor impresso na parte traseira da TV. Nunca conecte a TV  $\tilde{A}$  tomada el $\tilde{A}$ ©trica se a tens $\tilde{A}$ £o for diferente.

# Riscos relacionados à estabilidade

Um aparelho de televisão pode cair, causando ferimentos graves ou morte. Muitas lesÃues, especialmente em crianças, podem ser evitadas tomando-se precauções simples, como:

• SEMPRE certifique-se de que o aparelho de televisão NÃ $\overline{a}$ O se projeta para fora da borda do mÃ $\bar{M}$ vel de apoio.

• SEMPRE use gabinetes, suportes ou métodos de montagem, recomendados pelo fabricante do aparelho de televisão.

 $\cdot$  SEMPRE use m $\tilde{A}$  veis que possam suportar o aparelho de televisão com segurança.

• SEMPRE explique  $\tilde{A}$  s crian $\tilde{A}$ §as os riscos de subir nos mÃ $\mathbb Z$ veis para alcançar o aparelho de televisão ou os controles.

• SEMPRE ajuste os cabos e fios conectados à televisão para que ninguém tropece neles, puxe ou retire-os.

• NUNCA coloque um aparelho de televisão em um local instável.

 $\cdot$  NUNCA coloque o aparelho de televis $\tilde{A}$ £o sobre mÃ $\bar{N}$ veis altos (por exemplo, armÃ<sub>i</sub>rios de cozinha ou estantes) sem prender a mobÃlia e o aparelho de televisão a um suporte adequado.

• NUNCA coloque o aparelho de televisão sobre tecidos ou outros materiais localizados entre o aparelho de televisão e o mÃMvel de apoio.

 $\cdot$  NUNCA coloque itens que atraiam as crian $\tilde{A}$ §as a subir, como brinquedos e controles remotos, na parte superior da televisão ou de mÃ∏veis nos quais a televisão está colocada.

Ao guardar ou mudar de lugar o aparelho de televisão, aplique as mesmas consideraçÃues mencionadas.

### <span id="page-56-1"></span>Risco de baterias

· Não ingira a bateria. Perigo de queimadura quÃmica.

 $\cdot$  O controle remoto poder $\tilde{A}_i$  conter uma bateria de célula do tipo moeda/botão. Se ingerida, a bateria poderÃ; causar graves queimaduras internas em apenas 2 horas e, até mesmo, causar a morte.

• Mantenha as baterias novas e usadas fora do alcance das crianças.

 $\cdot$  Se o compartimento da bateria não fechar completamente, interrompa o uso do produto e mantenha-o longe do alcance das crianças.

· Em caso de suspeita de ingestão ou inserção da bateria em qualquer parte do corpo, procure assistência médica imediatamente.

• Há risco de incêndio ou explosão se a bateria for substituÃda por um tipo incorreto.

• A substituição da bateria por um tipo incorreto pode anular a proteção (por exemplo, no caso de alguns tipos de baterias de lÃtio).

• O descarte da bateria no fogo ou em um forno quente, ou o esmagamento ou corte mec¢nico de uma bateria, pode resultar em explosão.

• Deixar a bateria em um ambiente com temperatura extremamente alta pode resultar em explosão ou no vazamento de lÃquidos ou gases inflamáveis.

<span id="page-56-0"></span>• A exposição da bateria à pressão do ar extremamente baixa pode resultar em explosão ou no vazamento de lÃquidos ou gases inflamáveis.

#### Risco de superaquecimento

Nunca instale a TV em um ambiente com restriçÃues de espaço. Sempre deixe um espaço de pelo menos 20 cm ou 8 pol. em volta da TV para ventilação. Certifique-se de que as aberturas de ventilação da TV não figuem encobertas por cortinas ou outros objetos.

#### Tempestades com raios

Desconecte a TV do cabo de alimentação e a antena, quando houver tempestades com raios. Durante tempestades com raios não toque em nenhuma parte da TV, do cabo de alimentação ou do cabo da antena.

### Risco de danos auditivos

Evite usar fones de ouvido com volume alto ou durante longos perÃodos.

#### Baixas temperaturas

Se a TV for transportada em temperaturas abaixo de  $5\hat{A}^{\circ}C$ , desembale-a e aguarde at $\tilde{A}^{\circ}$  que atinia a temperatura ambiente antes de ligÃi-la na tomada elétrica.

### Umidade

Em raras ocasiÃues, dependendo da temperatura e umidade, um pouco de condensação pode se formar no interior da parte frontal da tela da TV (em alguns modelos). Para evitar que isso aconteça. não exponha a TV Ã luz solar direta, calor ou a nÃveis extremos de umidade. Caso ocorra condensação, ela desaparecerá naturalmente durante o funcionamento da TV por algumas horas.

A condensação por umidade não irÃi afetar ou causar o mau funcionamento da TV.

# $\frac{1}{212}$ Manutenção da tela

• Nunca toque, empurre, esfregue ou bata na tela com nenhum objeto.

• Desligue a tomada da TV antes de limpar.

 $\cdot$  Limpe a TV e a moldura com um pano  $\tilde{A}^{\circ}$ mido macio, esfregando suavemente. Evite tocar nos LEDs Ambilight\* na parte traseira da TV. Nunca use substâncias como álcool, produtos quÃmicos ou produtos de limpeza domésticos na TV.

 $\cdot$  Para evitar deforma $\tilde{A}$ § $\tilde{A}$ µes ou desbotamento das cores, seque as gotas de Ãigua assim que possÃvel.

• Evite imagens estáticas, sempre que possÃvel. Imagens estáticas são as que permanecem paradas por muito tempo na tela. Alguns exemplos são: menus na tela, barras pretas, relógios, etc. Se for necessário usar imagens estáticas, reduza o contraste e o brilho para evitar danos  $\tilde{A}$  tela.

 $*$  O LED do Ambilight  $\tilde{A}$ © apenas para modelos que oferecem suporte a essa função.

# <span id="page-57-0"></span> $\overline{22}$ Termos de uso

2022 © TP Vision Europe B.V. Todos os direitos reservados.

Esse produto é comercializado pela TP Vision Europe B.V. ou uma de suas empresas afiliadas, referida neste documento como Envision, que  $\tilde{A}$ © fabricante do produto. A Envision oferece garantia em relação TV com a qual esse folheto foi embalado. Philips e o emblema com o escudo da Philips são marcas comerciais registradas da Koninklijke Philips N.V.

As especifica $\tilde{A}$ §Ãµes estão sujeitas a alterações sem aviso prévio. As marcas comerciais são propriedade da Koninklijke Philips N.V ou de seus respectivos proprietários. A Envision se reserva o direito de alterar produtos a qualquer momento sem a obrigação de ajustar estoques anteriores.

O material escrito embalado com a TV e o manual armazenado na memÃMria da TV ou baixado do site da Philips [www.philips.com/TVsupport](http://www.philips.com/tvsupport) são considerados adequados ao uso pretendido do sistema.

O material que se encontra neste manual  $\tilde{A}$ © considerado adequado para o uso a que se destina o sistema. Se o produto, os seus mÃ $\mathbb Z$ dulos individuais ou procedimentos forem utilizados para outros fins diversos dos aqui especificados, deve-se confirmarse sua validade e conformidade. A TP Vision Europe B.V. garante que o material não infringe patentes dos Estados Unidos da América. Não estÃ<sub>i</sub> expressa ou implÃcita qualquer outra garantia. A TP Vision Europe B.V. não serÃi responsÃivel por erros no conteúdo deste documento nem por quaisquer problemas resultantes do conteú do deste documento. Os erros informados  $\tilde{A}$  Philips ser $\tilde{A}\tilde{E}$ o adaptados e publicados no site de suporte da Philips logo que possÃvel.

Termos da garantia - Risco de ferimentos, danos no televisor ou anulação da garantia! Nunca tente consertar a TV por conta prÃ $\mathbb Z$ pria. SÃ $\mathbb Z$ use a TV e acessÃMrios conforme previsto pelo fabricante. O sinal de cuidado impresso na traseira da TV indica risco de choque el A©trico. Nunca remova a tampa da TV. Sempre entre em contato com o Atendimento ao Cliente Philips TV para serviços ou consertos. Encontre o número do telefone na documentação impressa fornecida com a TV. Ou consulte o nosso site [www.philips.com/TVsupport](http://www.philips.com/tvsupport) e selecione seu paÃs, se necessÃirio. Qualquer operação expressamente proibida neste manual ou ajustes e procedimentos de montagem não recomendados ou não autorizados neste manual também anulam a garantia.

Esta TV possui um elevado número de pixels de cor. Embora possua um nÃvel de pixels efetivos de 99,999% ou mais, podem aparecer pontos pretos ou pontos brilhantes de luz constantes (de cor vermelha, verde ou azul) na tela. Trata-se de uma caracterÃstica estrutural do visor (em conformidade com as normas comuns da indústria) e não de uma avaria. Portanto, saiba que isso não sujeita sua TV a conserto, troca ou reembolso dentro e/ou fora do perÃodo de garantia.

#### Conformidade com CE

Por meio deste documento, a TP Vision Europe B.V, declara que esta televisão está em conformidade com os requisitos essenciais e outras provisÃues relevantes das Diretivas 2014/53/EU (RED), 2009/125/EC (Design ecológico) e 2011/65/EC (RoHS).

Conformidade com as normas EMF A TP Vision fabrica e vende muitos produtos destinados a consumidores que, como qualquer aparelho eletrà nico, em geral tÃ<sup>ª</sup>m a capacidade de emitir e receber sinais eletromagnéticos. Um dos mais importantes princÃpios empresariais da TP Vision é a implementação de todas as medidas de saúde e segurança necessÃirias para os nossos produtos, de forma a cumprir todos os requisitos legais aplicÂjveis e a permanecer dentro das normas de campo eletromagnético (EMF) aplicáveis no momento da fabricação dos produtos.

A TP Vision estÃi empenhada em desenvolver, produzir e comercializar produtos que não causem efeitos adversos  $\tilde{A}$  sa $\tilde{A}^{\circ}$ de. A TP Vision confirma que, desde que seus produtos forem manipulados corretamente para o uso a que foram planejados, os aparelhos podem ser usados seguramente de acordo com evidências cientÃficas atualmente disponÃveis. A TP Vision tem um papel ativo no desenvolvimento de padrÃues internacionais de segurança, possibilitando a antecipação de desenvolvimentos adicionais em termos de padronização para integração precoce em seus produtos.Â

CaracterÃsticas de pixel

# <span id="page-58-0"></span> $\overline{23}$ Direitos autorais

# <span id="page-58-1"></span> $\overline{231}$ HDMI

#### <span id="page-58-4"></span>HDMI

Os termos HDMI e Interface MultimÃdia HDMI de Alta definição, e o Logotipo HDMI são marcas comerciais ou marcas comerciais registradas da HDMI Licensing Administrator, Inc.

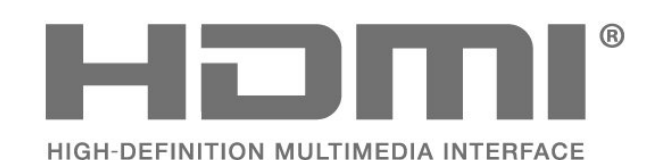

# <span id="page-58-2"></span> $\overline{232}$ HEVC avançado

#### <span id="page-58-5"></span>HEVC avançado

Coberto por um ou mais pedidos de patente do HEVC listados em patentlist.accessadvance.com.  $\tilde{A} \in \mathsf{prova}$  de futuro com decodifica $\tilde{A} \tilde{A} \tilde{A}$ £o HEVC avançada.Â

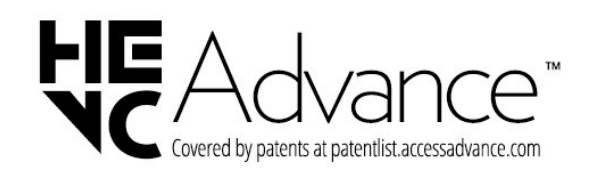

# <span id="page-58-3"></span>23.3 Dolby Vision e Dolby Atmos

#### <span id="page-58-6"></span>Dolby Vision e Dolby Atmos

Dolby, Dolby Vision, Dolby Atmos, Dolby Audio e o sÃmbolo "D duplo" são marcas registradas da Dolby Laboratories Licensing Corporation.

Fabricado sob licença da Dolby Laboratories. Trabalhos confidenciais não publicados. Copyright © 2012-2021 Dolby Laboratories. Todos os direitos reservados.

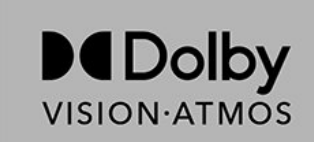

# $\frac{1}{23.4}$ DTS-HD

#### DTS-HD

Para patentes da DTS, consulte http://patents.dts.com. Fabricado sob licença da DTS Licensing Limited. DTS, o sÃmbolo, DTS e o sÃmbolo juntos, DTS-HD e o logotipo DTS-HD são marcas registradas ou comerciais da DTS, Inc. nos Estados Unidos e/ou em outros paÃses. © DTS, Inc. Todos os direitos reservados.

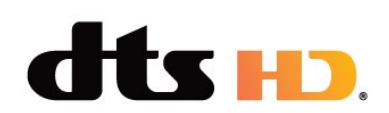

# $73.5$ Wi-Fi Alliance

#### Wi-Fi

O logotipo WI-Fi CERTIFIEDâ "¢Ã© uma marca registrada da Wi-Fi Alliance®.

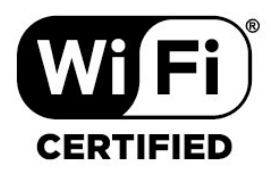

#### 23.6

# Kensington

#### $(SeaplicA<sub>i</sub>vel)$

Kensington e Micro Saver são marcas registradas norte-americanas da ACCO World Corporation com registros publicados e requerimentos pendentes em outros paÃses do mundo.

# ť

# <span id="page-59-0"></span>23.7 Outras marcas comerciais

Todas as outras marcas comerciais registradas e não registradas são de propriedade dos respectivos proprietÃ<sub>i</sub>rios.

# <span id="page-60-0"></span> $\overline{24}$ Isenção de responsabilidade sobre serviços e/ou softwares oferecidos por terceiros

Serviços e/ou softwares oferecidos por terceiros poderão ser alterados, suspensos, ou encerrados sem aviso prévio. A TP Vision não se responsabiliza por esse tipo de situação.

# <span id="page-61-0"></span>**Ã** $M$ ndice

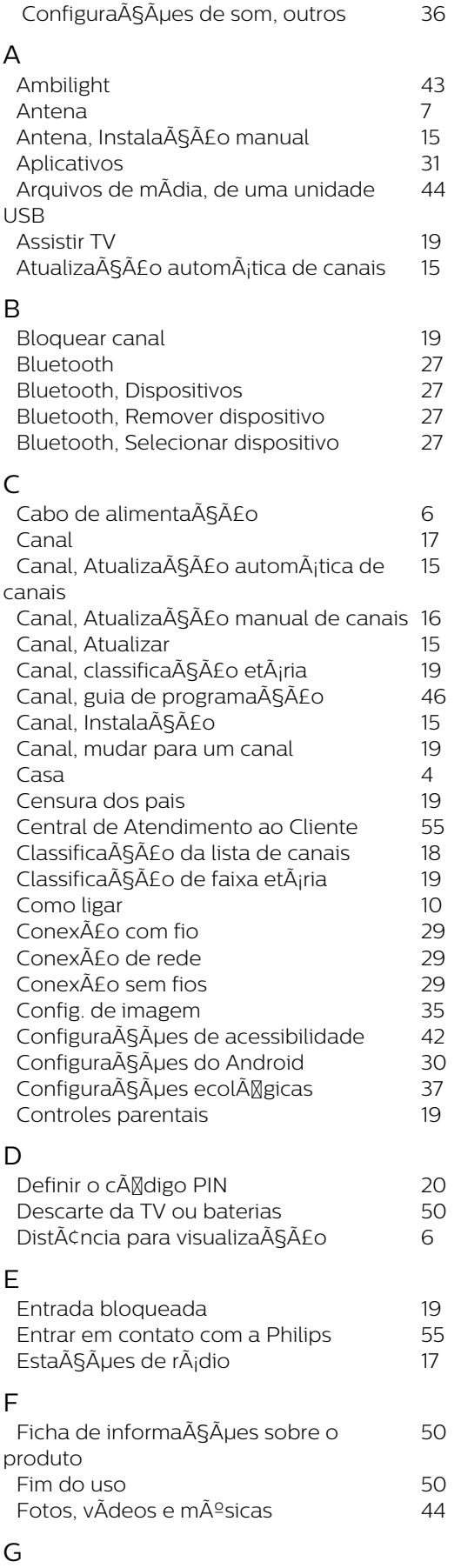

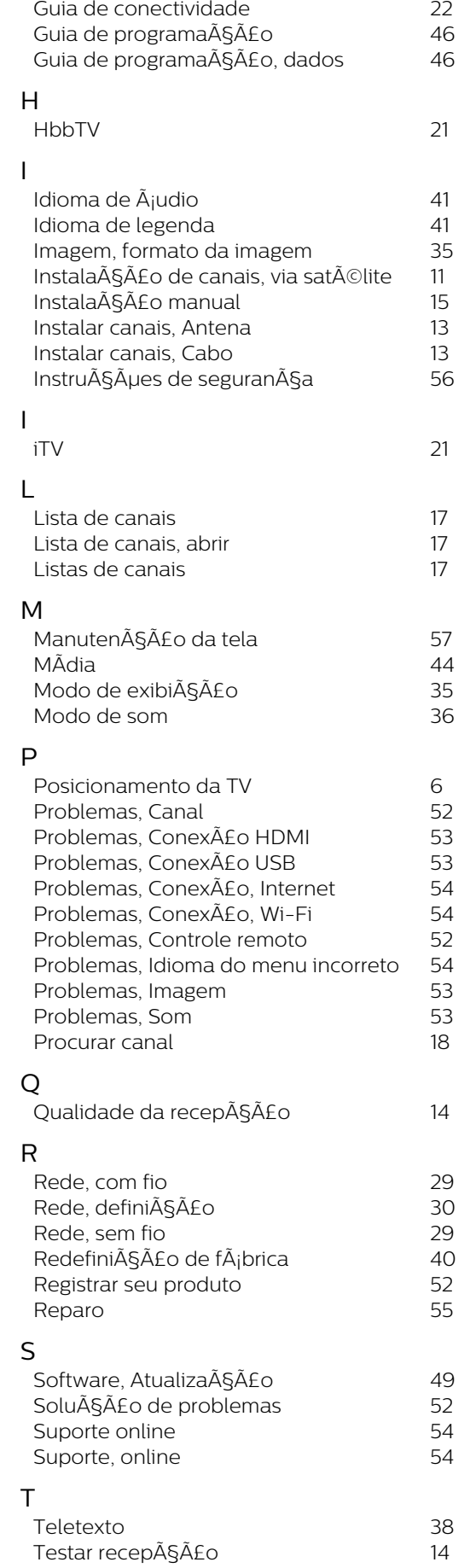

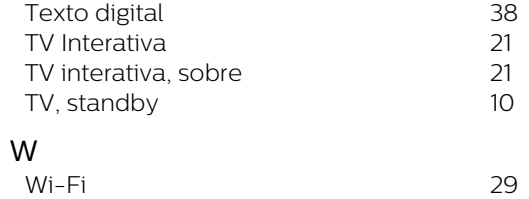

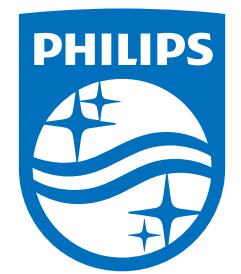

All registered and unregistered trademarks are property of their respective owners.<br>Specifications are subject to change without notice.<br>Philips and the Philips' shield emblem are trademarks of Koninklijke Philips N.V. and This product has been manufactured by and is sold under the responsibility of TP Vision Europe B.V., and TP Vision Europe B.V. is the warrantor in relation to this product. 2022©TP Vision Europe B.V. All rights reserved.

www.philips.com/welcome